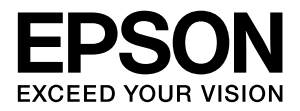

# **LP-S5000**

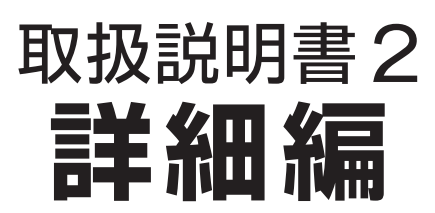

機能・操作方法など、本機を使用していく上で必要となる情報 を詳しく説明しています。 目的に応じて必要な章をお読みください。

#### マークの意味

本書中では、いくつかのマークを用いて重要な事項を記載して います。これらのマークが付いている記述は必ずお読みくださ い。それぞれのマークには次のような意味があります。

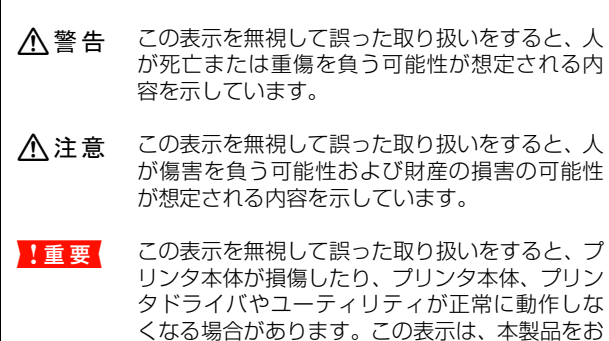

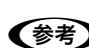

L 補足説明や参考情報を記載しています。

を示しています。

用語 \*1 用語の説明を記載していることを示しています。

使いいただく上で必ずお守りいただきたい内容

N 関連した内容の参照ページを示しています。

#### 掲載画面

- 本書の画面は実際の画面と多少異なる場合があります。ま た、OS の違いや使用環境によっても異なる画面となる場合 がありますので、ご注意ください。
- 本書に掲載する Windows の画面は、特に指定がない限り Windows XP の画面を使用しています。
- 本書に掲載する Mac OS X の画面は、特に指定がない限り Mac OS X 10.4 の画面を使用しています。

#### ハガキの表記

本書では、日本郵政公社製のハガキを郵便ハガキと記載してい ます。

#### Windows の表記

Microsoft® Windows® 2000 Operating System 日本語版 Microsoft® Windows® Server 2003, Standard Edition Microsoft® Windows® Server 2003, Enterprise Edition

Microsoft® Windows® XP Home Edition Operating System 日本語版

Microsoft® Windows® XP Professional Operating System 日本語版

Microsoft<sup>®</sup> Windows Vista<sup>™</sup> Operating System 日本 語版

本書では、上記各オペレーティングシステムをそれぞれ Windows 2000、Windows XP、Windows Server 2003、 Windows Vista と表記しています。またこれらを総称する場 合は「Windows」、複数の Windows を併記する場合は 「Windows 2000/XP」のように Windows の表記を省略す ることがあります。

# Mac OS の表記

Mac OS X v10.2.8 ~ v10.4 本書では、上記各オペレーティングシステムを「Mac OS X」 と表記しています。

#### 商標

Mac OS、AppleTalk、Bonjour および TureType は米国お よびその他の国で登録された Apple Inc. の商標です。 Microsoft, Windows, Windows Vista は、米国 Microsoft Corporation の米国およびその他の国における登録商標また は商標です。

Adobe、Adobe AcrobatはAdobe Systems Incorporated (アドビシステムズ社)の商標です。

その他の製品名は各社の商標または登録商標です。

#### ご注意

- 本書の内容の一部または全部を無断転載することを禁止し ます。
- 本書の内容は将来予告なしに変更することがあります。
- 本書の内容にご不明な点や誤り、記載漏れなど、お気付き の点がありましたら弊社までご連絡ください。
- 運用した結果の影響については前項に関わらず責任を負い かねますのでご了承ください。
- 本製品が、本書の記載に従わずに取り扱われたり、不適当 に使用されたり、弊社および弊社指定以外の、第三者によっ て修理や変更されたことなどに起因して生じた障害等の責 任は負いかねますのでご了承ください。
- 弊社純正品以外および弊社品質認定品以外の、オプション または消耗品を装着し、それが原因でトラブルが発生した 場合は、保証期間内であっても責任は負いかねますのでご 了承ください。ただし、この場合の修理などは有償で行い ます。

# ーー<br>もくじ

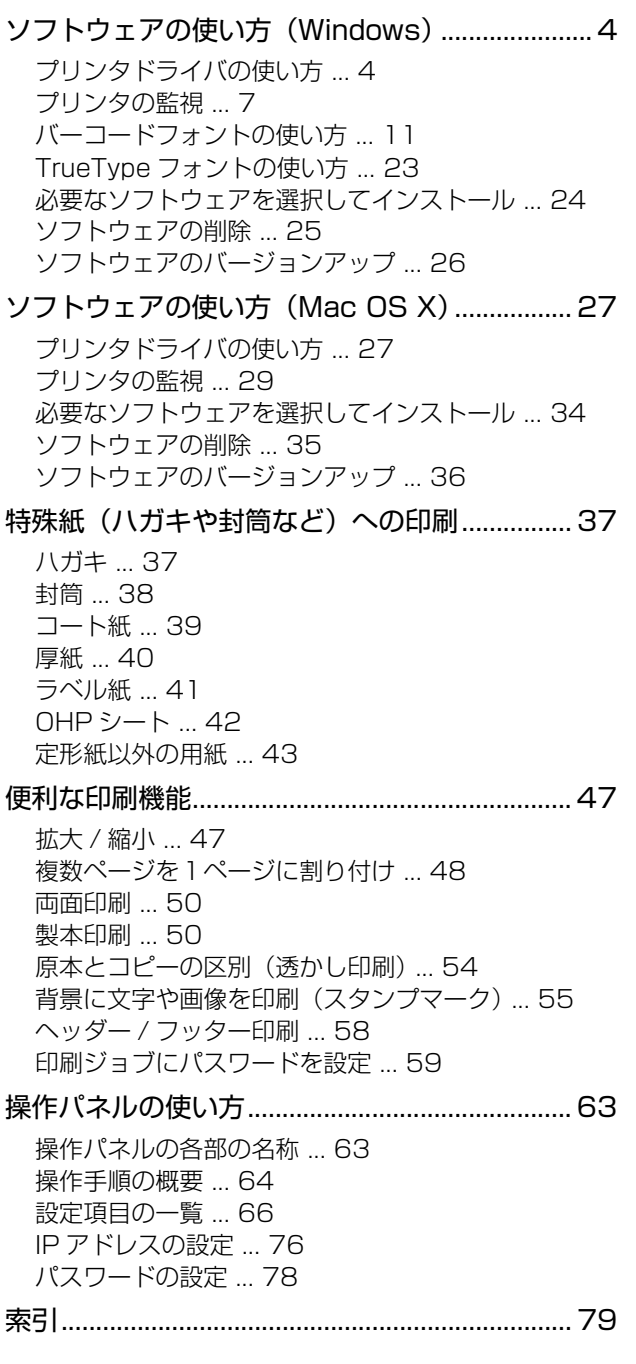

# <span id="page-3-0"></span>ソフトウェアの使い方(Windows)

同梱のソフトウェア CD-ROM には、プリンタドライバなど本機を使用するのに必要なソフトウェアが収録されていま す。ここでは、主なソフトウェアの使い方を説明します。

# <span id="page-3-1"></span>プリンタドライバの使い方

コンピュータのアプリケーションソフトで作成または表示した文書や画像を印刷するには、プリンタドライバが必要で す。プリンタドライバでは、出力する用紙のサイズや向き、印刷品質などに関するさまざまな設定ができます。 プリンタドライバは、『セットアップと使い方編』(冊子)の手順に従ってセットアップを行うとインストールされます。

# <span id="page-3-2"></span>設定画面の開き方

印刷に関する各種の設定は、プリンタドライバのプロパ ティを開いて変更します。プロパティの開き方は、大きく 分けて 2 通りあります。この開き方によって、設定でき る項目が異なります。異なる点は、各設定項目の説明を参 照してください。

# アプリケーションソフトから開く

通常の印刷時は、アプリケーションソフトからプリンタド ライバのプロパティを開いて設定します。アプリケーショ ンソフトからプリンタドライバのプロパティを開く方法 は、ソフトウェアによって異なります。各ソフトウェアの 取扱説明書を参照してください。

ここでは、Windows XP に添付の「ワードパッド」の例 を説明します。

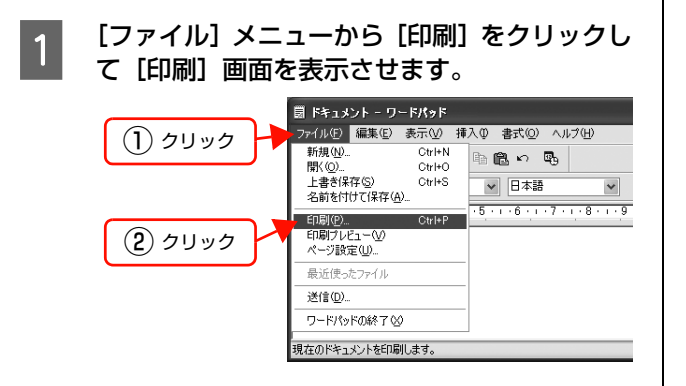

つ [プリンタの選択] で本機を選択して [詳細設<br>2 定] (Windows 2000 の場合は [プロパティ]) をクリックします。

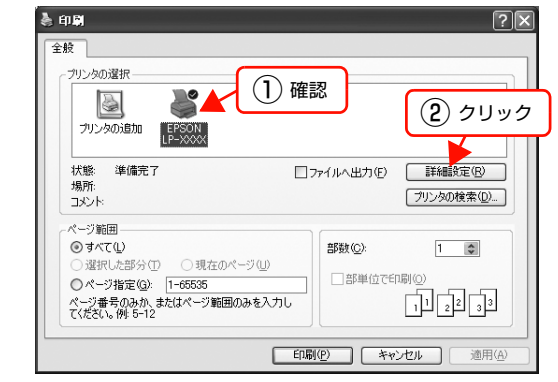

### 以上で終了です。

# <span id="page-3-3"></span>[スタート]メニューから開く

Windows の [スタート] メニューからプリンタドライバ のプロパティを開きます。ここでの設定は、アプリケー ションソフトから開いた設定画面の初期値になりますの で、よく使う値を設定をしておくと便利です。

ここでは、代表的な方法を説明します。

A Windows の [スタート] メニューから [プリン タと FAX] / [プリンタ]を開きます。

#### Windows Vista:

[スタート]―[コントロールパネル]―[プリンタ] の順にクリックします。

Windows XP/Server 2003: [スタート]–[プリンタと FAX]をクリックします。

Windows 2000:

[スタート]―[設定]―[プリンタ]をクリックします。

#### - 2 本機のアイコンを右クリックして、表示された<br>- カー・カー・ショッキ、ナ・ハ・コー・ニュ メニューで [印刷設定] または [プロパティ] をクリックします。

[印刷設定]または[プロパティ]で設定できる機能 が異なります。異なる点は、各設定項目の説明を参照 してください。

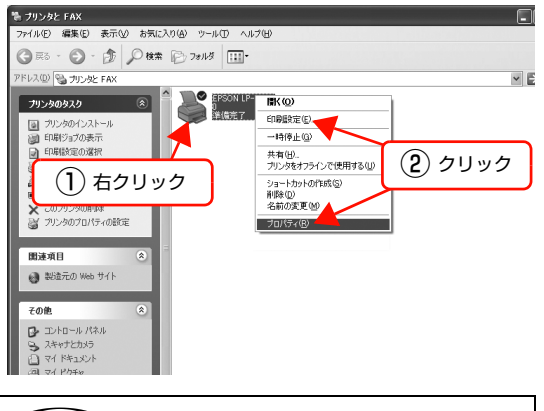

#### (参考)

- [プロパティ]の設定を行うには、標準ユーザー以 上の権限が必要です。
- Windows2000/XP で[印刷設定]を変更するに は制限ユーザー(Users)以上の権限が必要です。 Windows Vista で [印刷設定] を変更するには 管理者権限が必要です。

以上で終了です。

# 設定項目の概要

設定画面の概要を説明します。

設定画面の開き方は以下を参照してください。 N [本書 4 ページ「設定画面の開き方」](#page-3-2) 各設定項目の詳細はプリンタドライバヘルプを参照して ください。 N [本書 6 ページ「ヘルプの見方」](#page-5-0)

# [基本設定]画面

印刷の基本的な設定をします。

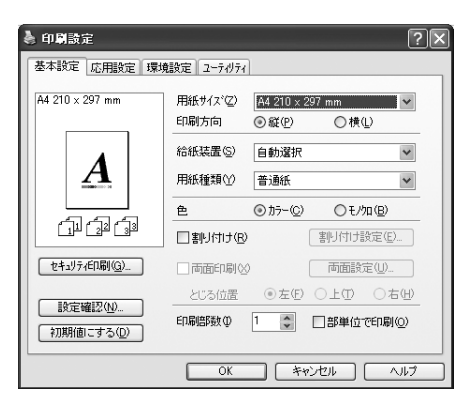

# [応用設定]画面

拡大/縮小印刷、印刷品質などを必要に応じて設定しま す。

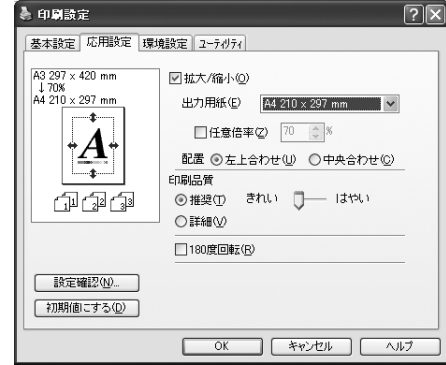

# [環境設定]画面(印刷設定)

取り付けたオプションの確認ができるほか、プリンタドラ イバの動作環境に関する設定をします。

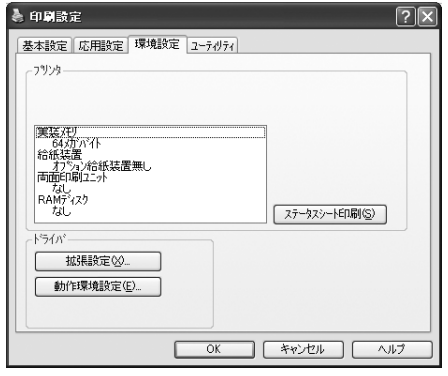

# [環境設定]画面(プリンタのプロパティ)

取り付けたオプションの設定や確認、プリンタドライバの 動作環境に関する設定をします。

設定画面は、[スタート]メニューからのみ開けます。 N [本書 4 ページ「\[スタート\]メニューから開く」](#page-3-3)

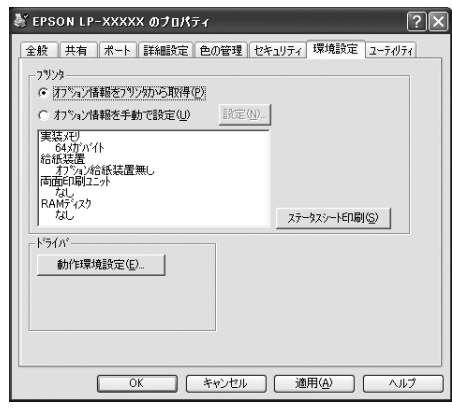

# [ユーティリティ]画面(印刷設定)

EPSON ステータスモニタ(プリンタ監視ユーティリ ティ)の動作に関する設定をします。EPSON ステータ スモニタをインストールすると、すべての項目が表示され ます。

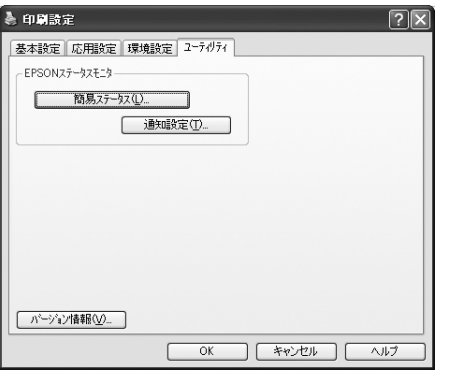

# [ユーティリティ]画面(プリンタのプロパティ)

画面の内容は、「[ユーティリティ]画面(印刷設定)」と 同様です。

設定画面は、[スタート]メニューからのみ開けます。 N [本書 4 ページ「\[スタート\]メニューから開く」](#page-3-3)

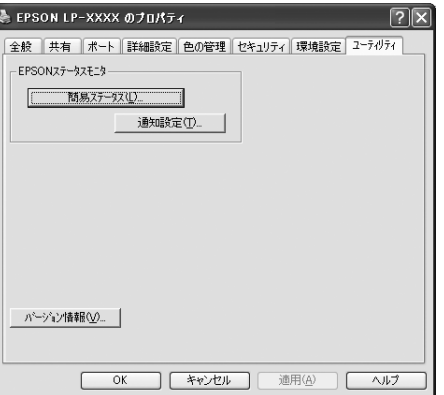

# <span id="page-5-0"></span>ヘルプの見方

プリンタドライバの各設定項目の詳細は、プリンタドライ バヘルプに掲載されています。ヘルプ画面は以下の3つの 方法で開けます。

# 方法1

調べたい項目がある画面の[ヘルプ]をクリックします。

[基本設定]画面の例

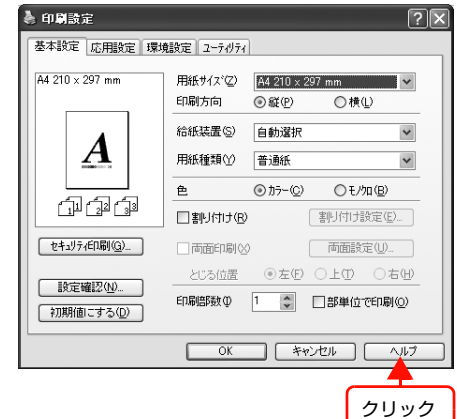

# 方法2

調べたい項目の文字の上で右クリックします。

[基本設定]画面の例

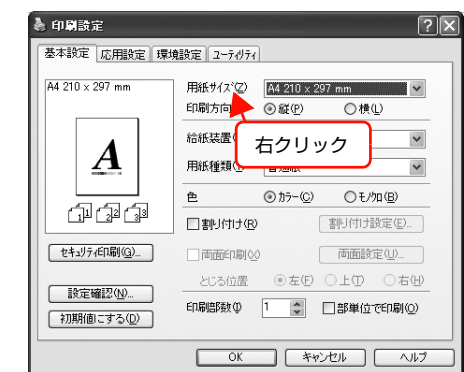

# 方法3

2 をクリックしてから、調べたい項目の文字の上でク リックします。

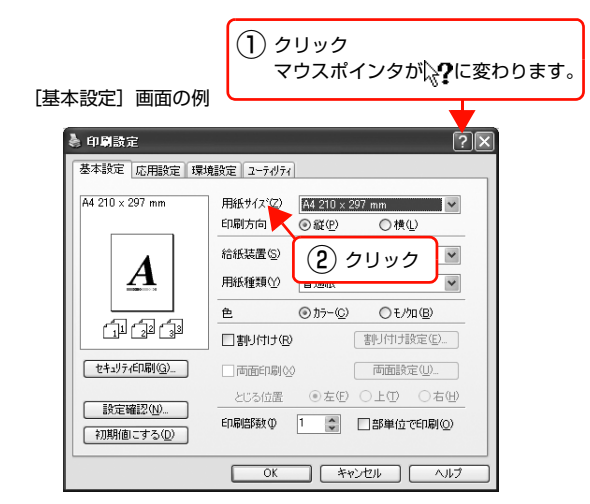

# <span id="page-6-0"></span>プリンタの監視

プリンタのエラーや消耗品の残量、印刷の進行状況などがコンピュータ上で確認できます。これは、EPSON ステータ スモニタ(プリンタ監視ユーティリティ)の機能です。

EPSON ステータスモニタは、『セットアップと使い方編』(冊子)の手順に従ってセットアップするとインストールさ れます。

## 使用条件

EPSON ステータスモニタでは、以下の環境で使用して いるプリンタの監視ができます。

### ローカル接続

コンピュータのインターフェイスが双方向通信に対応し ていること。

Windows XP のリモートデスクトップ機能 \* を利用して いる状態で、移動先のコンピュータから、そのコンピュー タに直接接続されたプリンタへ印刷すると、EPSON ス テータスモニタがインストールされていると通信エラー が発生します。ただし、印刷は正常に行われます。

∗ 移動先のモバイルコンピュータなどからオフィスネット ワーク内のコンピュータ上にあるアプリケーションソフト やファイルへアクセスし、操作することができる機能。

#### TCP/IP 直接接続

EpsonNet Print または Standard TCP/IP 接続である こと。

# Windows 共有プリンタ

- 共有プリンタを提供しているコンピュータ(プリント サーバ)上に、対応するプリンタのドライバがインス トールされ、かつ、そのプリンタの共有設定がされて いて、タスクトレイの[通知設定]画面で[共有プリ ンタをモニタさせる]にチェックが付いていること。
- Windows Vista で複数ユーザーで同時に共有プリン タを監視する場合は、EPSON ステータスモニタの [ 通知設定]画面で[共有プリンタを監視させる]にチェッ クが付いていること。

ただし、Windows Vista 環境のクライアントでは、 ユーザースイッチ \* によって複数のユーザーから同時 に共有プリンタの監視はできません。

∗1つのOSに、同時に複数のユーザーがログインできる機能。

# (参考)

- NetBEUI を使用した直接印刷と IPP 印刷では、ネットワークプ リンタの監視はできません。
- 共有プリンタを提供しているコンピュータ(プリントサーバ上) で、[ 共有プリンタを監視させる ] をチェックした後でプリンタ の接続先を変える場合は、一旦このチェックを外して [OK] をク リックしてから、再度チェックしてください。
- Windows Vista の[通知設定]画面で[共有プリンタを監視さ せる]にチェックすると、Windows Vista のユーザーアカウン ト制御により、プログラムの実行を許可する確認画面が表示され ます。確認画面では、[続行]をクリックしてください。

# エラーの表示

コンピュータからの印刷中にエラーが発生すると、[簡易 ステータス]画面が表示され、エラーの内容をお知らせし ます。[詳細]をクリックすると[詳細ステータス]画面 が表示されます。

エラーが解消されると、画面は自動的に閉じます。

#### [簡易ステータス]画面

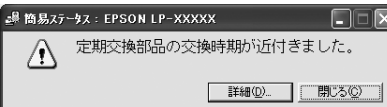

[詳細ステータス]画面

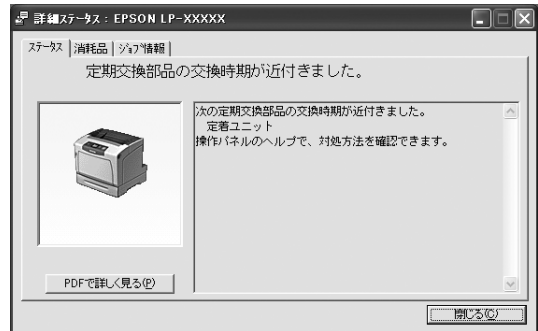

# プリンタの状態の確認

[簡易ステータス]、[詳細ステータス]、[消耗品情報]、 [ジョブ情報]の各画面を開くとプリンタの状態が確認で きます。

画面の開き方は以下の通りです。

タスクトレイから本機を選択し、[簡易ステータス]、[詳 細ステータス]、[消耗品情報]、[ジョブ情報]を選択しま す。

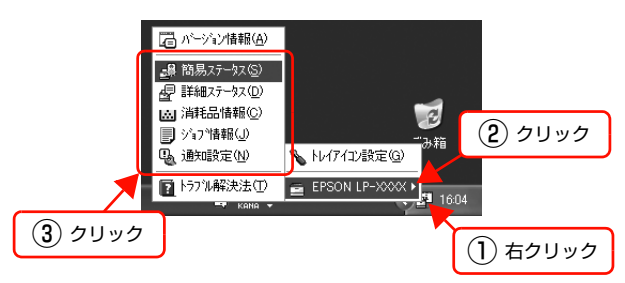

[詳細ステータス]、[消耗品情報]、[ジョブ情報]は、タ ブをクリックして切り替えることもできます。

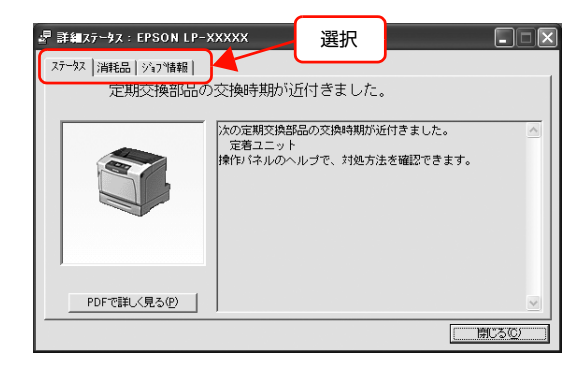

各画面の概要

# [簡易ステータス]画面

プリンタの状態を示すメッセージが表示されます。[詳細] をクリックすると[詳細ステータス]画面が表示されます。

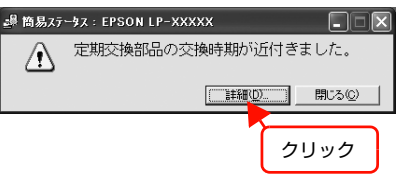

# [詳細ステータス]画面

プリンタの状態を示すメッセージや、エラーの対処方法な どが表示されます。

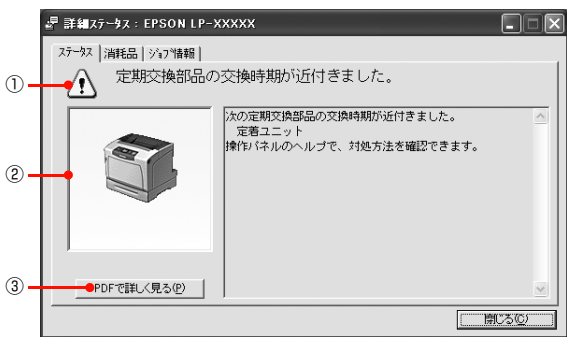

### ①アイコン / メッセージ

プリンタの状態を示すメッセージとアイコンが表示されます。

# ②イラスト / メッセージ

プリンタの状態を示すメッセージと、該当箇所を示すイラ ストが表示されます。エラーが発生すると、対処方法が表 示されます。

# ③[PDF で詳しく見る]ボタン

取扱説明書 (電子マニュアル) がインストールされている 環境下で、紙詰まりや消耗品の寿命など特定のエラーが発 生したときに表示されます。ボタンをクリックすると、 PDF 版の取扱説明書が起動し、対処方法が記載された ページが表示されます。

[通知設定]画面の [取扱説明書を参照する] のチェック が外れているときは表示されません。

N [本書 10 ページ「監視・通知の設定」](#page-9-0)

# !重要

Adobe® Reader® のインストール直後は、このボタンから Adobe® Reader® を起動できません。あらかじめ Windows の [プログラム] または [すべてのプログラム] から Adobe® Reader® を起動して、使用許諾契約書に同意してからお使い ください。

# [消耗品情報]画面

消耗品の寿命(残量)などが表示されます。

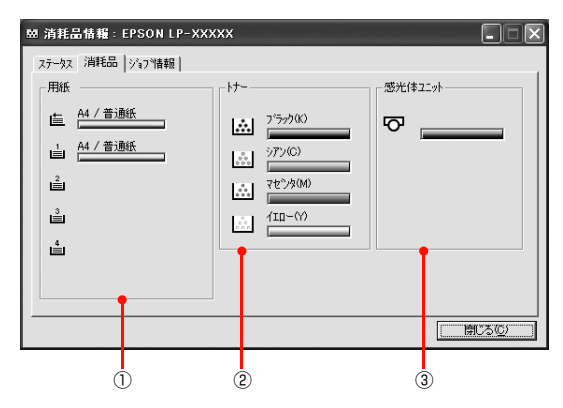

# ①用紙

給紙装置にセットされている用紙サイズ、用紙の種類(タ イプ)、用紙残量の目安を表示します。

# ②トナー

トナーの残量の目安を表示します。トナーに関するエラー やワーニングが発生すると、該当する色のアイコンが点滅 します。

#### ③感光体ユニット

感光体ユニットの寿命の目安を表示します。感光体ユニッ トに関するエラーやワーニングが発生すると、アイコンが 点滅します。

# [ジョブ情報]画面

ネットワーク環境で印刷中またはプリンタで処理中の ジョブの状態が表示されます。

TCP/IP 接続のネットワーク環境で、かつ以下の条件を満 たすときに使用できます。

• プリントサーバを介した共有設定

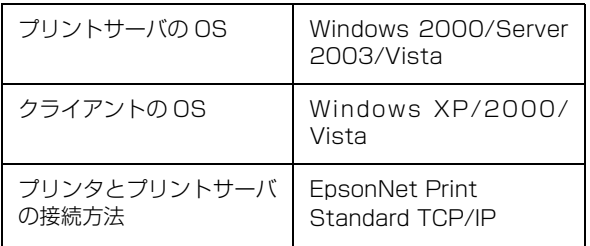

• プリントサーバを介さないネットワーク接続

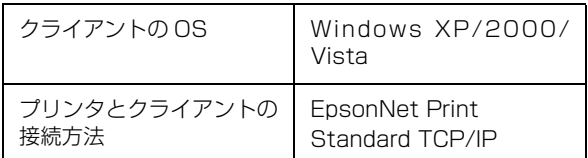

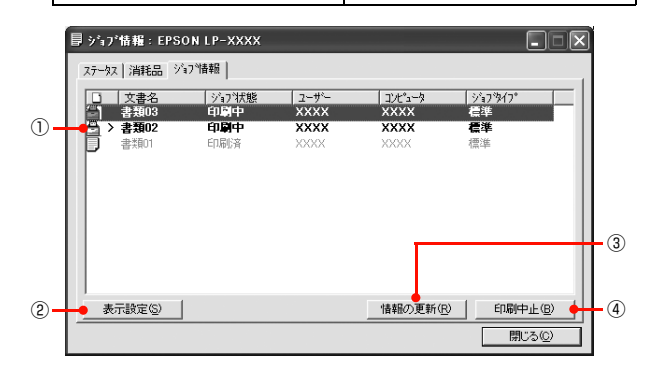

# ①ジョブリスト

コンピュータでスプール中またはプリンタで処理中の ジョブの文書名、状態、ユーザー名、コンピュータ名、 ジョブタイプを表示します。リスト一番左のアイコンは、 印刷の状態に応じて変化します。

ネットワーク上のほかのユーザーが実行したジョブでは、 以下の情報は表示されません。

• 送信中ジョブ

- 印刷済みジョブと削除済みジョブ
- 待機中または印刷中の文書名

#### ②[表示設定]ボタン

ジョブリストの表示内容を設定します。

表示する項目名にチェックを付けると表示され、チェック を外すと表示されません。また、項目を選択してから[上 へ] / [下へ] をクリックすると、ジョブリスト内での表 示順序が変更できます。

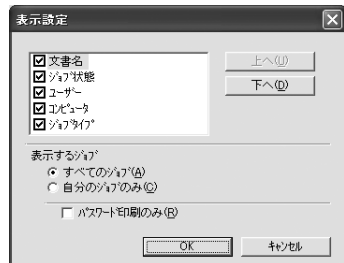

#### ③[情報の更新]ボタン

最新のジョブ情報を表示します。

#### ④[印刷中止]ボタン

ジョブリストに表示されている印刷中、送信中、待機中、 保持のジョブを選択し、[印刷中止]をクリックすると、 そのジョブの印刷を中止することができます。 ネットワーク上のほかのユーザーが実行したジョブは中 止できません。

<span id="page-9-0"></span>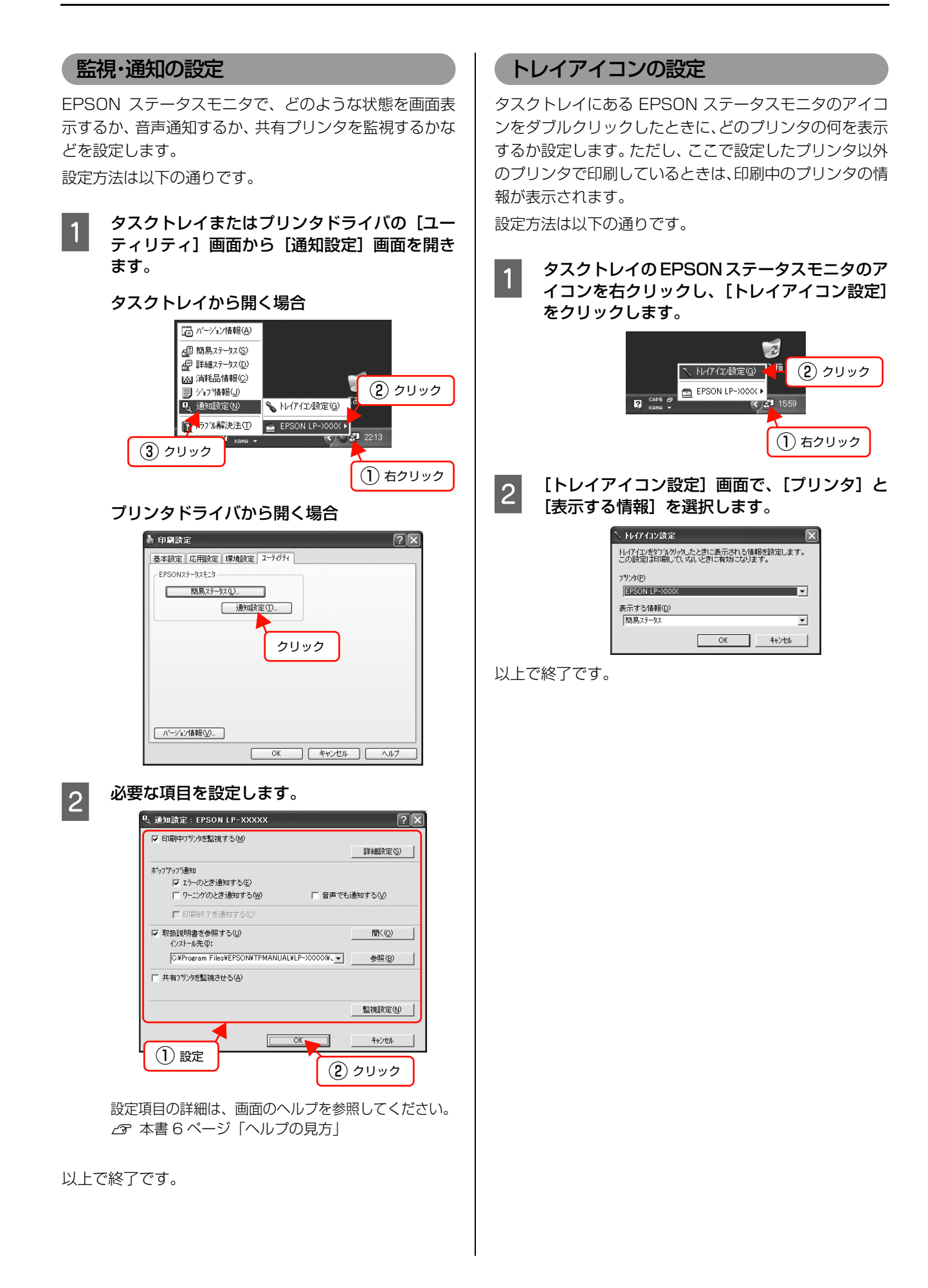

# <span id="page-10-0"></span>バーコードフォントの使い方

同梱のソフトウェア CD-ROM には、EPSON バーコードフォントが収録されています。EPSON バーコードフォント は、データキャラクタ(バーコードに登録する文字列)を入力するだけで、簡単にバーコードシンボルを作成できるフォ ントです。通常必要な、データキャラクタ以外のコードやマージン、OCR-B フォント(バーコード下部の文字)などの 入力が不要です。

インストール方法は以下を参照してください。

N [本書 24 ページ「必要なソフトウェアを選択してインストール」](#page-23-0)

# <span id="page-10-1"></span>バーコードフォントの種類

EPSON バーコードフォントの種類は以下の通りです。 各バーコードの仕様や規格の詳細は、仕様書や市販の解説書などを参照してください。

# JAN(標準バージョン)

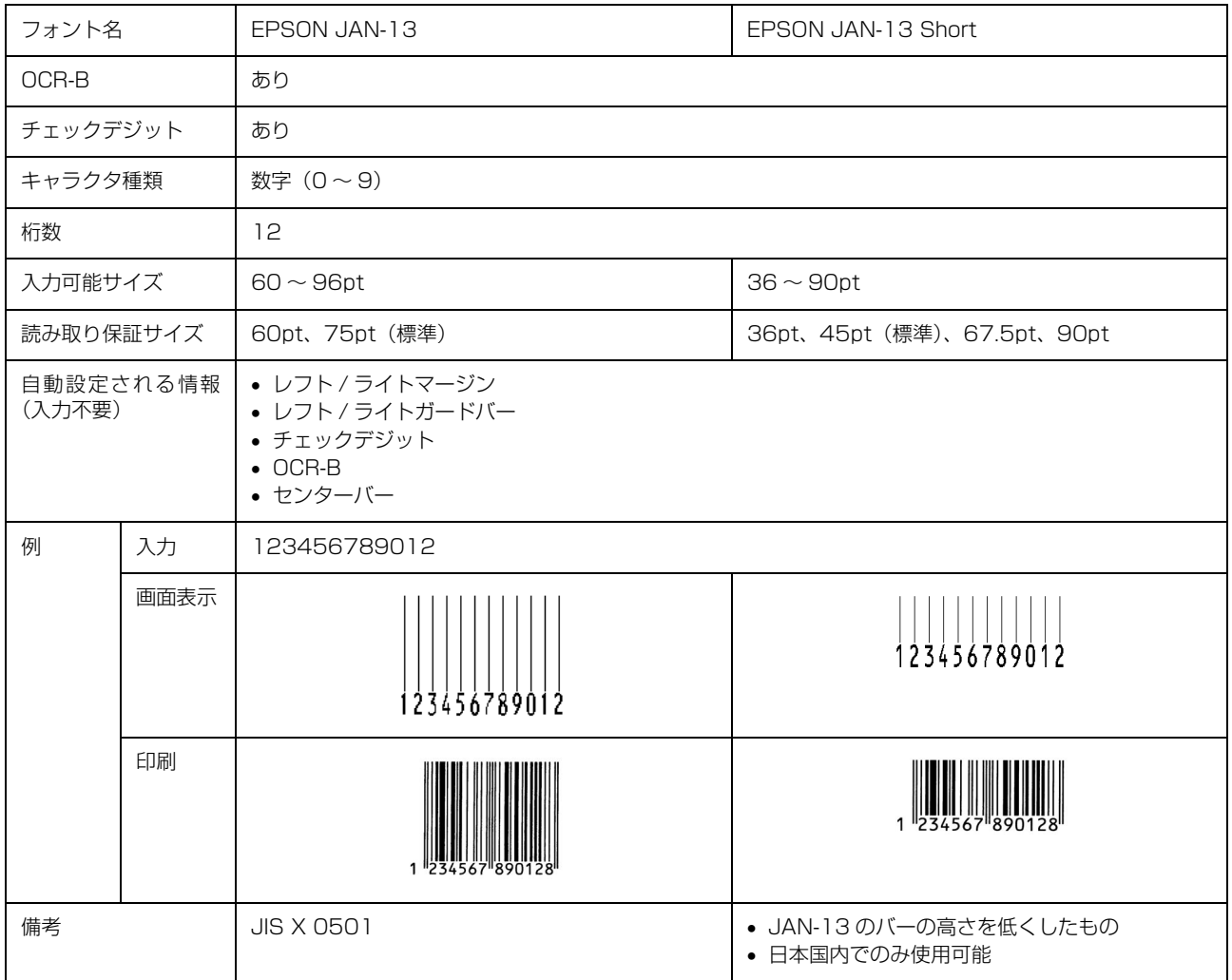

# JAN(短縮バージョン)

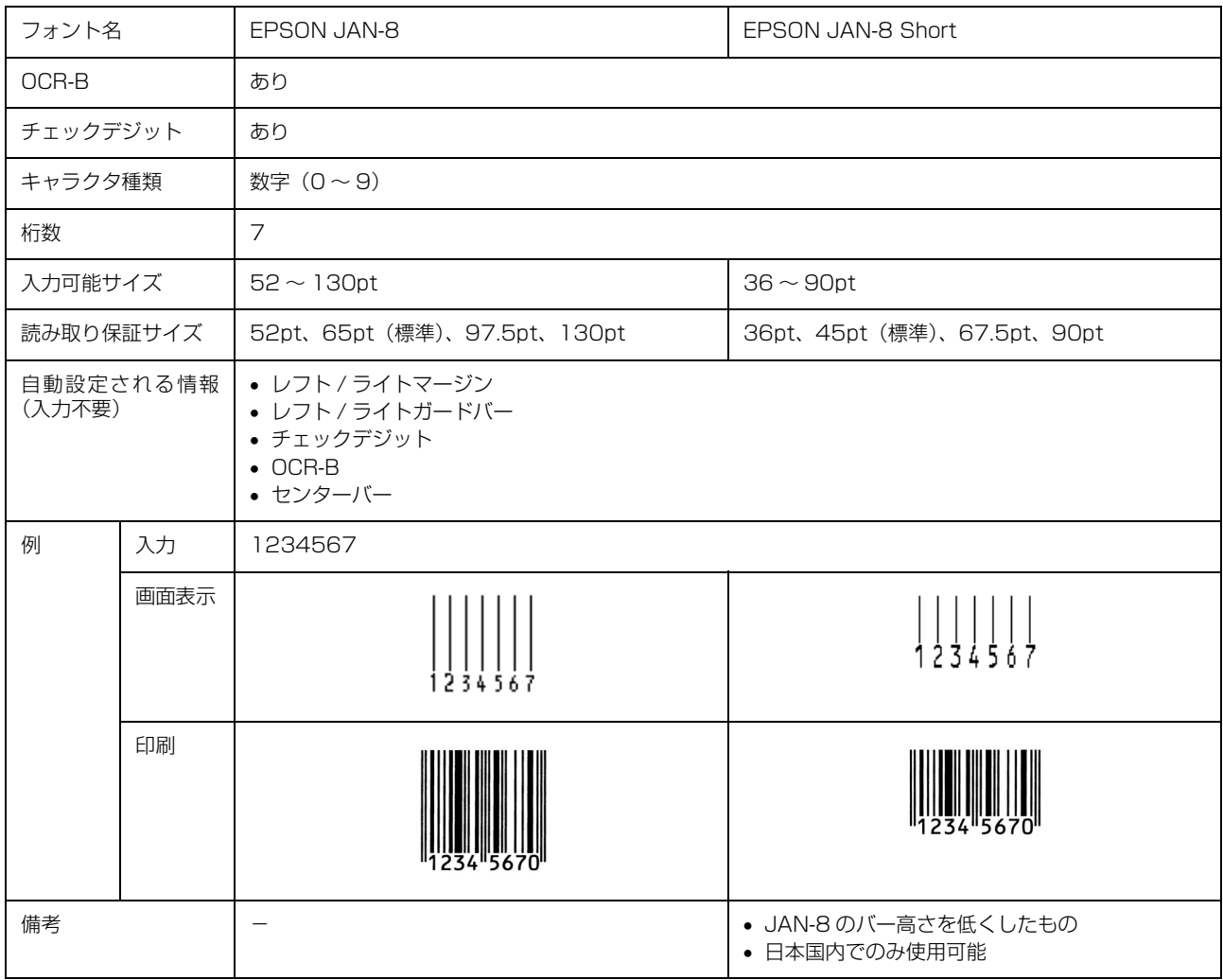

# UPC

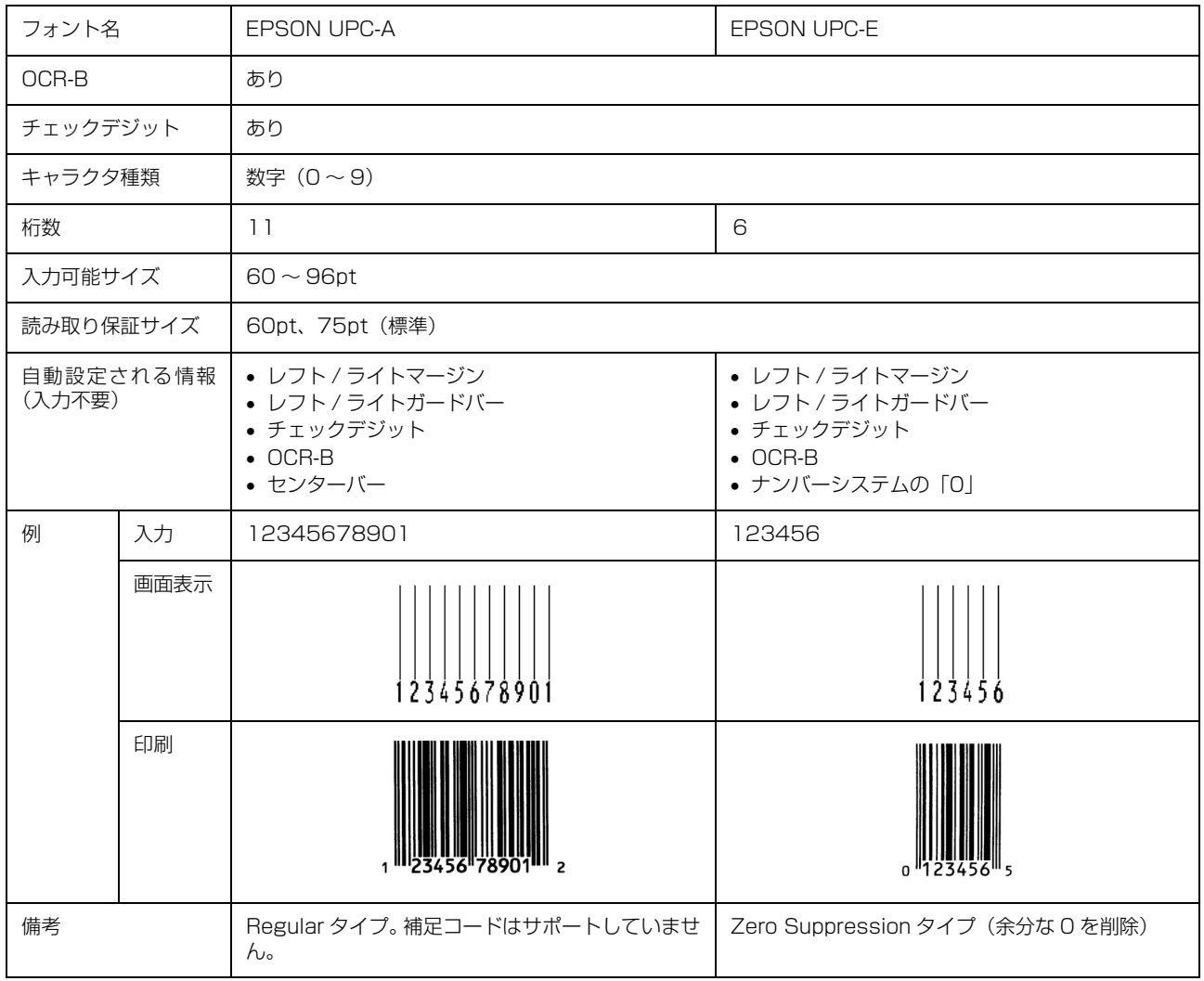

# Code39

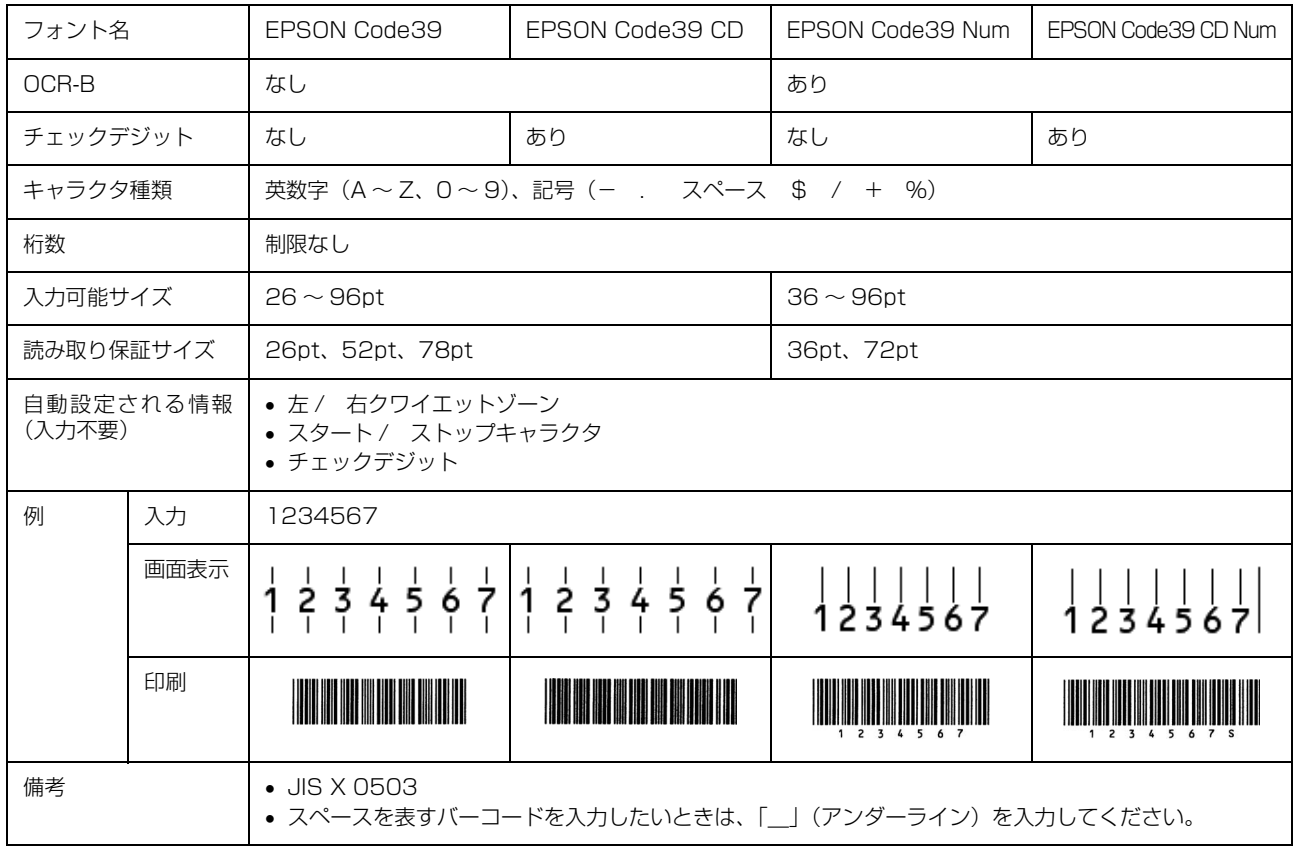

# Code128

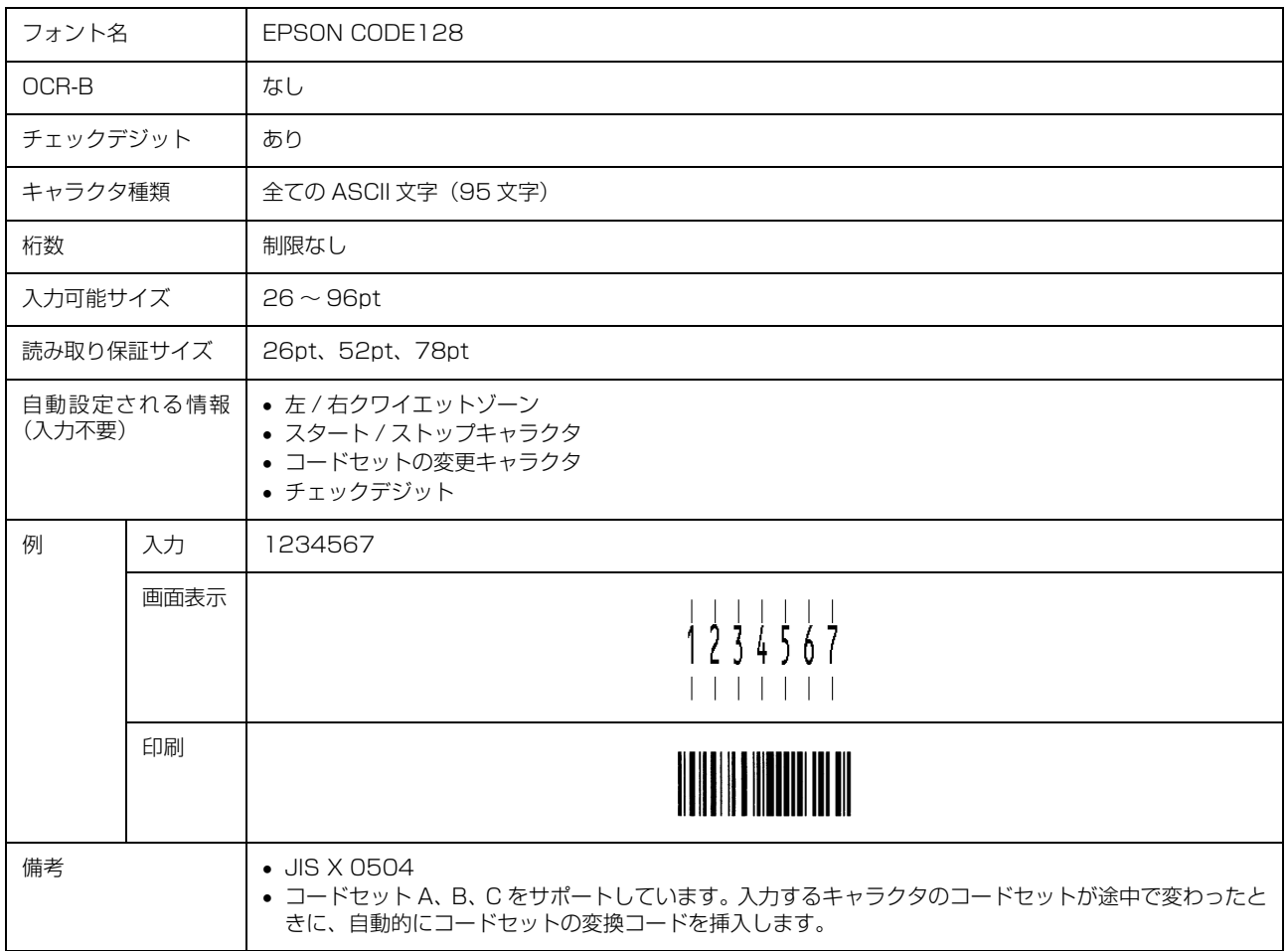

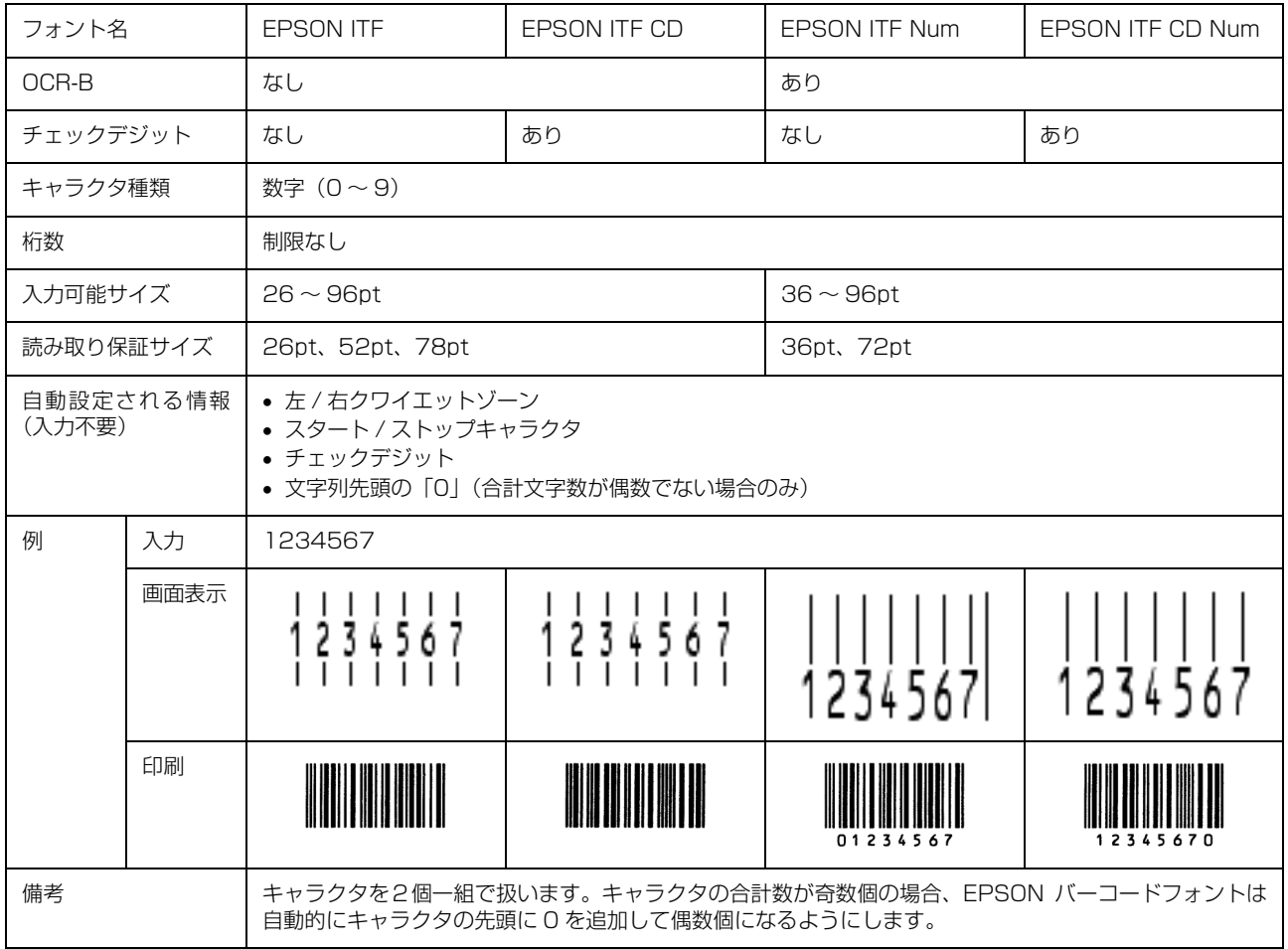

# Interleaved 2 of 5

# NW-7

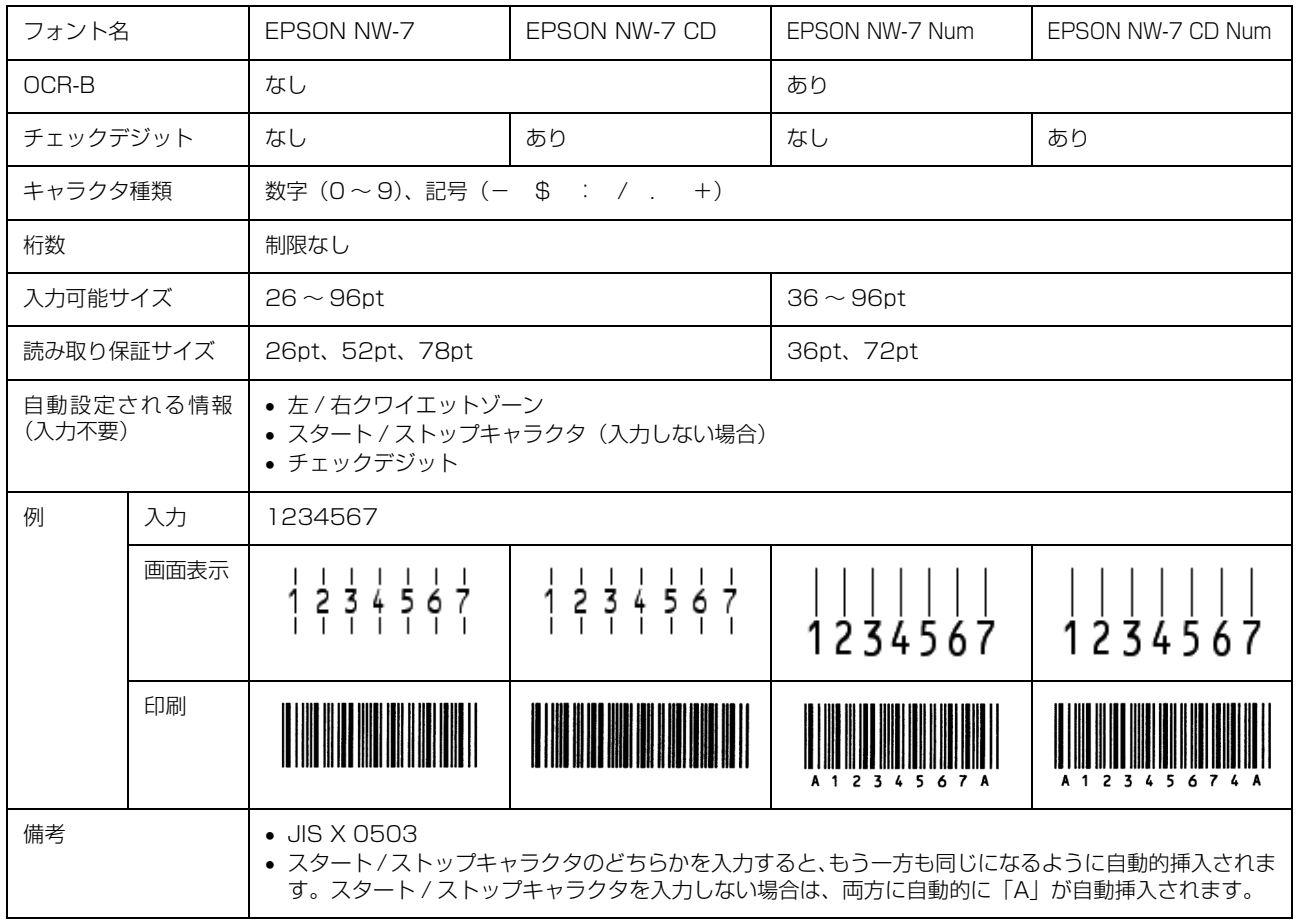

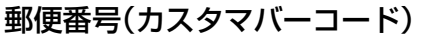

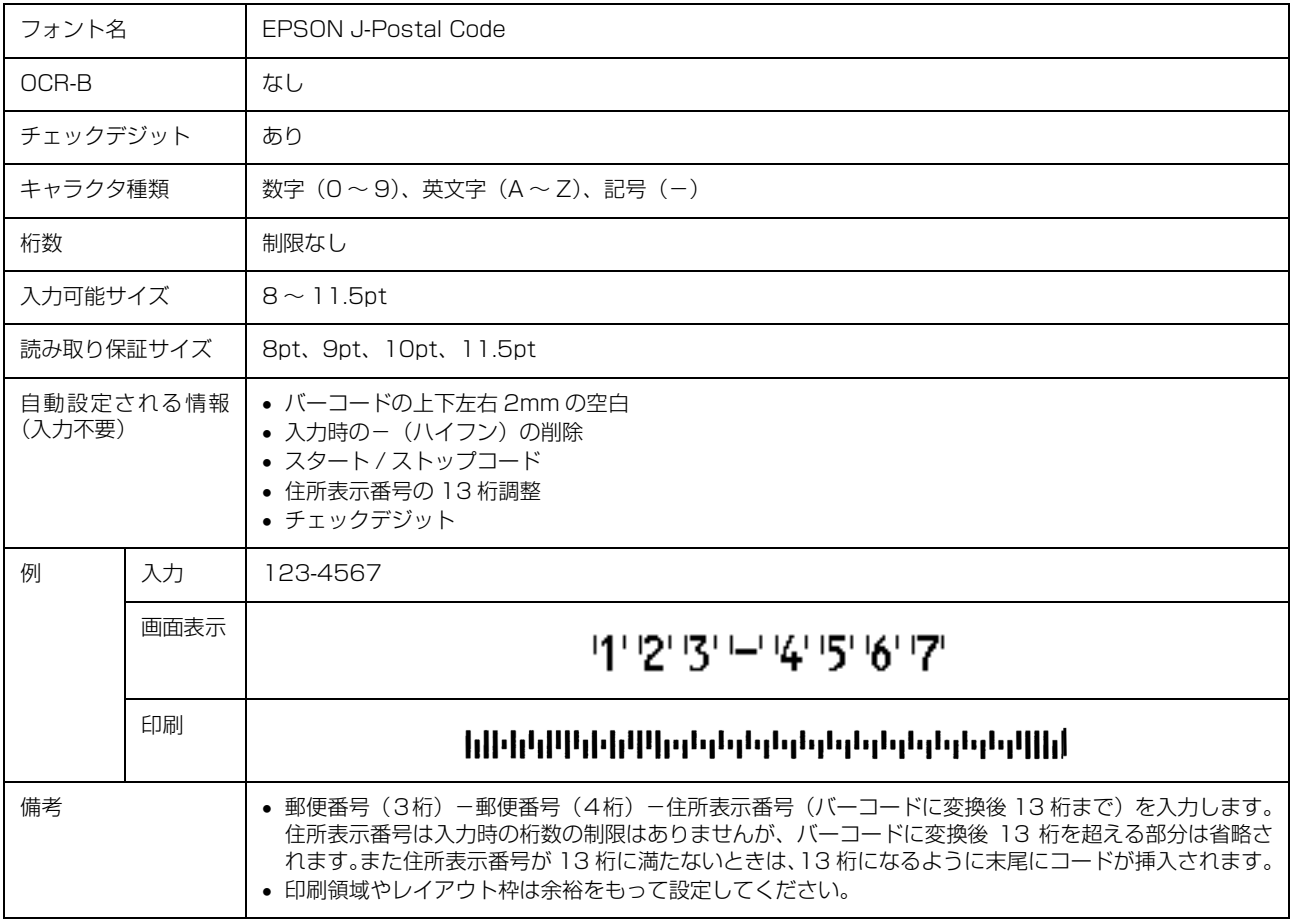

# EAN128

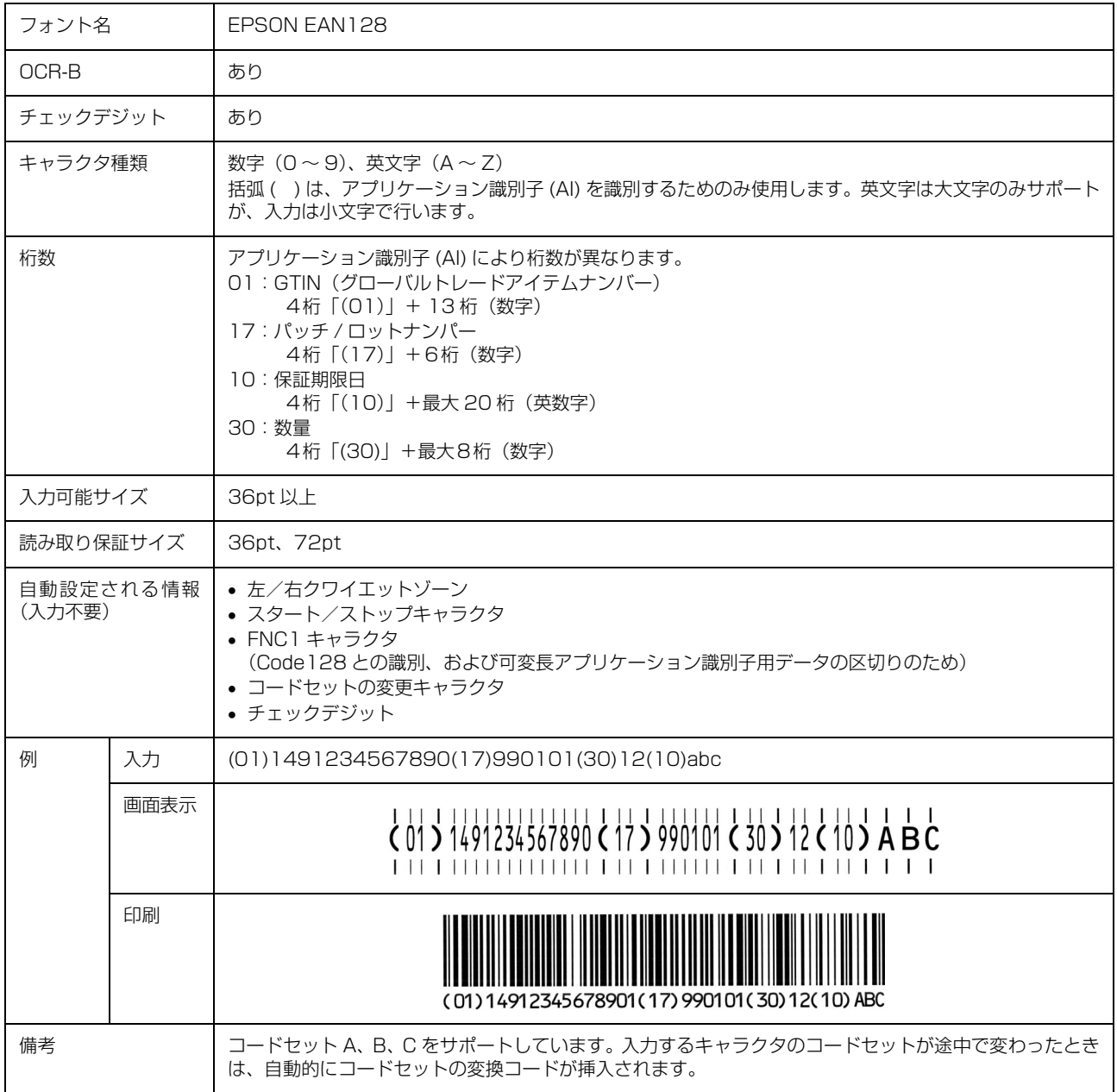

# 標準料金代理収納

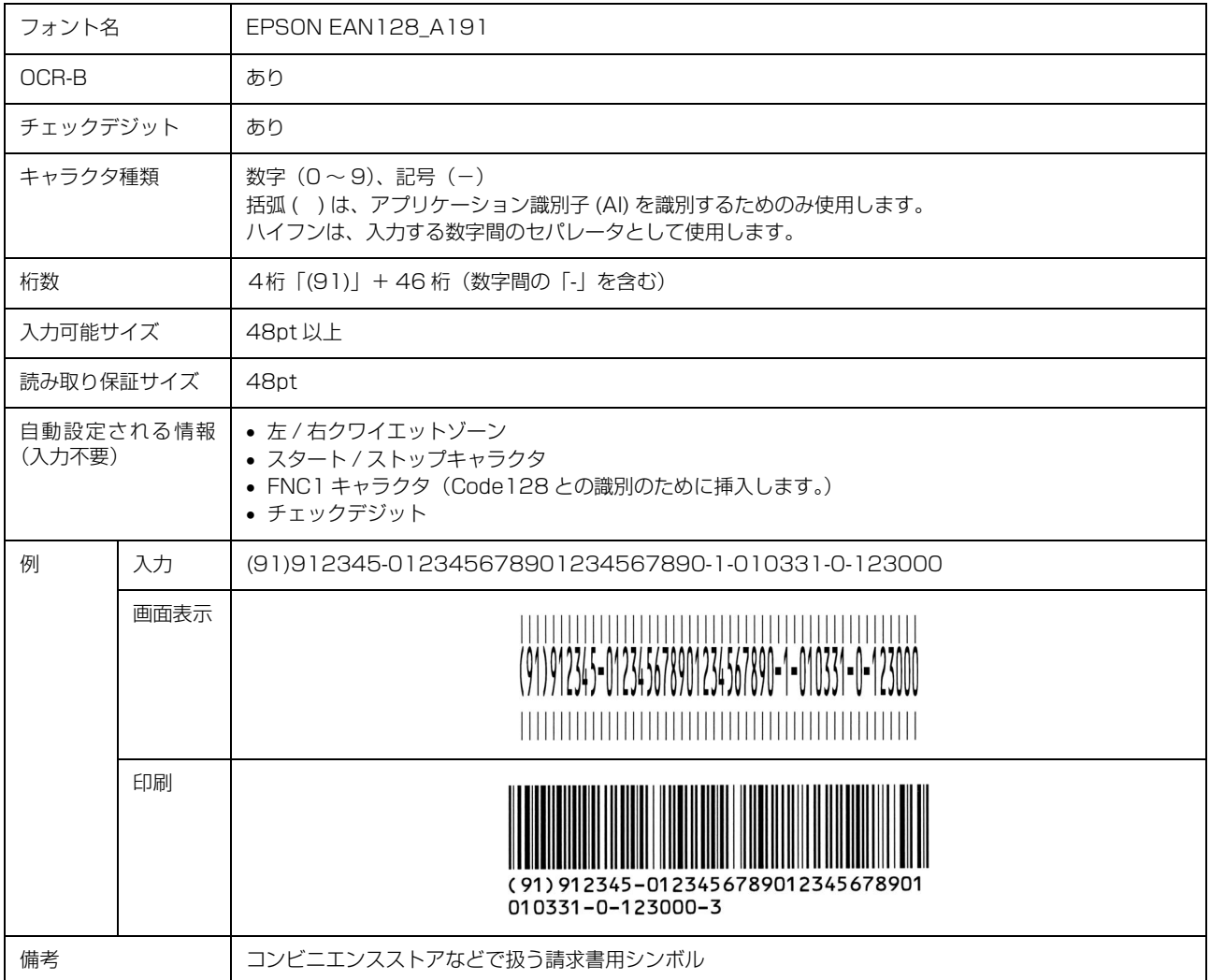

# データ作成時のご注意

- 文字の装飾(ボールド / イタリック / アンダーライン 等)、網掛けはしないでください。
- 背景色は、バーコード部分とのコントラストが低下す る色を避けてください。
- 文字の回転は、90 度、180 度、270 度以外は指定し ないでください。
- 文字間隔は変更しないでください。
- 文字の縦あるいは横方向のみを拡大 / 縮小しないでく ださい。
- アプリケーションソフトのオートコレクト機能は使用 しないでください。
	- 例)文字間隔の自動調整 行末に存在するスペース削除 連続する複数個のスペースをタブなどに変換 記号の変換
- 入力した文字をバーコードに変換する際に、バーコー ドとして必要なキャラクタを自動的に追加するため、 バーコードの長さが入力時よりも長くなることがあり ます。バーコードと周囲の文字が重ならないように注 意してください。
- 一行に2つ以上のバーコードを入力するときは、バー コード間をタブで区切ってください。スペースで区切 るときは、バーコードフォント以外のフォントを選択 して入力してください。バーコードフォントでスペー スを入力すると、スペースがバーコードの一部となっ てしまいます。
- 入力したキャラクタの桁数が大きい場合、バーコード の高さを、全長の 15%以上になるように自動的に調 整します。バーコードの周囲に文字が入っているとき は、バーコードと重ならないように間隔を空けてくだ さい。(Code39/Code128/Interleaved 2 of 5/ NW-7/EAN128)
- アプリケーションソフトで、改行を示すマークの表示 / 非表示を選択できる場合、バーコードの部分とそうで ない部分が区別しやすいよう、改行マークが表示され る設定にしておくことをお勧めします。

# 印刷時のご注意

- トナーの濃度や紙質あるいは、お使いのアプリケー ションソフトによっては、印刷されたバーコードが読 み取り機で読み取れないことがあります。お使いの読 み取り機で認識テストをしてからご利用いただくこと をお勧めします。
- EPSON バーコードフォントは、本機に同梱されてい るプリンタドライバでのみ印刷可能です。

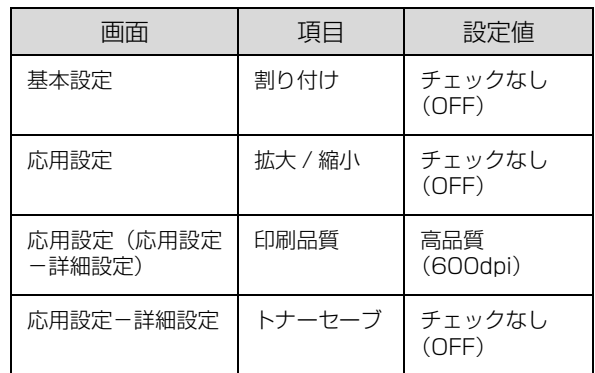

• プリンタドライバで、以下の通り設定してください。

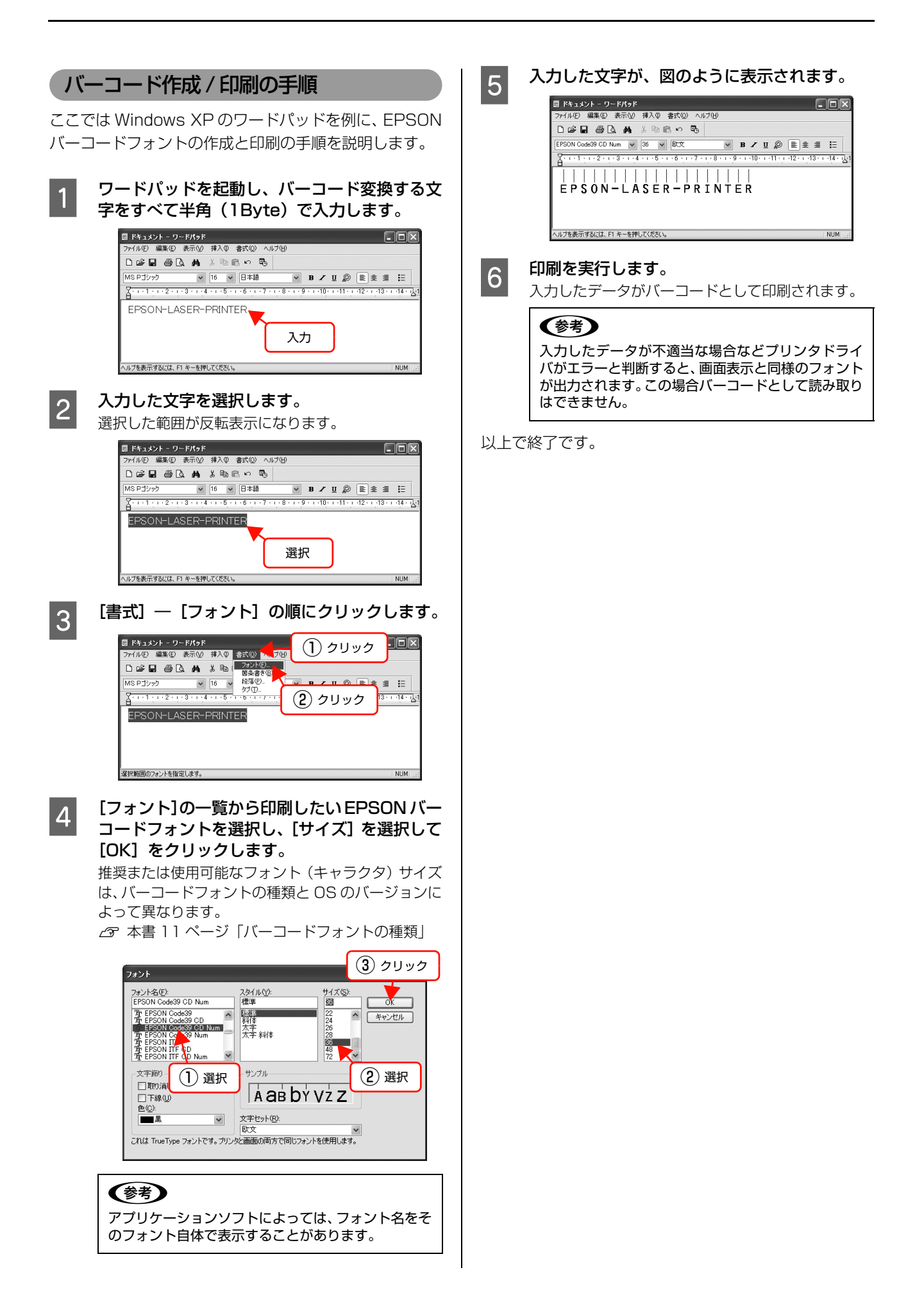

# <span id="page-22-0"></span>TrueTypeフォントの使い方

同梱のソフトウェア CD-ROM には、EPSON TrueType フォントと OCR-B TrueType フォントが収録されています。イン ストールすると、アプリケーションソフトで使用できる書体が追加され、より表現豊かな文書を作成することができます。 インストール方法は以下を参照してください。 N [本書 24 ページ「必要なソフトウェアを選択してインストール」](#page-23-0)

ソフトウェア CD-ROM に収録されているフォントは以下の通りです。

# EPSON TrueType フォント

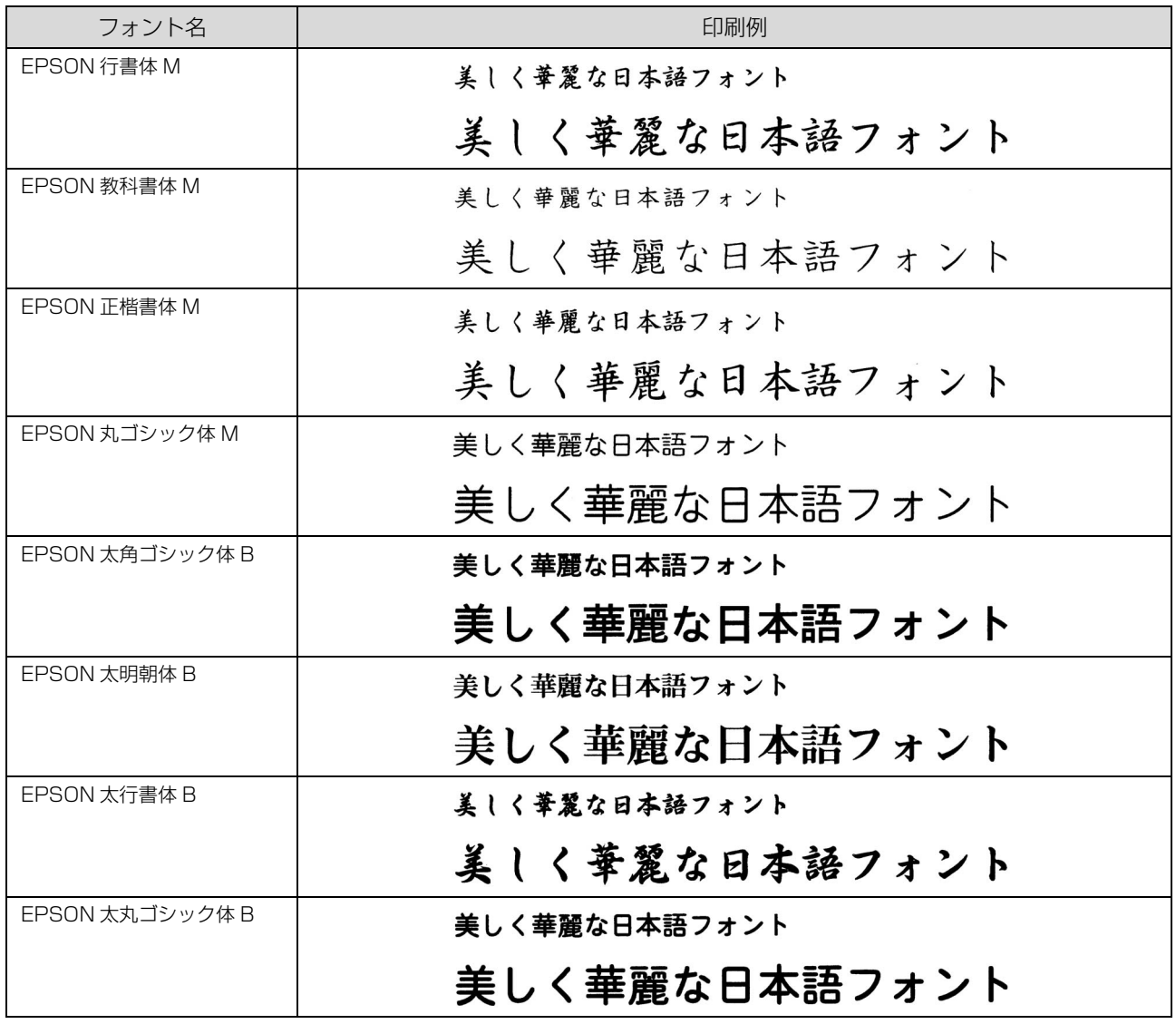

# OCR-B TrueType フォント

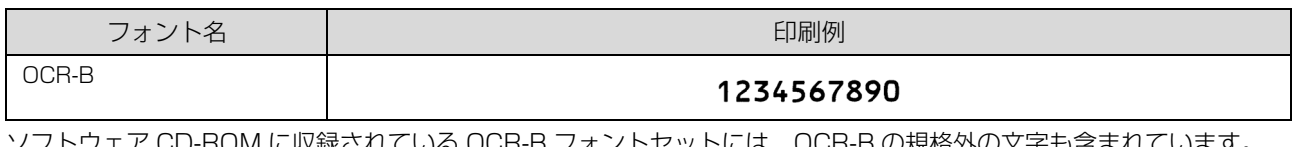

ソフトウェア CD-ROM に収録されている OCR-B フォントセットには、OCR-B の規格外の文字も含まれています。 読み取り用に使用するときは、事前に読み取り機で読み取れることを確認してください。トナー状況や用紙の種類によっ て読み取れないことがあります。OCR-B フォントの保証サイズは 12 ポイントです。

# <span id="page-23-0"></span>必要なソフトウェアを選択してインストール

セットアップ時にインストールされないソフトウェアをインストールしたいときや、再インストールが必要なときは、必 要なソフトウェアだけを選択してインストールすることができます。

ソフトウェアの不具合などにより、すでにインストールされているソフトウェアをインストールし直したいときは、対象 のソフトウェアを一旦削除し、コンピュータを再起動してからインストールしてください。

N [本書 25 ページ「ソフトウェアの削除」](#page-24-0)

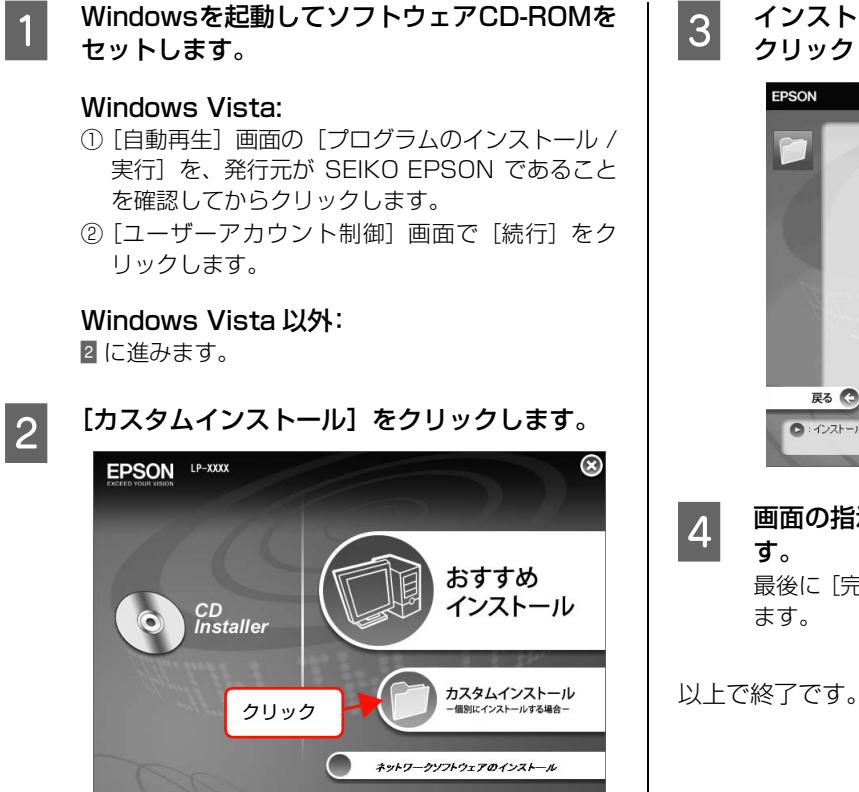

**3 インストールするソフトウェアの[ ■■ ]を** クリックします。 EPSON  $^{\circledR}$ 

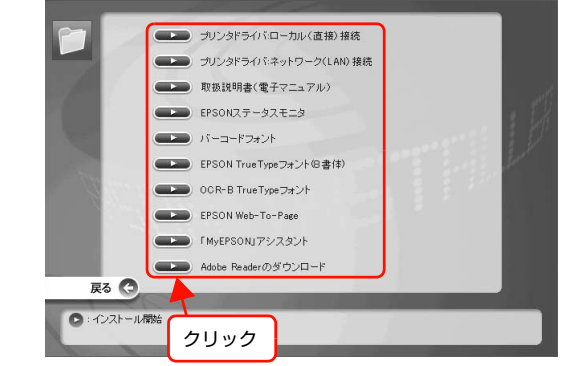

**4 画面の指示に従ってインストール作業を進めま** す。 最後に [完了] をクリックしてインストールを終了し

# <span id="page-24-0"></span>ソフトウェアの削除

インストールしたソフトウェアを削除する方法を説明します。再インストールやバージョンアップをするときは、対象の ソフトウェアを削除してから行います。

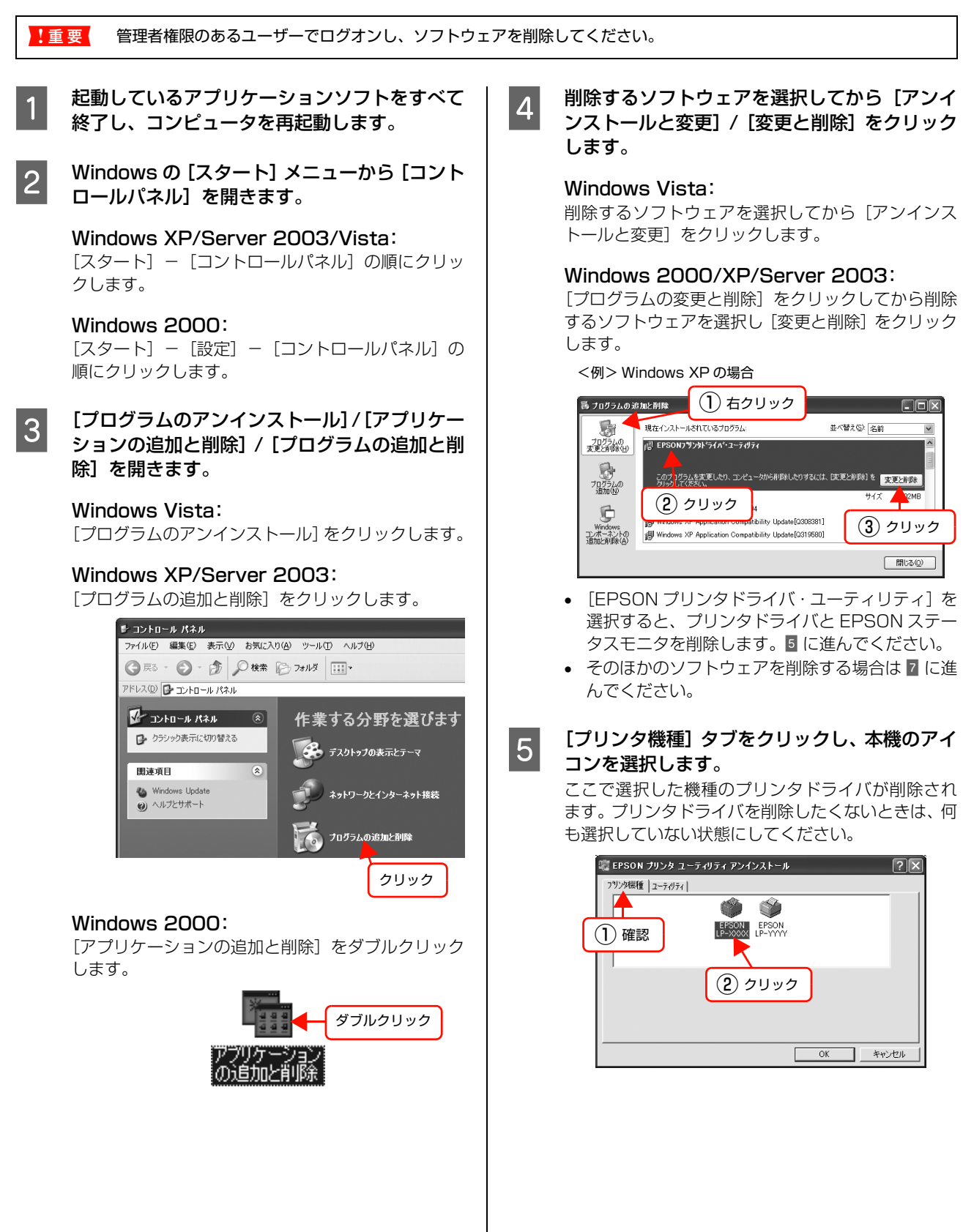

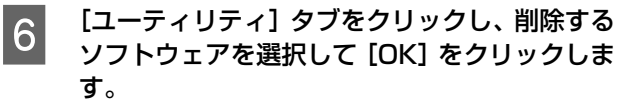

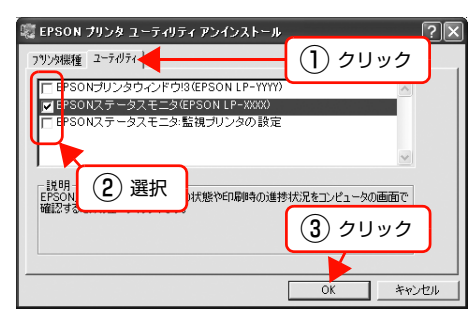

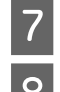

<mark>7</mark> 画面の指示に従って作業を進めます。

**B 終了のメッセージが表示されたら、[OK]をク** リックします。

> 削除したソフトウェアを再インストールする場合は、 コンピュータを再起動させてください。

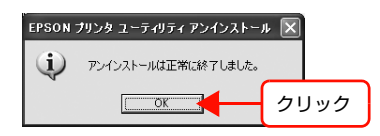

以上で終了です。

# <span id="page-25-0"></span>ソフトウェアのバージョンアップ

ソフトウェアCD-ROMに収録されているプリンタドライ バなどのソフトウェアは、バージョンアップを行うことが あります。必要に応じて新しいソフトウェアをお使いくだ さい。

# 入手方法

最新のソフトウェアは、弊社のホームページからダウン ロードできます。最新バージョンの情報は、ホームページ でご確認ください。バージョンは、数字が大きいほど新し いものです。

アドレス http://www.epson.jp/

CD-ROM での郵送をご希望の場合は、エプソンディスク サービスが実費にて承ります。 N『セットアップと使い方編』(冊子)裏表紙

# バージョンアップの手順

ソフトウェアのバージョンアップの手順は以下の通りで す。

> 旧バージョンのソフトウェアを削除 N[本書 25 ページ「ソフトウェアの削除」](#page-24-0)

↓

新バージョンのソフトウェアを入手 (ダウンロードまたは郵送)

↓

ファイルを解凍してインストール

# <span id="page-26-0"></span>ソフトウェアの使い方(Mac OS X)

同梱のソフトウェア CD-ROM には、プリンタドライバなど本機を使用するのに必要なソフトウェアが収録されていま す。ここでは、主なソフトウェアの使い方を説明します。

# <span id="page-26-1"></span>プリンタドライバの使い方

コンピュータのアプリケーションソフトで作成または表示した文書や画像を印刷するには、プリンタドライバが必要で す。プリンタドライバでは、出力する用紙のサイズや向き、印刷品質などに関するさまざまな設定ができます。 プリンタドライバは、『セットアップと使い方編』(冊子)の手順に従ってセットアップを行うとインストールされます。 用紙や印刷の設定をする前に、[プリンタ設定ユーティリティ]/[プリントセンター]で本機を選択してください。セッ トアップ時に選択してから変更していなければ、再選択する必要はありません。 N『セットアップと使い方編』(冊子)―「プリンタの接続と設定」

# ページ設定

アプリケーションソフトで印刷データを作成するときに、 プリンタドライバの[ページ設定]画面で、用紙サイズな どを設定します。

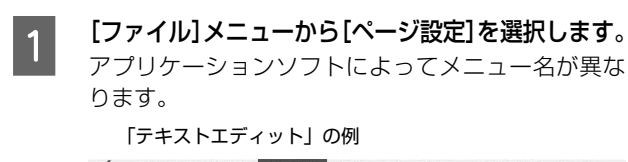

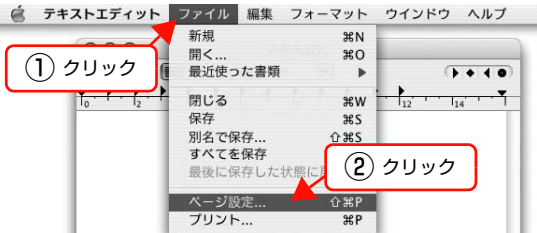

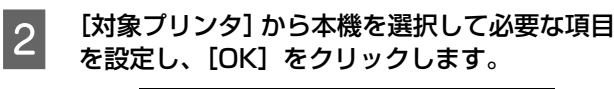

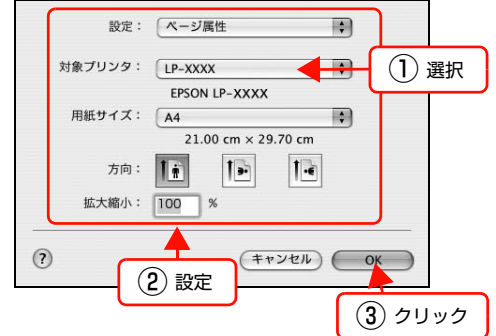

設定項目の詳細はプリンタドライバヘルプを参照し てください。 N [本書 28 ページ「ヘルプの見方」](#page-27-0)

以上で終了です。

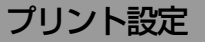

作成したデータを印刷するときは、[プリント]画面で印 刷関連の設定をします。

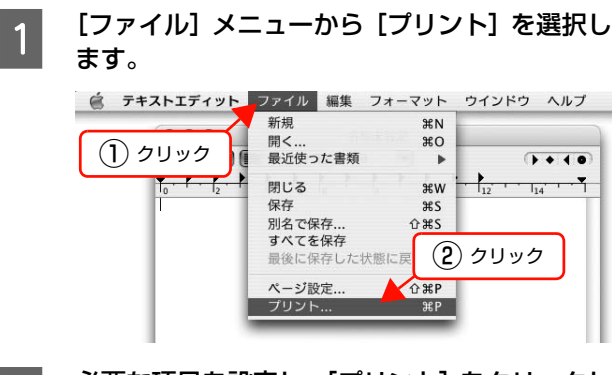

# 2 必要な項目を設定し、[プリント] をクリックし ます。

印刷が実行されます。

アプリケーションによっては、独自の設定画面を表示 するものもあります。

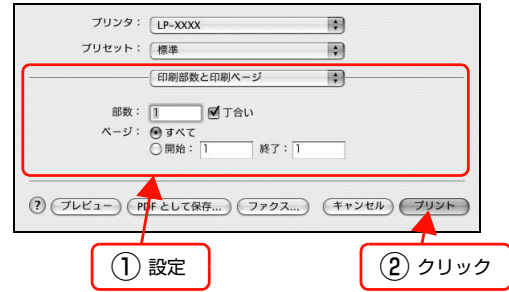

設定項目の詳細はプリンタドライバヘルプを参照し てください。 N [本書 28 ページ「ヘルプの見方」](#page-27-0)

以上で終了です。

# <span id="page-27-0"></span>ヘルプの見方

プリンタドライバの各設定項目の詳細は、プリンタドライ バヘルプに掲載されています。

調べたい項目がある画面の ?) をクリックすると、ヘルプ が表示されます。

[プリント]画面の例

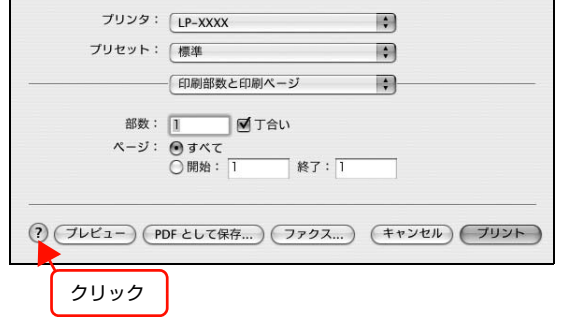

# <span id="page-28-0"></span>プリンタの監視

プリンタのエラーや消耗品の残量、印刷の進行状況などがコンピュータ上で確認できます。これは、プリンタドライバと ともにインストールされる EPSON ステータスモニタの機能です。

# エラーの表示

コンピュータからの印刷中にエラーが発生すると、 EPSON ステータスモニタの [簡易ステータス]画面が 表示され、エラーの内容をお知らせします。[詳細]をク リックすると[詳細ステータス]画面が表示されます。 [簡易ステータス]画面は、エラーが解除されると自動的 に閉じます。

[簡易ステータス]画面

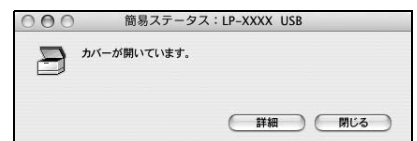

#### [詳細ステータス]画面

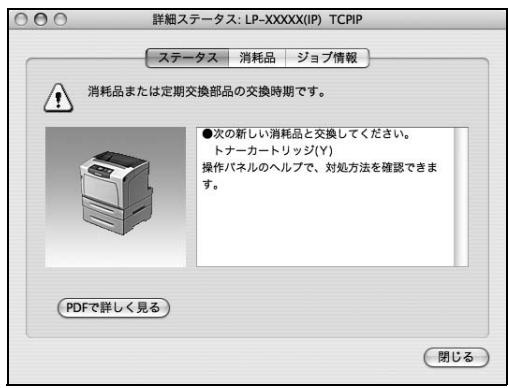

# プリンタの状態の確認

[簡易ステータス]、[詳細ステータス]、[消耗品情報]、 [ジョブ情報]の各画面を開くとプリンタの状態が確認で きます。

[プリンタ設定ユーティリティ]/[プリントセンター]で 本機を追加した後は、一度印刷設定画面を開いてくださ い。印刷設定画面を開くと、プリンタ情報の取得を開始し ます。

各画面の開き方は以下の 2 通りあります。

# 方法1

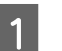

#### A Dock にある EPSON ステータスモニタのアイ コンをクリックします。

[プリンタ設定ユーティリティ]/[プリントセンター] で設定したデフォルトプリンタの EPSON ステータ スモニタが起動します。

Mac OSX v10.4 では、プリンタドライバをインス トール後、再ログインまたは OS を再起動するとアイ コンが表示されます。

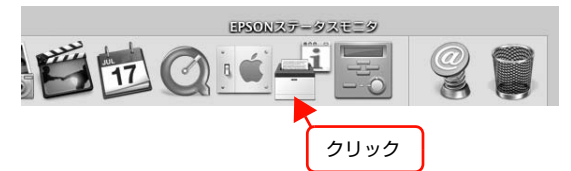

- **2 [ステータス]、[消耗品]、[ジョブ情報] のいず**<br>コント・マックス]、[消耗品]、[ジョブ情報] のいず れかを選択して画面を切り替えます。
	- クリックして画面を切り替えます。

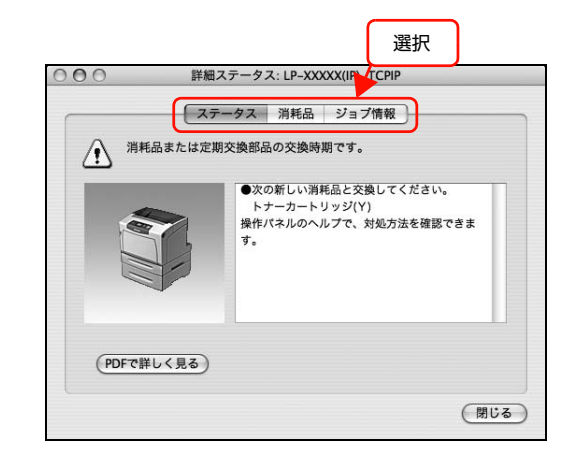

● [ウィンドウ] メニューで本機を選択してから、表 示したいメニューを選択します。 ■ EPSONステータスモニタ ファイル ウィンドウ

 $\sqrt{P-XX}$ **詳細ステータス**<br>消耗品情報 ① クリック <sub>用\*tan頂戦</sub><br>ジョブ情報<br>簡易ステータス ② クリック ② 選択

「簡易ステータス]が画面上に表示されていないと き、メニューから「簡易ステータス]はグレーア ウトし、選択できません。

以上で終了です。

# 方法2

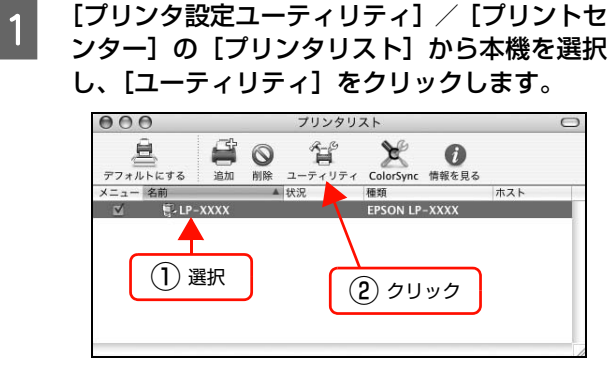

### (参考)

本機を Rendezvous/Bonjour 接続している場合は、 [プリンタリスト]画面の[ユーティリティ]をクリッ - ファファ・ファー<br>クしても、EPSON ステータスモニタは起動しません (Mac OS X の仕様により、WEB ブラウザが起動し ます)。Dock から EPSON ステータスモニタを起動 してください。

2 [ステータス]、[消耗品]、[ジョブ情報] のいず れかを選択して画面を切り替えます。

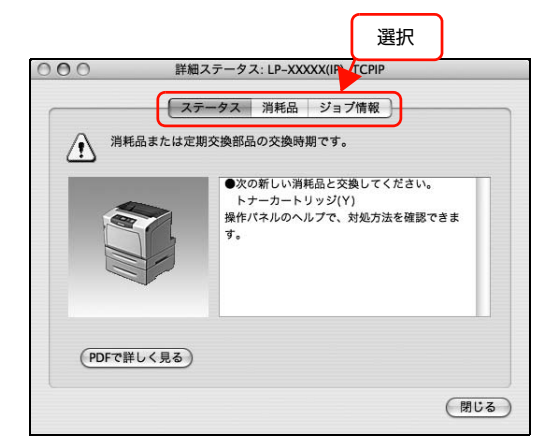

以上で終了です。

# 各画面の概要

#### [簡易ステータス]画面

プリンタの状態を示すメッセージが表示されます。[詳細] をクリックすると[詳細ステータス]画面が表示されます。

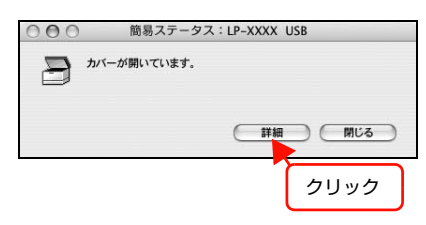

# [詳細ステータス]画面

プリンタの状態を示すメッセージや、エラーの対処方法な どが表示されます。

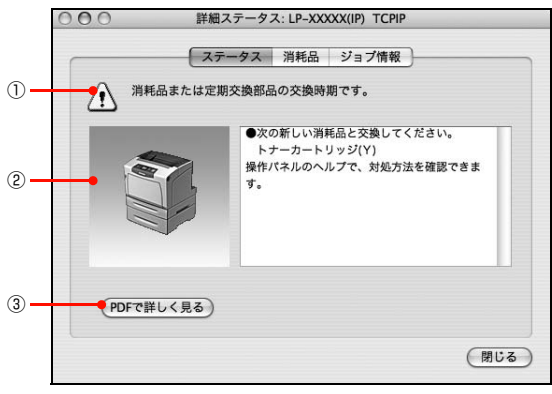

### ①アイコン / メッセージ

プリンタの状態を示すメッセージとアイコンが表示され ます。

#### ②イラスト / メッセージ

プリンタの状態を示すメッセージと、該当箇所を示すイラ ストを表示します。エラーが発生したときは、対処方法を 表示します。

# ③[PDF で詳しく見る]ボタン

取扱説明書 (電子マニュアル) がインストールされている 環境下で、紙詰まりや消耗品の寿命など特定のエラーが発 生したときに表示されます。ボタンをクリックすると、 PDF 版の取扱説明書が起動し、対処方法が記載された ページが表示されます。

[通知設定]画面の[取扱説明書(PDF)を参照する]の チェックが外れているときは表示されません。 N [本書 32 ページ「監視・通知の設定」](#page-31-0)

# [消耗品情報]画面

消耗品の寿命(残量)などが表示されます。

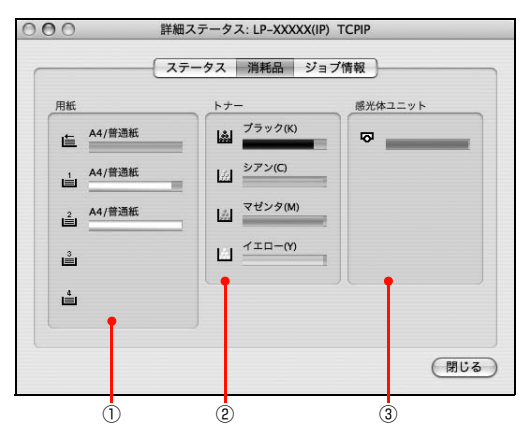

### ①用紙

給紙装置にセットされている用紙サイズ、用紙の種類(タ イプ)、用紙残量の目安を表示します。

### ②トナー

トナーの残量の目安を表示します。トナーに関するエラー やワーニングが発生すると、該当する色のアイコンが点滅 します。

#### ③感光体ユニット

感光体ユニットの寿命の目安を表示します。感光体ユニッ トに関するエラーやワーニングが発生すると、アイコンが 点滅します。

# [ジョブ情報]画面

ネットワーク環境で印刷中またはプリンタで処理中の ジョブの状態が表示されます。

プリントサーバを介さないネットワーク接続 (Rendezvous/Bonjour、EPSON TCP/IP、EPSON AppleTalk による接続)の場合に使用できます。

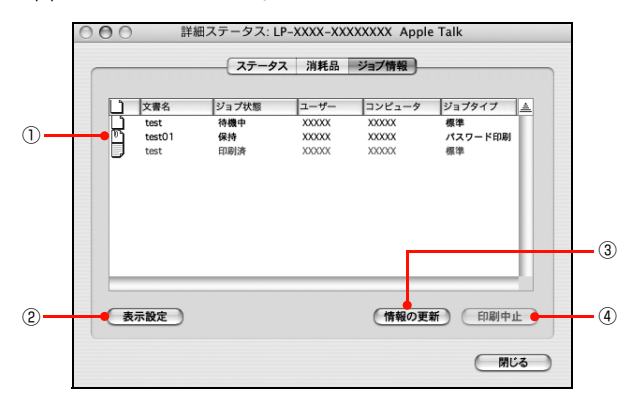

# ①ジョブリスト

コンピュータでスプール中またはプリンタで処理中の ジョブの文書名、状態、ユーザー名、コンピュータ名、 ジョブタイプを表示します。リスト一番左のアイコンは、 印刷の状態に応じて変化します。

ネットワーク上のほかのユーザーが実行したジョブの情 報は表示されません。

- 送信中ジョブ
- 印刷済みジョブと削除済みジョブ
- 待機中または印刷中の文書名

#### ②[表示設定]ボタン

ジョブリストの表示内容を設定します。

表示する項目名にチェックを付けると表示され、チェック を外すと表示されません。

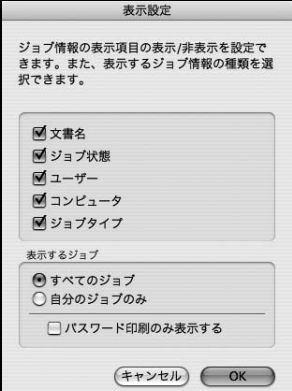

#### ③[情報の更新]ボタン

最新のジョブ情報を表示します。

### ④[印刷中止]ボタン

ジョブリストに表示されている印刷中、送信中、待機中、 保持のジョブを選択し、[印刷中止]をクリックすると、 そのジョブの印刷を中止することができます。

ネットワーク上のほかのユーザーが実行したジョブは中 止できません。

# <span id="page-31-0"></span>監視・通知の設定

EPSON ステータスモニタで、どのような状態を画面表 示するか、音声通知するか、共有プリンタを監視するかな どを設定します。

設定方法は以下の通りです。

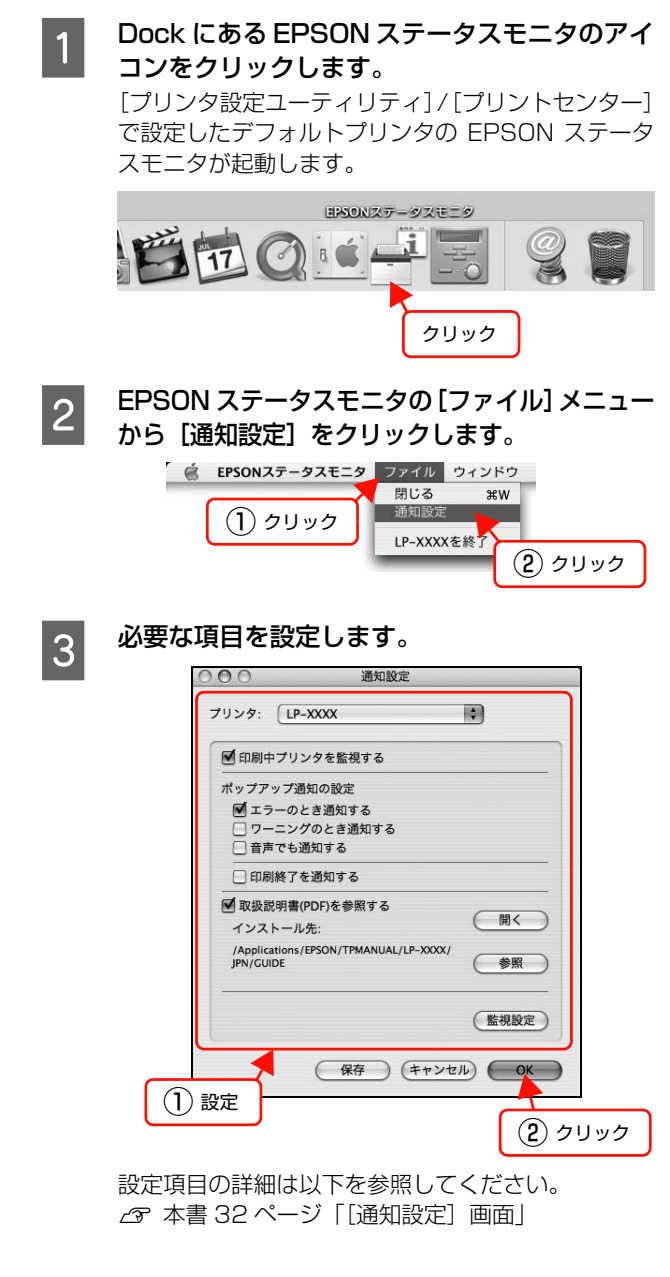

以上で終了です。

#### <span id="page-31-1"></span>[通知設定]画面

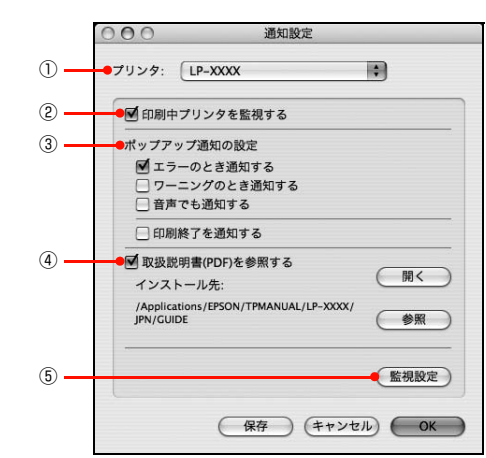

# ①プリンタ

複数プリンタを監視しているときに、設定を行うプリンタ を切り替えます。

#### ②印刷中プリンタを監視する

印刷中にプリンタを監視します。

#### ③ポップアップ通知の設定

エラーやワーニング発生時に「簡易ステータス]画面で知 らせるかどうかを設定します。

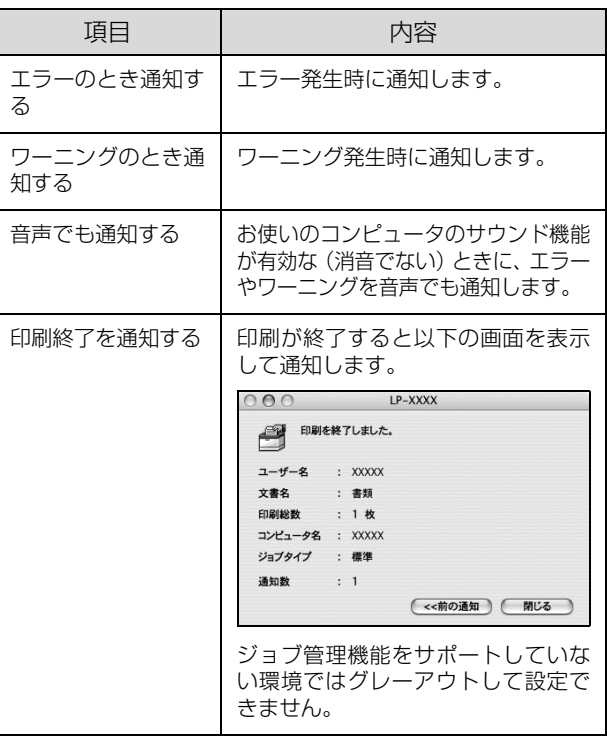

#### ④取扱説明書(PDF)を参照する

トラブル発生時に表示する取扱説明書(電子マニュアル)に 関する設定をします。チェックすると、紙詰まりなどのエ ラーが発生したときに[詳細ステータス]画面の[ステータ ス]タブに[PDF で詳しく見る]ボタンが表示されます。ボ タンをクリックすると、PDF 版の取扱説明書が起動し、対 処方法が記載されたページが表示されます。チェックを外す と、[PDF で詳しく見る]ボタンは表示されません。

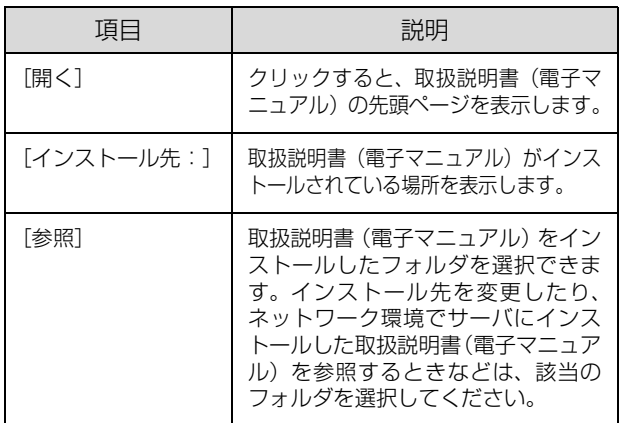

# ⑤[監視設定]ボタン

[監視設定]をクリックすると、監視する間隔(ローカル 接続時 6 ~ 60 秒 / ネットワーク接続時 15 ~ 60 秒) を設定できます。なお、[初期値に戻す]をクリックする と、監視間隔を初期値に戻します。

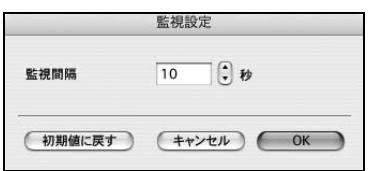

# <span id="page-33-0"></span>必要なソフトウェアを選択してインストール

セットアップ時にインストールされないソフトウェアをインストールしたいときや、再インストールが必要なときは、必 要なソフトウェアだけを選択してインストールすることができます。

ソフトウェアの不具合などにより、すでにインストールされているソフトウェアをインストールし直したいときは、対象 のソフトウェアを一旦削除してからインストールし、[プリンタ設定ユーティリティ] /[プリントセンター]で本機を選 択し直してください。

N [本書 35 ページ「ソフトウェアの削除」](#page-34-0)

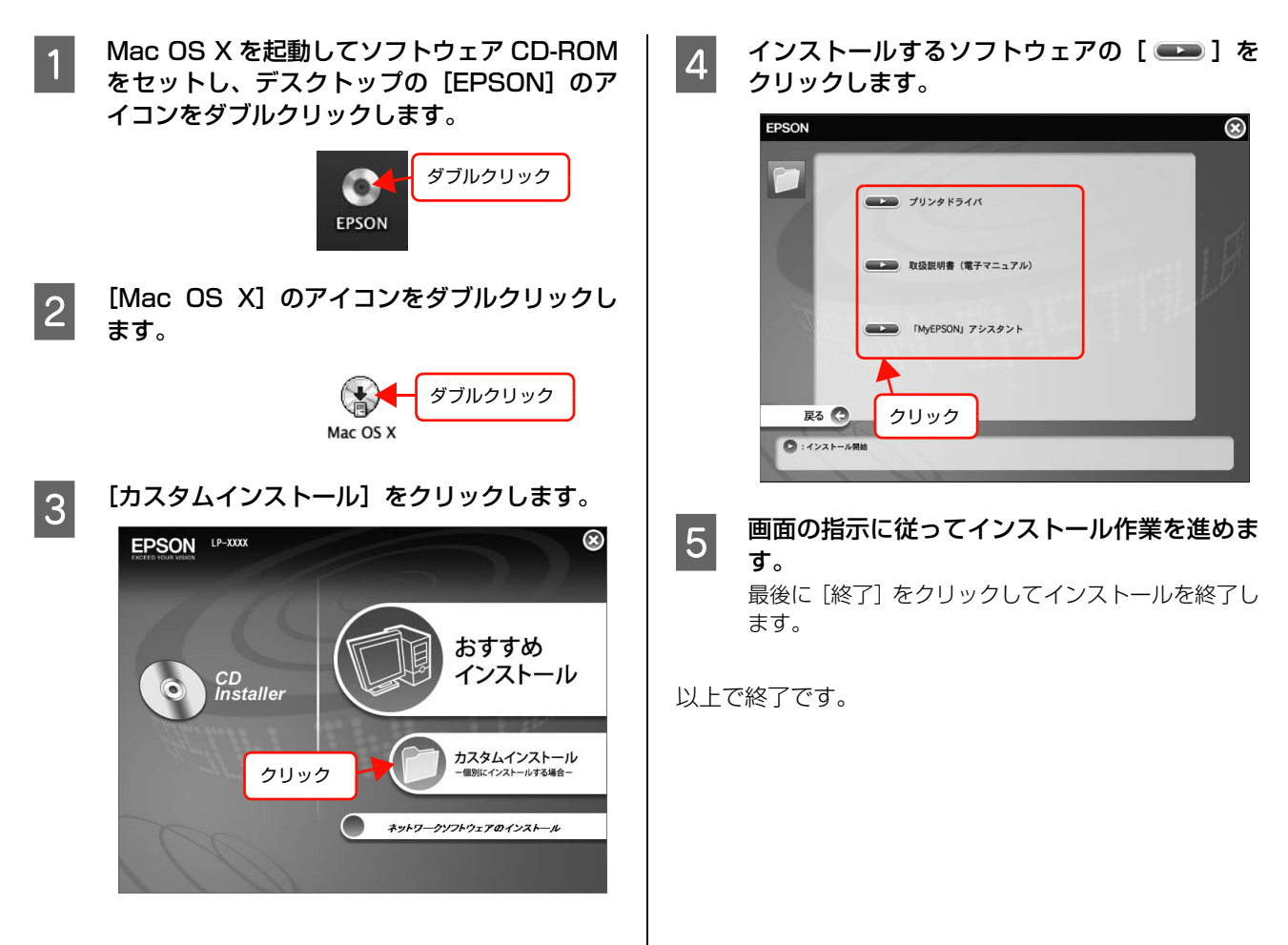

# <span id="page-34-0"></span>ソフトウェアの削除

インストールしたソフトウェアを削除する方法を説明します。再インストールやバージョンアップをするときは、対象の ソフトウェアを削除してから行います。

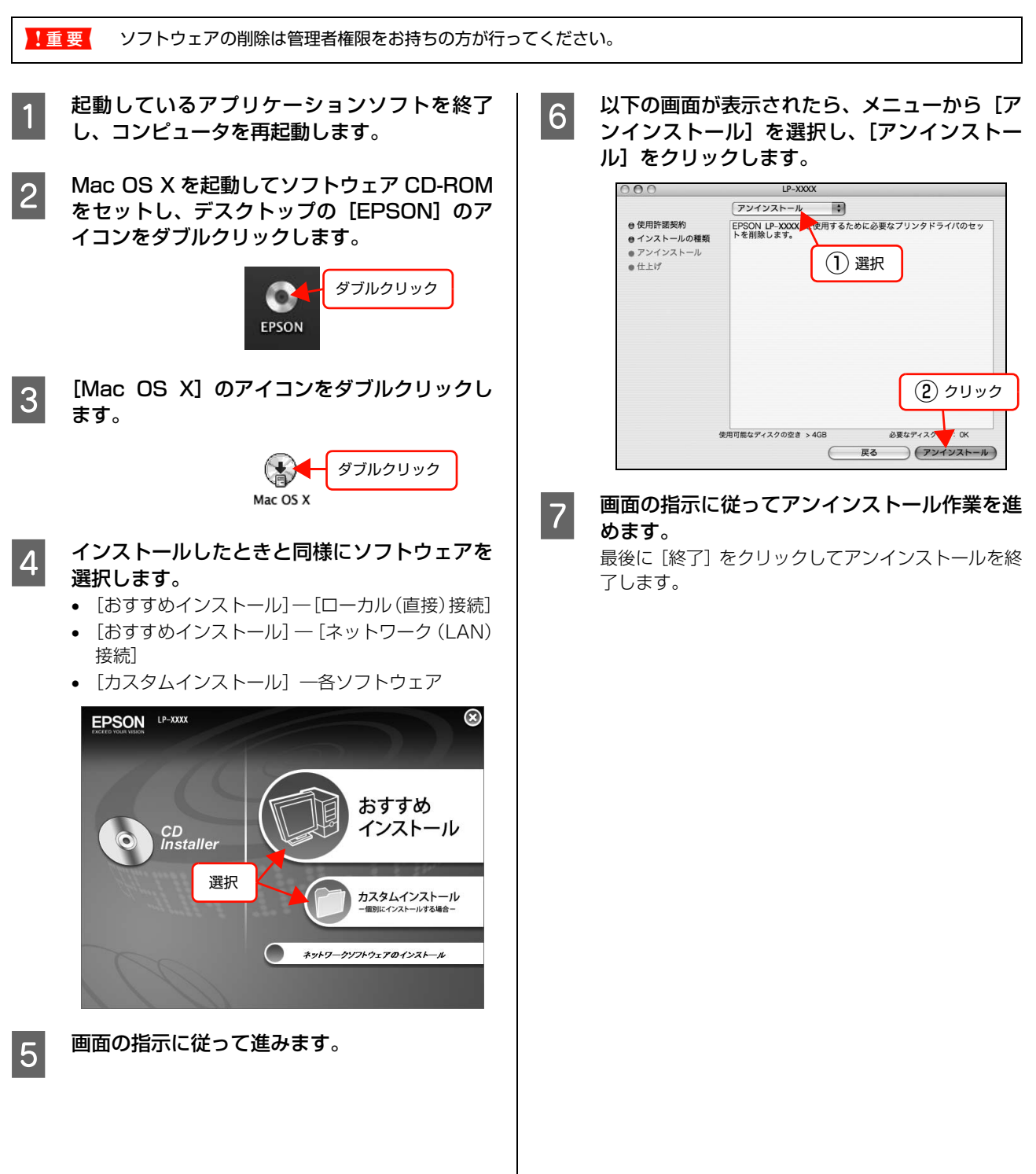

# <span id="page-35-0"></span>ソフトウェアのバージョンアップ

ソフトウェア CD-ROM に収録されているプリンタドライバなどのソフトウェアは、バージョンアップを行うことがあり ます。必要に応じて新しいソフトウェアをお使いください。

# 入手方法

最新のソフトウェアは、弊社のホームページからダウン ロードできます。最新バージョンの情報は、ホームページ でご確認ください。バージョンは、数字が大きいほど新し いものです。

アドレス http://www.epson.jp/

CD-ROM での郵送をご希望の場合は、エプソンディスク サービスが実費にて承ります。 N『セットアップと使い方編』(冊子)裏表紙

# バージョンアップの手順

ソフトウェアのバージョンアップの手順は以下の通りで す。

> 旧バージョンのソフトウェアを削除 **28 [本書 35 ページ「ソフトウェアの削除」](#page-34-0)**

> > ↓

新バージョンのソフトウェアを入手 (ダウンロードまたは郵送)

↓

ファイルを解凍してインストール
# 特殊紙(ハガキや封筒など)への印刷

ハガキや封筒などの特殊な用紙への印刷方法を説明します。特殊紙はすべて MP トレイから給紙してください。

N [本書 37 ページ「ハガキ」](#page-36-0)

N [本書 38 ページ「封筒」](#page-37-0)

N [本書 39 ページ「コート紙」](#page-38-0)

→ [本書 40 ページ「厚紙」](#page-39-0)

N [本書 41 ページ「ラベル紙」](#page-40-0)  $\sqrt{3}$  本書 42 ページ 「OHP シート」

N [本書 43 ページ「定形紙以外の用紙」](#page-42-0)

印刷できる用紙の詳細は以下を参照してください。 N『セットアップと使い方編』(冊子)―「印刷できる用紙」

L • 特殊紙への印刷速度は、普通紙への印刷に比べて遅くなります。これは、特殊紙への良好な印刷を行うために、プリ ンタ内部で印刷速度を調整しているためです。

• 大量に印刷するとき、大量に用紙を購入するときは、事前に試し印刷をして思い通りの印刷結果になることを確認し てください。

# <span id="page-36-0"></span>ハガキ

ハガキに印刷する際のご注意や、印刷手順を説明します。

## ハガキに関するご注意

- 以下のハガキには印刷しないでください。故障や印刷 不良などの原因になります。
	- ・インクジェットプリンタ用の専用ハガキ
	- ・表面に特殊コート、糊付けが施されたハガキ、圧着ハガキ
	- ・ほかのプリンタやコピー機で一度印刷したハガキ
	- ・私製ハガキ、絵ハガキ
	- ・箔押し、エンボス加工など表面に凹凸のあるハガキ
	- ・中央に折り跡のある往復ハガキ
- 大きく反っているハガキは、反りを修正してからお使 いください。
- 絵入りハガキを給紙すると、絵柄裏移り防止用の粉が給紙 ローラに付着して給紙できなくなることがあります。

## 給紙 / 印刷のポイント

- 両面に印刷するときは、良好な印刷結果を得るために、 きれいに印刷したい面を先に印刷してください。
- 設定した位置に印刷されなかったり、用紙が二重送り されてしまうときは、用紙を 1 枚ずつセットして印刷 してください。
- ハガキの先端を MP トレイの奥までしっかりセットし ても給紙されないときは、先端を数ミリ上に反らせて セットしてください。
- ハガキの断面に、裁断時にできた「バリ」があるとき は、除去してください。ハガキを水平な場所に置き、定 規などを「バリ」がある部分に垂直にあてて矢印方向 に 1 ~ 2 回こすると除去できます。また、バリを除去 した後は、紙粉をよく払ってから給紙してください。紙 粉は給紙不良の原因となります。

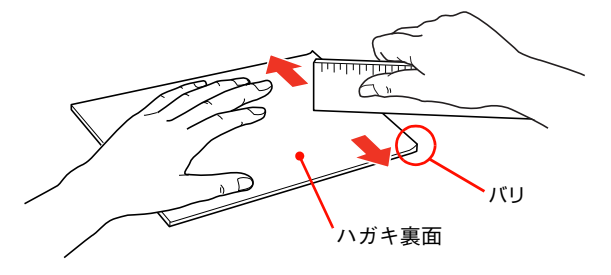

## 印刷手順

#### A MP トレイにハガキをセットします。 セット方法は、下表と図を参照してください。

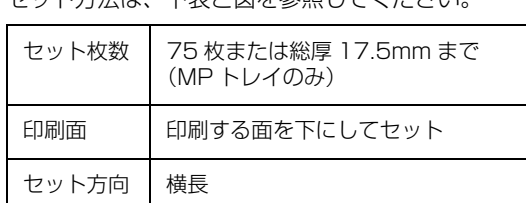

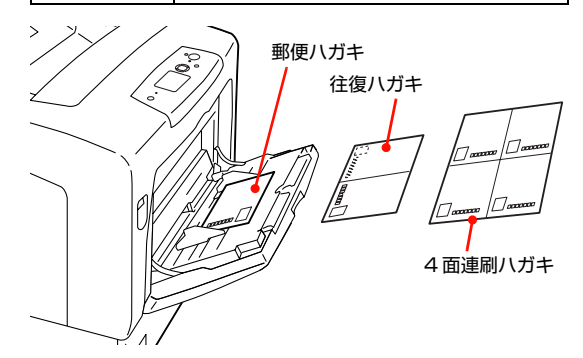

## 2 操作パネルで、印刷するハガキのサイズを設定 します。

[給紙装置設定] - [MP トレイサイズ] で、[はが き]、[往復はがき]、[4面連刷はがき]のいずれかを 選択してください。

N [本書 63 ページ「操作パネルの使い方」](#page-62-0)

## 3 下表を参照してプリンタドライバの設定をし、 印刷を実行します。

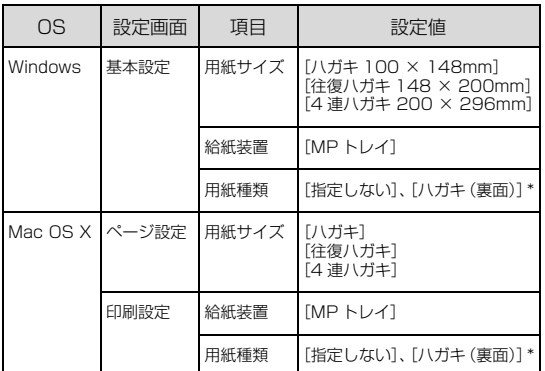

- 片面印刷後さらにもう一方の面に印刷するとき は、[用紙種類]を[ハガキ(裏面)]に設定して ください。
- N Windows[:本書 4 ページ「プリンタドライバの](#page-3-0) [使い方」](#page-3-0)
- N Mac OS X[:本書 27 ページ「プリンタドライバ](#page-26-0) [の使い方」](#page-26-0)

以上で終了です。

## <span id="page-37-0"></span>封筒

封筒に印刷する際のご注意や、印刷手順を説明します。

## 封筒に関するご注意

- 以下の封筒には印刷しないでください。故障や印刷不 良などの原因になります。
	- ・封の部分に糊付け加工が施されている封筒
	- ・箔押し、エンボス加工など表面に凹凸のある封筒
	- ・リボン、フックなどが付いている封筒
	- ・ほかのプリンタやコピー機で一度印刷した封筒
	- ・二重封筒
	- ・窓付きの封筒
- 封筒の紙種、保管および印刷環境、印刷方法によって は、しわが目立つことがありますので、事前に試し印 刷することをお勧めします。

## 給紙 / 印刷のポイント

封筒の先端を MP トレイの奥までしっかりセットしても 給紙されないときは、封筒の先端が下向きに反っていない か確認してください。反っているときは、反りを直してか らセットしてください。

#### 印刷手順

#### A MP トレイに封筒をセットします。

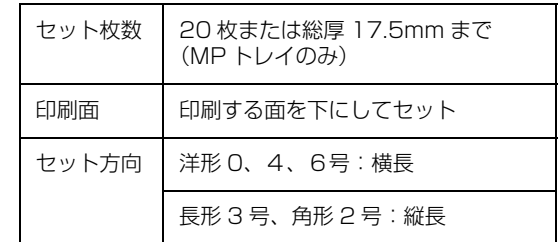

#### フラップを開いた場合

プリンタに向かって、フラップ部が手前側になるよう にセットします。このセット方法を推奨します。

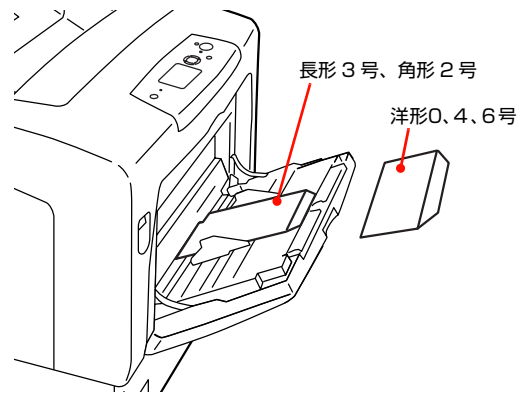

#### フラップを閉じた場合

プリンタに向かってフラップ部が奥側になるように セットします。大量に印刷する場合は、事前に試し印 刷をして印刷の状態を確認してください。

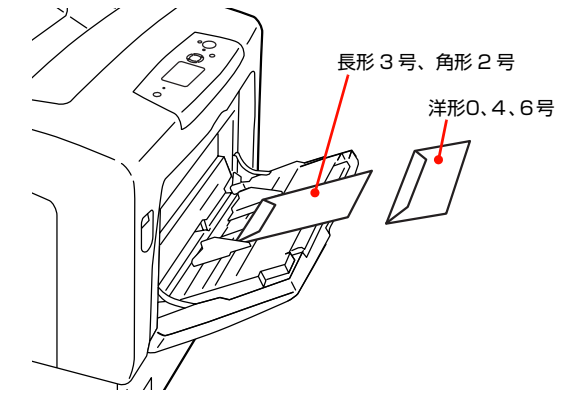

2 操作パネルで、印刷する封筒のサイズを設定し<br>2 キキ ます。

[給紙装置設定] - [MP トレイサイズ]で、印刷す る封筒のサイズを選択してください。 N [本書 63 ページ「操作パネルの使い方」](#page-62-0)

#### 3 下表を参照してプリンタドライバの設定をし、 印刷を実行します。

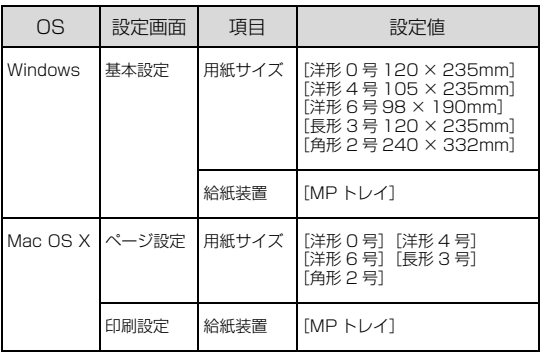

- N Windows[:本書 4 ページ「プリンタドライバの](#page-3-0) [使い方」](#page-3-0)
- $\sigma$  Mac OS X: 本書 27 ページ「プリンタドライバ [の使い方」](#page-26-0)

#### (参考)

思い通りの方向に印刷できないときは、[180 度回 転](Windows)を設定してください。Mac OS X では設定できません。

以上で終了です。

## <span id="page-38-0"></span>コート紙

コート紙に印刷する際のご注意や、印刷手順を説明しま す。

A MP トレイにコート紙をセットします。

セット方法は、下表と図を参照してください。

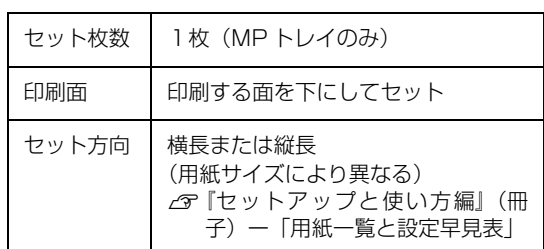

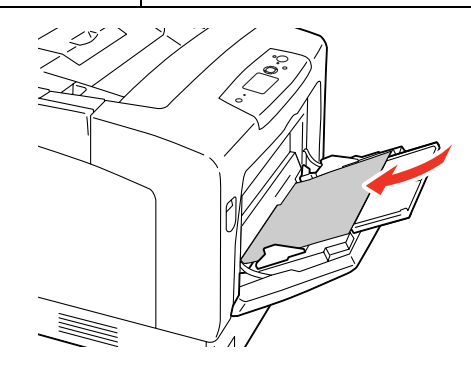

2 操作パネルで、印刷する厚紙のサイズを設定し<br>2 キオ ます。

[給紙装置設定] - [MP トレイサイズ]で、用紙サ イズを選択してください。 N [本書 63 ページ「操作パネルの使い方」](#page-62-0)

### 3 下表を参照してプリンタドライバの設定をし、<br>C C C C T T T T T T 印刷を実行します。

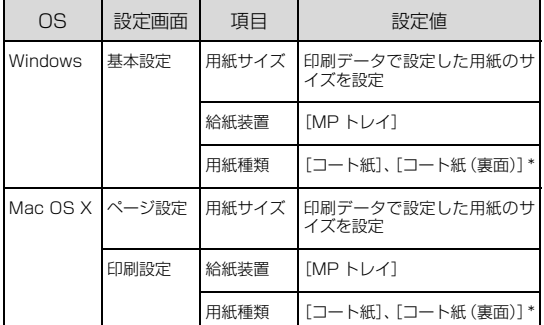

\* 片面印刷後にさらにもう一方の面に印刷するとき は、[用紙種類]を[コート紙(裏面)]に設定し てください。

- N Windows[:本書 4 ページ「プリンタドライバの](#page-3-0) [使い方」](#page-3-0)
- N Mac OS X[:本書 27 ページ「プリンタドライバ](#page-26-0) [の使い方」](#page-26-0)

## <span id="page-39-0"></span>厚紙

厚紙に印刷する際のご注意や、印刷手順を説明します。

## 厚紙に関するご注意

大きく反っている厚紙は、反りを修正してからお使いくだ さい。

## 印刷手順

**A MPトレイに厚紙をセットします。** セット方法は、下表と図を参照してください。 セット枚数 機厚 17.5mm まで (MP トレイのみ) 印刷面 印刷する面を下にしてセット セット方向 横長または縦長 (用紙サイズにより異なる) N『セットアップと使い方編』(冊 子)ー「用紙一覧と設定早見表」

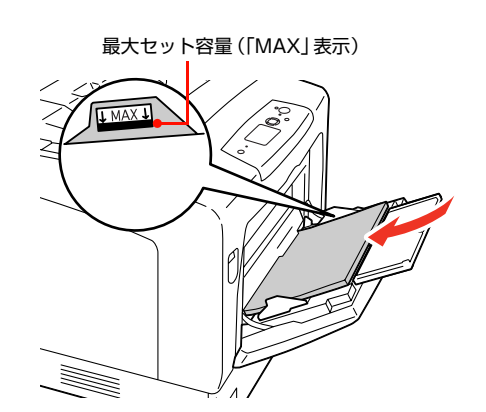

2 操作パネルで、印刷する厚紙のサイズを設定し ます。

> [給紙装置設定] - [MP トレイサイズ]で、用紙サ イズを選択してください。 N [本書 63 ページ「操作パネルの使い方」](#page-62-0)

#### 3 下表を参照してプリンタドライバの設定をし、 印刷を実行します。

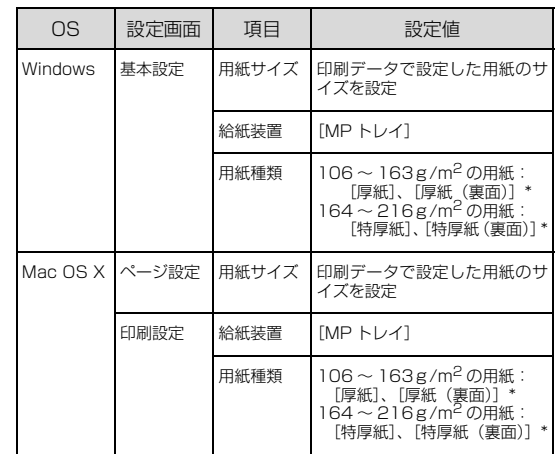

- \* 片面印刷後にさらにもう一方の面に印刷するとき は、[用紙種類]を[厚紙(裏面)]または[特厚 紙(裏面)]に設定してください。
- N Windows[:本書 4 ページ「プリンタドライバの](#page-3-0) [使い方」](#page-3-0)
- N Mac OS X[:本書 27 ページ「プリンタドライバ](#page-26-0) [の使い方」](#page-26-0)

# <span id="page-40-0"></span>ラベル紙

ラベル紙に印刷する際のご注意や、印刷手順を説明します。

## ラベル紙に関するご注意

以下のラベル紙は使用しないでください。故障や印刷不良 などの原因になります。

- レーザープリンタ用またはコピー機用以外のラベル紙
- 簡単にはがれてしまうラベル紙
- 一部がはがれているラベル紙
- 糊がはみ出しているラベル紙
- 台紙全体がラベルで覆われていないラベル紙
- インクジェットプリンタ用のラベル紙

## 印刷手順

# A MP トレイにラベル紙をセットします。

セット方法は、下表と図を参照してください。

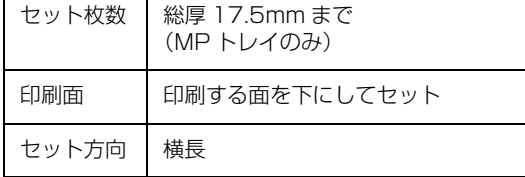

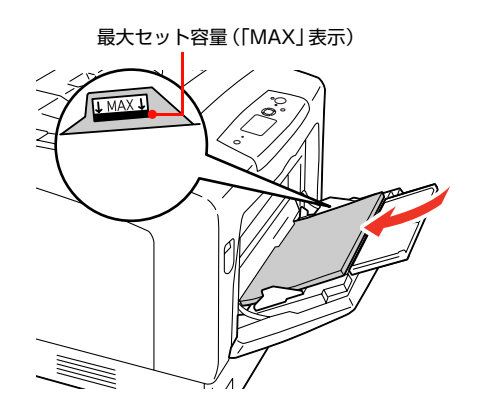

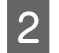

2 操作パネルで、印刷するラベル紙のサイズとタ イプを設定します。

- [給紙装置設定]-[MP トレイサイズ]で、[A4] を選択してください。
- [給紙装置設定] [MP トレイタイプ]で、[ラベ ル]を選択してください。 N [本書 63 ページ「操作パネルの使い方」](#page-62-0)

Q 下表を参照してプリンタドライバの設定をし、<br>C C C E T T T T T 印刷を実行します。

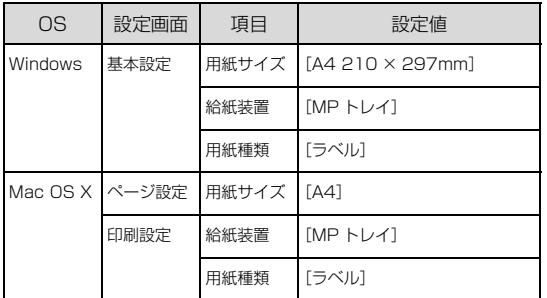

- N Windows[:本書 4 ページ「プリンタドライバの](#page-3-0) [使い方」](#page-3-0)
- N Mac OS X[:本書 27 ページ「プリンタドライバ](#page-26-0) [の使い方」](#page-26-0)

# <span id="page-41-0"></span>OHPシート

OHP シートに印刷する際のご注意や、印刷手順を説明し ます。

## OHP シートに関するご注意

- 本機専用の OHP シート以外は使用しないで下さい。
- 専用 OHP シートは、手の脂が付かないように、手袋を はめるなどしてお取り扱いください。OHP シートに手 の脂が付着すると、印刷不良の原因になる場合があり ます。
- 印刷直後の専用 OHP シートは熱くなっていますので ご注意ください。

## 印刷手順

## A MP トレイに専用 OHP シートをセットします。 セット方法は、下表と図を参照してください。

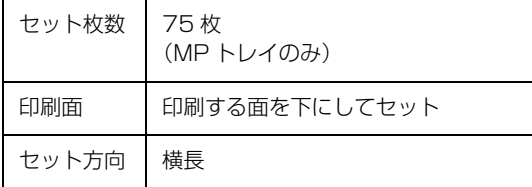

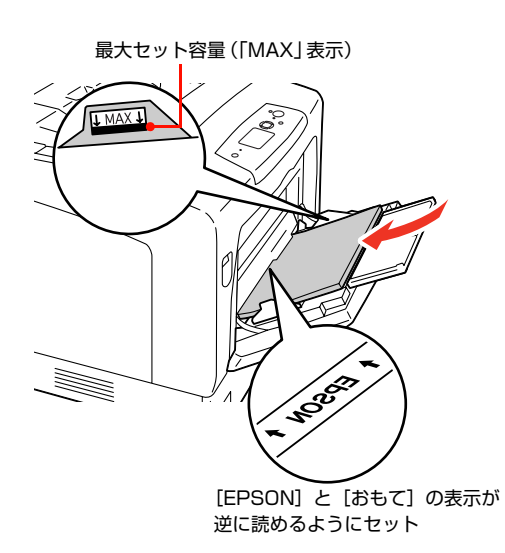

#### **2 操作パネルで、印刷する専用OHPシートのサイ** ズとタイプを設定します。

- [給紙装置設定]-[MP トレイサイズ]で、[A4] を選択してください。
- [給紙装置設定]-[MP トレイタイプ]で、[OHP シート]を選択してください。 N [本書 63 ページ「操作パネルの使い方」](#page-62-0)

#### C 下表を参照してプリンタドライバの設定をし、 印刷を実行します。

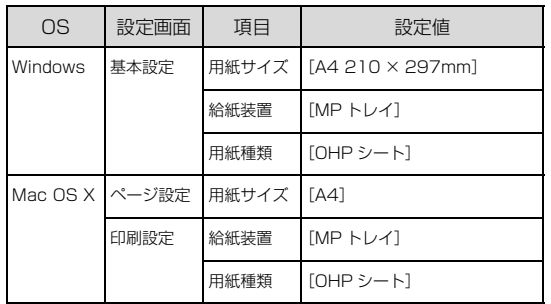

- N Windows[:本書 4 ページ「プリンタドライバの](#page-3-0) [使い方」](#page-3-0)
- **2 Mac OS X: 本書 27 ページ「プリンタドライバ** [の使い方」](#page-26-0)

## <span id="page-42-0"></span>定形紙以外の用紙

定形紙以外の用紙に印刷する際のご注意や、印刷手順を説 明します。

## 定形紙以外の用紙に関するご注意

定形紙以外の用紙に印刷するときは、必ずプリンタドライ バの[ユーザー定義サイズ](Windows)/[カスタム用 紙(サイズ)] (Mac OS X) で用紙サイズを指定してく ださい。サイズの異なる用紙を選択して印刷し続けると、 プリンタ内部の定着ユニットが損傷することがあります。

## <span id="page-42-1"></span>用紙サイズの登録

定形紙以外の用紙に印刷するときは、任意の用紙サイズを あらかじめ登録しておきます。

登録できる用紙サイズの詳細は以下を参照してください。 N『セットアップと使い方編』(冊子)ー「用紙一覧と設 定早見表」

#### (参考)

登録した用紙サイズは、本機のプリンタドライバを再インス トールしても保持されます。

#### Windows の場合

[用紙サイズ]リストに用意されていない用紙サイズを [ユーザー定義サイズ]として 20件まで登録できます。

**1 プリンタドライバの設定画面を表示します。** N [本書 4 ページ「設定画面の開き方」](#page-3-1)

つつ ブリンタドライバの [基本設定] 画面の [用紙<br>スコマサイズ] リストから [ユーザー定義サイズ] を 選択します。

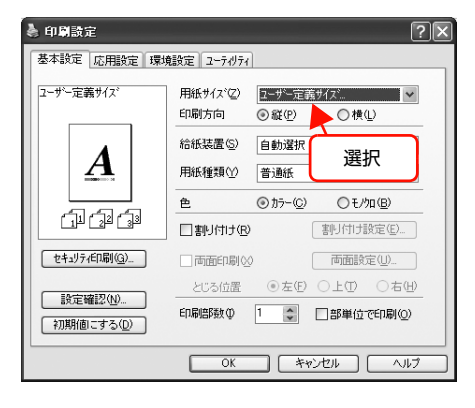

3 [用紙サイズ名]、[用紙幅]、[用紙長さ]を入力<br>1. エキング [保存] エクリック! エナ してから、[保存] をクリックします。

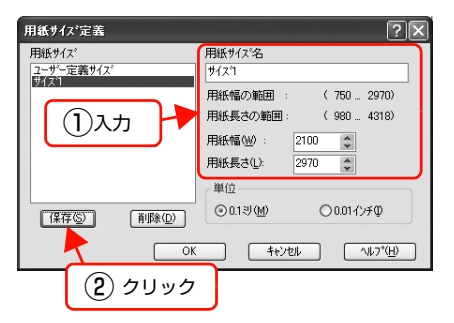

- 登録されている用紙サイズを変更する場合は、[用 紙サイズ]リストから変更したい用紙サイズをク リックして選択し、保存し直します。
- 登録されている用紙サイズを削除する場合は、[用 紙サイズ]リストから削除したい用紙サイズをク リックして選択し、[削除]をクリックします。
- | 4| [OK] をクリックします。

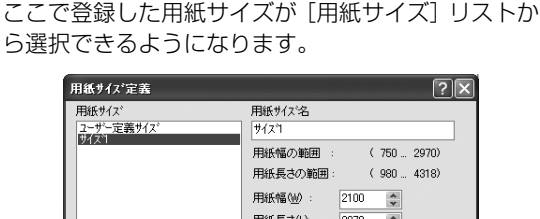

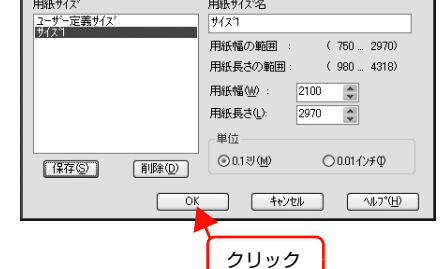

 $\sqrt{2\sqrt{2}}$ 

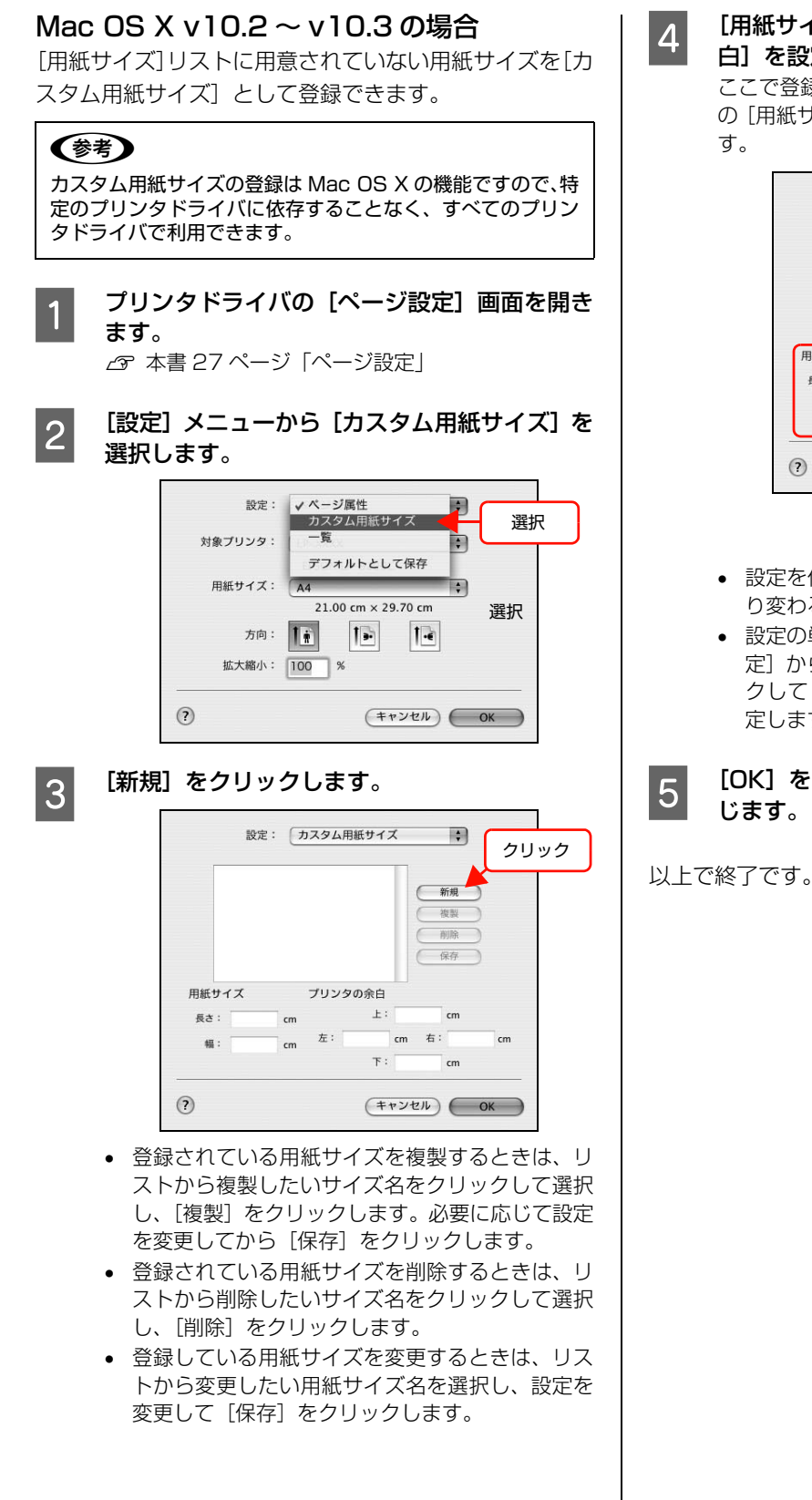

| 4|| [用紙サイズ名]、[用紙サイズ]、[プリンタの余| 白]を設定し、[OK]をクリックします。 ここで登録したした用紙サイズが[ページ設定]画面 の[用紙サイズ]リストから選択できるようになりま

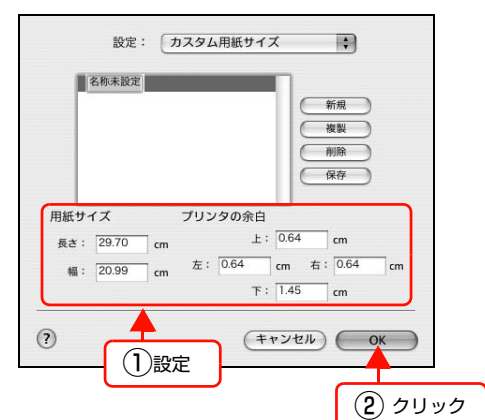

- 設定を保存した際に、入力した値がOSの計算によ り変わることがあります。
- 設定の単位をインチにするには、[システム環境設 定]から[言語環境]を開き、[数]タブをクリッ クして[計測単位]を[ヤード・ポンド法]に設 定します。
- **E FOOK]をクリックして[ページ設定]画面を閉**

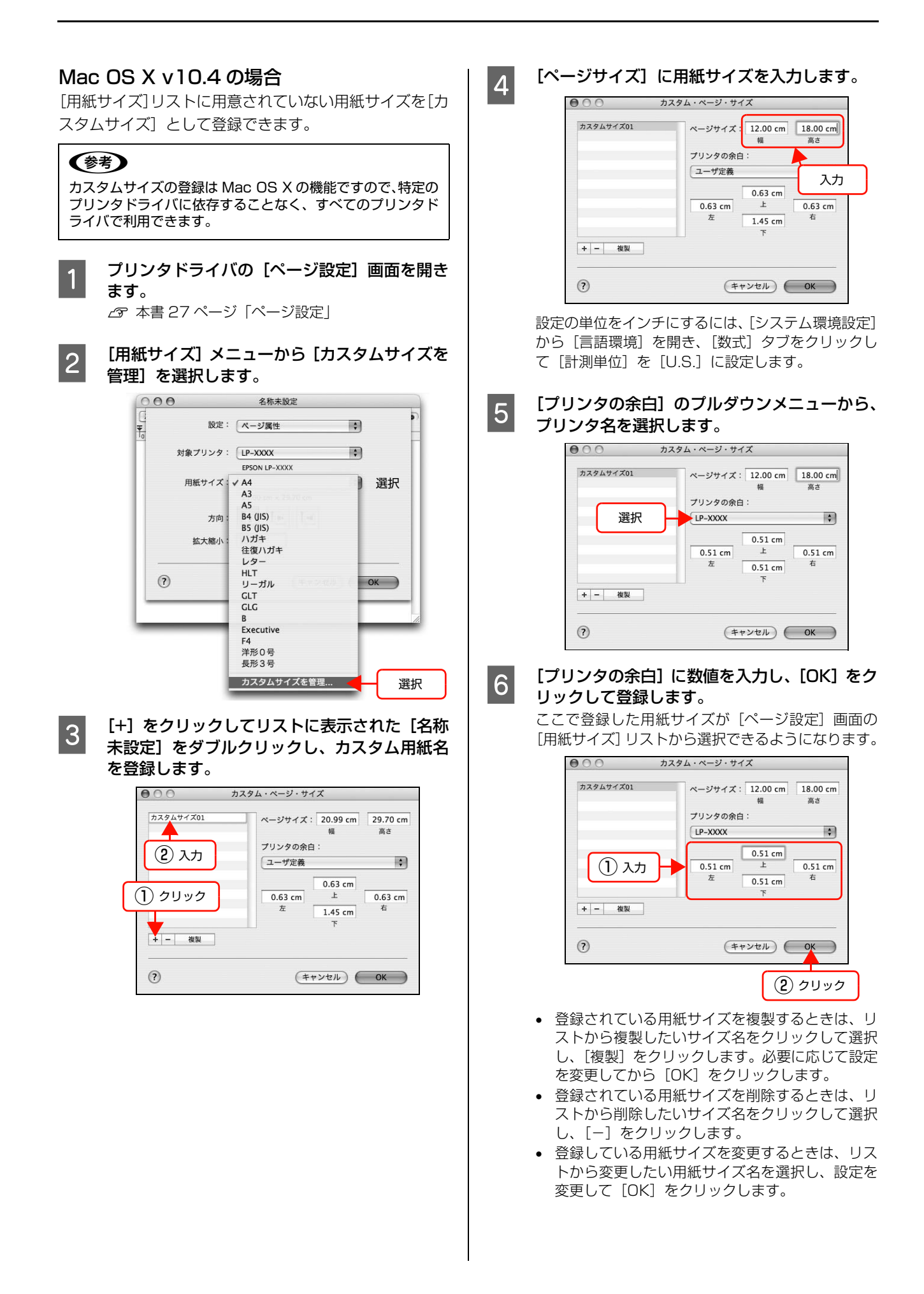

7 [OK] をクリックして [ページ設定] 画面を閉 じます。

以上で終了です。

## 印刷手順

■■■ 印刷する用紙のサイズを [ユーザー定義サイズ] /<br>■■ [カスタム用紙サイズ] としてあらかじめプリンタ ドライバの [用紙サイズ]に登録します。 N [本書 43 ページ「用紙サイズの登録」](#page-42-1)

**2 MP トレイに不定形紙をセットします。** セット方法は、下表と図を参照してください。操作パ ネルで、用紙サイズの設定をする必要はありません。

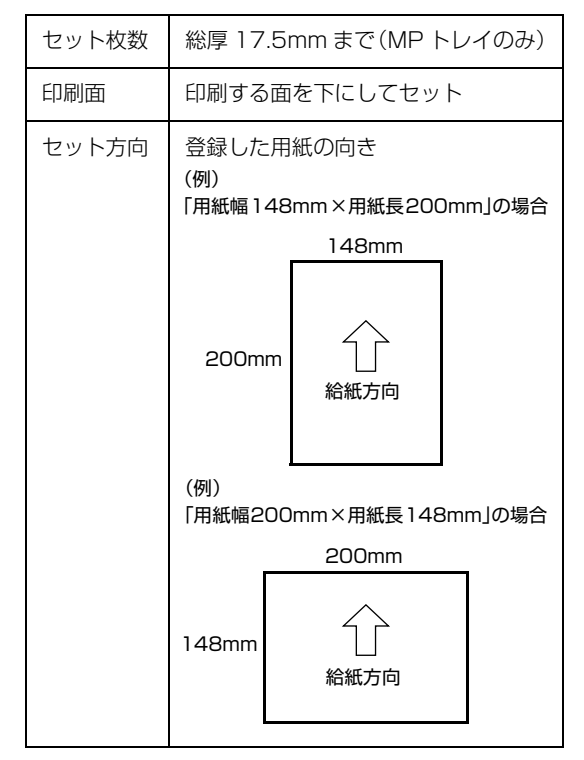

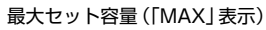

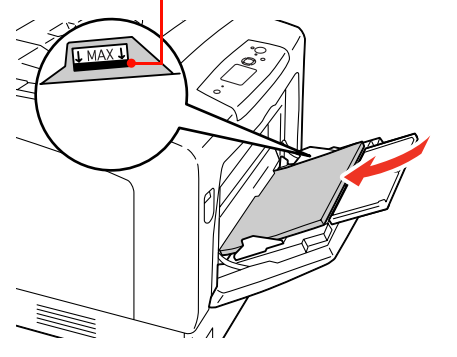

#### 3 下表を参照して、プリンタドライバの設定をし、 印刷を実行します。

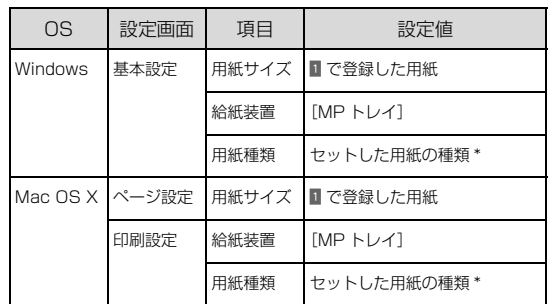

[厚紙]に設定して片面印刷した後にさらにもうー 方の面に印刷するときは、[用紙種類]を[厚紙 (裏面)]に設定してください。

- N Windows[:本書 4 ページ「プリンタドライバの](#page-3-0) [使い方」](#page-3-0)
- **2 Mac OS X: 本書 27 ページ「プリンタドライバ** [の使い方」](#page-26-0)

# 便利な印刷機能

本機のプリンタドライバで設定できる、便利な機能をご紹介します。 Windows の設定画面を例に説明します。 N [本書 47 ページ「拡大 / 縮小」](#page-46-0) N [本書 48 ページ「複数ページを1ページに割り付け」](#page-47-0) N [本書 50 ページ「両面印刷」](#page-49-0) **で [本書 50 ページ「製本印刷」](#page-49-1)** N [本書 54 ページ「原本とコピーの区別\(透かし印刷\)」](#page-53-0) N [本書 55 ページ「背景に文字や画像を印刷\(スタンプマーク\)」](#page-54-0) N [本書 58 ページ「ヘッダー / フッター印刷」](#page-57-0)

N [本書 59 ページ「印刷ジョブにパスワードを設定」](#page-58-0)

## <span id="page-46-0"></span>拡大 / 縮小

プリンタドライバの[拡大 / 縮小]機能を使用すると、ア プリケーションソフトで作成したデータのサイズと異な るサイズで印刷できます。印刷したい用紙のサイズを指定 するだけで、用紙の大きさに合わせて自動的に拡大 / 縮小 します。また、拡大 / 縮小率を任意に設定することもでき ます。

プリンタドライバの使い方の詳細は、以下を参照してくだ さい。

N Windows[:本書 4 ページ「プリンタドライバの使い方」](#page-3-0)  $C$  Mac OS X: 本書 27 ページ 「プリンタドライバの使い方」 以下に設定例を紹介します。

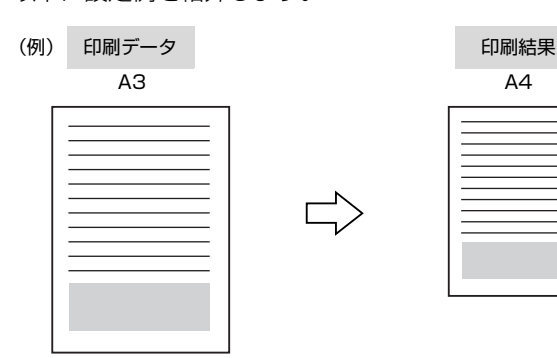

■ プリンタドライバの [基本設定] 画面で、[用紙サ<br>■ イズ] が [A3] になっていることを確認します。

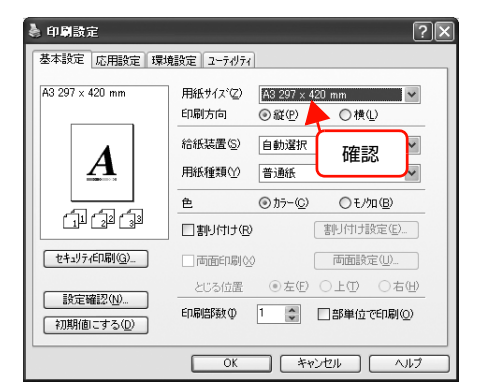

**2 [応用設定]画面で、[拡大 / 縮小] をチェックし** て[出力用紙]から[A4]を選択します。

- [配置]は、縦横比の違うサイズに拡大 / 縮小する際に 設定してください。A3 から A4 など、縦横比が同じ 場合は、どちらを選択しても印刷結果は同じです。
- [任意倍率]をチェックすると、任意の倍率が指定 できます。チェックしなければ、用紙サイズに合 わせて自動的に拡大 / 縮小されます。

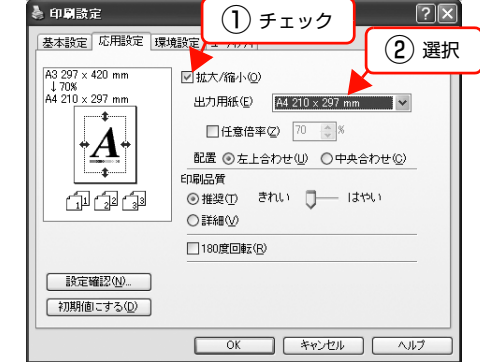

3 [OK]をクリックして画面を閉じ、印刷を実行 します。

# <span id="page-47-0"></span>複数ページを1ページに割り付け

プリンタドライバの[割り付け印刷]機能を使用すると、 2ページまたは4ページを1ページに割り付けて印刷で きます。

プリンタドライバの使い方の詳細は、以下を参照してくだ さい。

N Windows[:本書 4 ページ「プリンタドライバの使い方」](#page-3-0)  $\mathcal{L}$  Mac OS X: 本書 27 ページ 「プリンタドライバの使い方」

## 2ページ割り付け

2ページのデータを1ページに割り付けます。印刷データ のページサイズと同じサイズの用紙に印刷されます。 以下に設定例を紹介します。

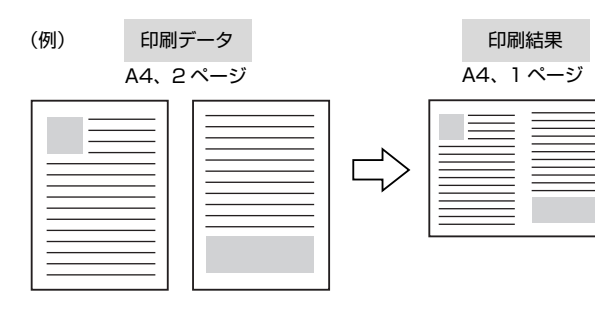

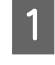

プリンタドライバの[基本設定]画面で[割り 付け]をチェックし、[割り付け設定]をクリッ クします。

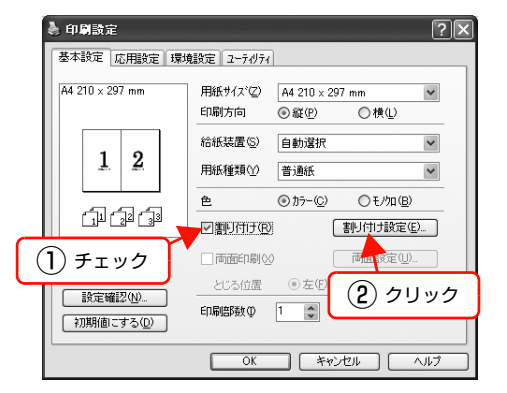

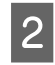

2 [割り付け設定]画面の [割り付けページ数] で、 [2ページ分]を選択します。

> 必要に応じて[割り付け順序]や[枠を印刷]も設定 します。

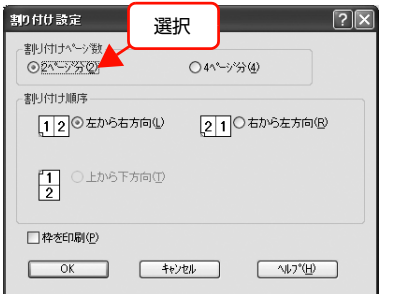

### 3 [OK]をクリックして画面を閉じ、印刷を実行 します。

以上で終了です。

## 4ページ割り付け

4ページのデータを1ページに割り付けます。印刷データ のページサイズと同じサイズの用紙に印刷されます。 以下に設定例を紹介します。

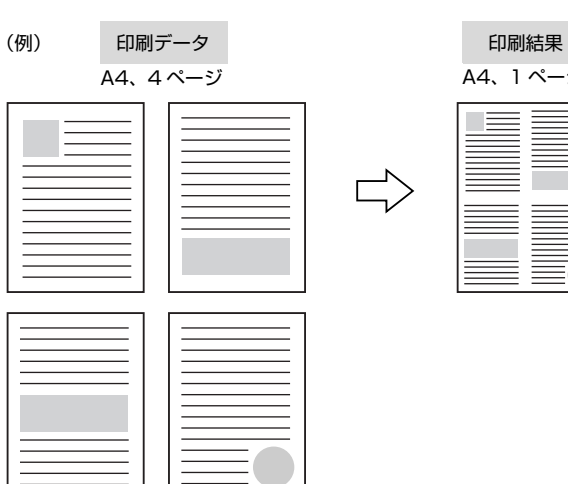

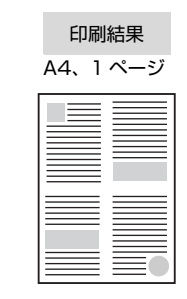

## プリンタドライバの「基本設定]画面で「割り 付け]をチェックし、[割り付け設定]をクリッ クします。

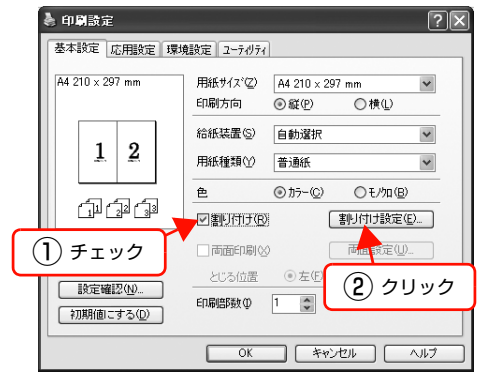

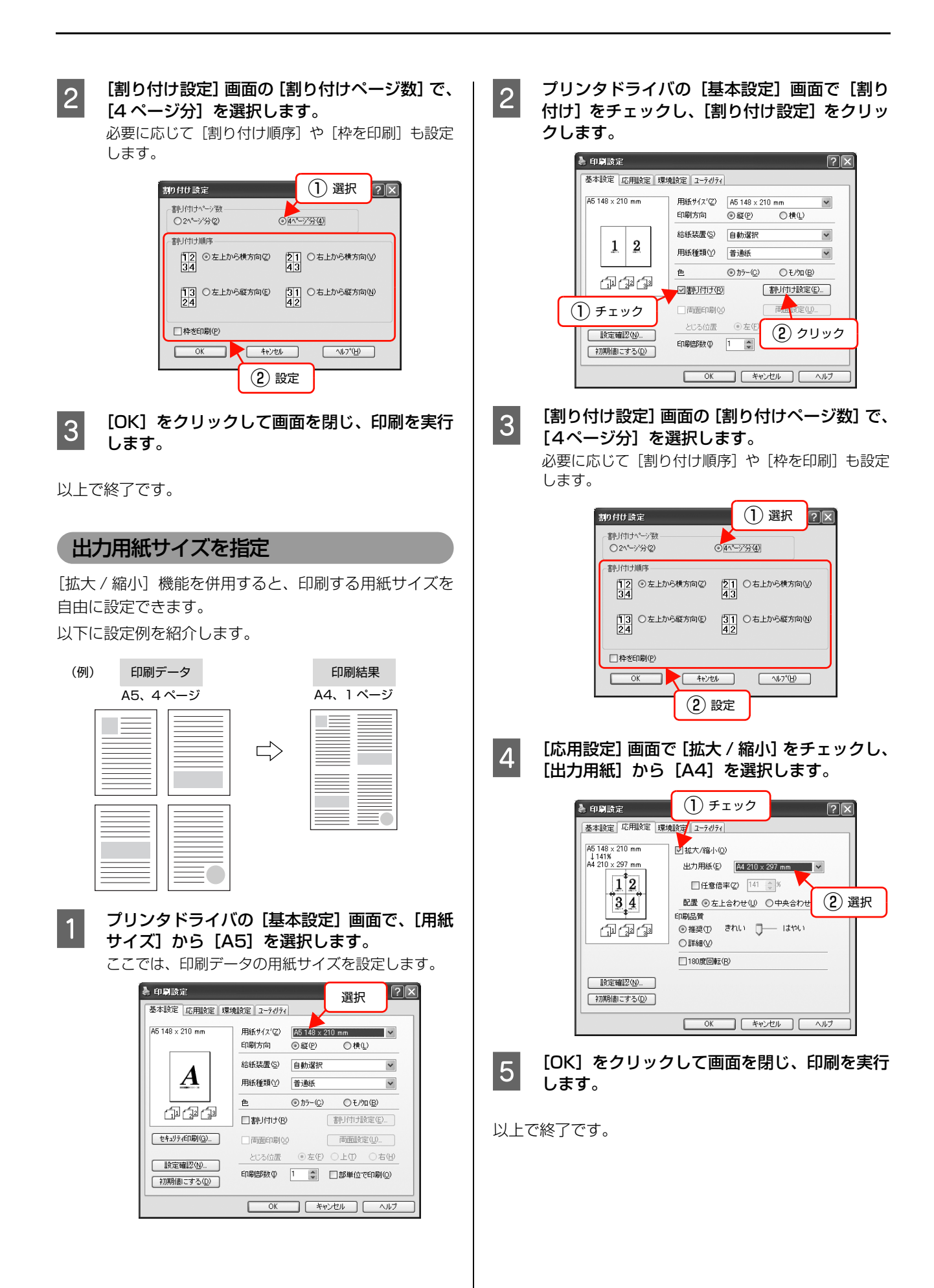

## <span id="page-49-0"></span>両面印刷

プリンタドライバの[両面印刷]機能を使用すると、用紙 の両面に印刷できます。

両面印刷ができる用紙の種類は、以下を参照してくださ い。

N『セットアップと使い方編』(冊子)―「用紙一覧と設 定早見表」

プリンタドライバの使い方の詳細は、以下を参照してくだ さい。

N Windows[:本書 4 ページ「プリンタドライバの使い方」](#page-3-0)  $\sigma$  Mac OS X: 本書 27 ページ 「プリンタドライバの使い方」 以下に設定例を紹介します。

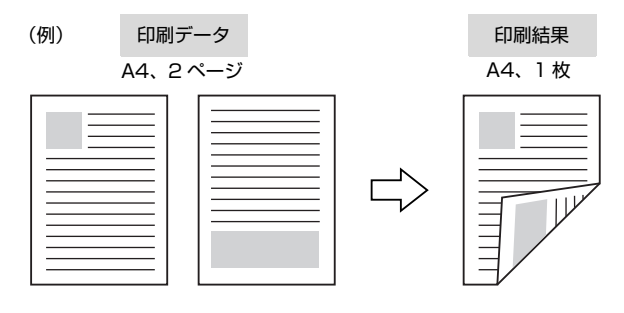

プリンタドライバの[基本設定]画面で[両面 印刷]をチェックし、[とじる位置]を選択して [両面設定]をクリックします。

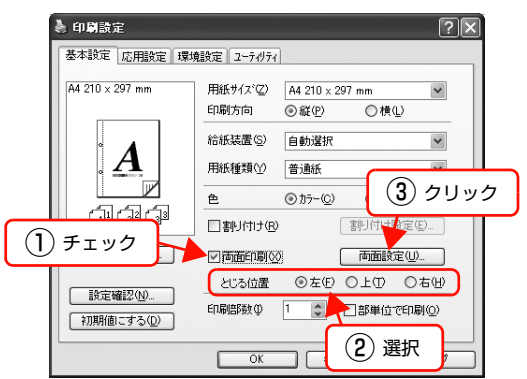

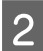

2 [両面印刷設定]画面で必要項目を設定します。 [製本する]の詳細は、以下を参照してください。 N [本書 50 ページ「製本印刷」](#page-49-1)

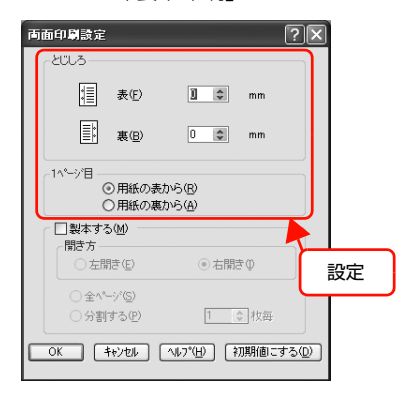

#### 3 [OK]をクリックして画面を閉じ、印刷を実行 します。

以上で終了です。

## <span id="page-49-1"></span>製本印刷

プリンタドライバの[両面印刷]機能を使用すると、製本用 にページを並べ替えた印刷ができます。両面に2ページずつ 印刷されますので、二つ折りにしてとじるだけで簡単に冊子 を作ることができます。

両面印刷ができる用紙の種類は、以下を参照してください。

N『セットアップと使い方編』(冊子)―「用紙一覧と設 定早見表」

プリンタドライバの使い方の詳細は、以下を参照してくだ さい。

N Windows[:本書 4 ページ「プリンタドライバの使い方」](#page-3-0)  $\mathscr{L}\!\mathscr{F}$  Mac OS X[:本書 27 ページ「プリンタドライバの使い方」](#page-26-0)

## 全ページまとめて二つ折り

ページ数が少なく、全ページを重ねて二つ折りにできると きは、この方法で印刷します。印刷データの用紙サイズと 同じサイズの用紙に、2 ページずつ両面印刷します。 以下に設定例を紹介します。

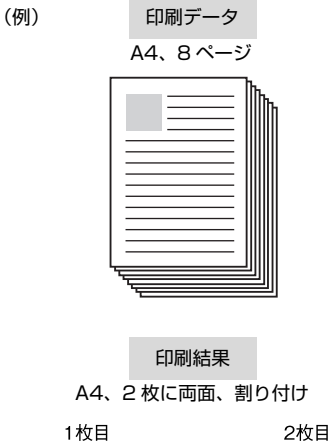

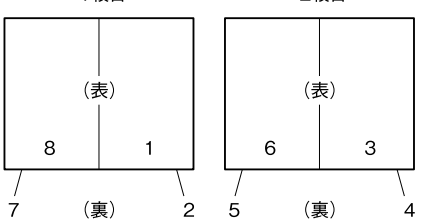

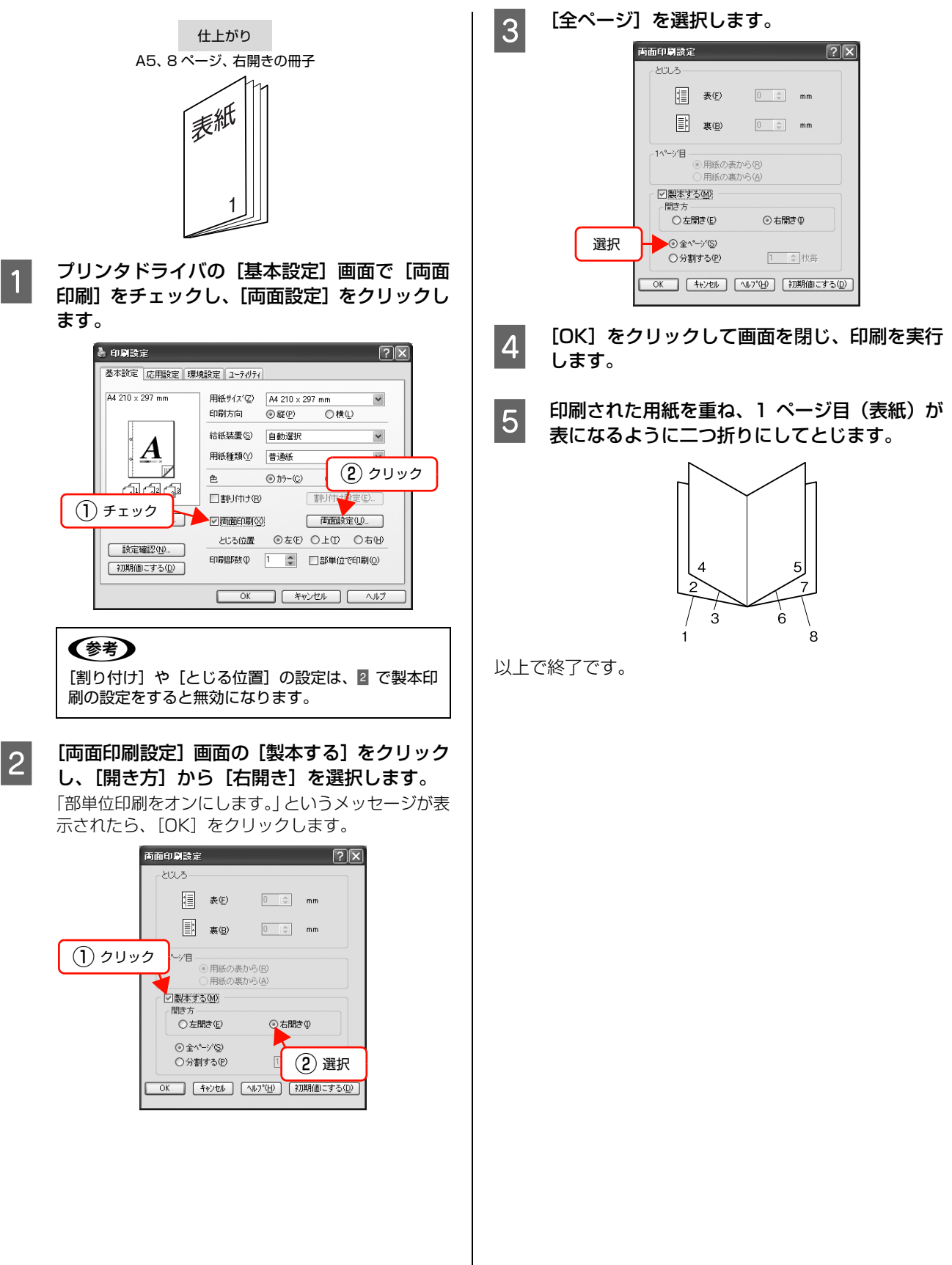

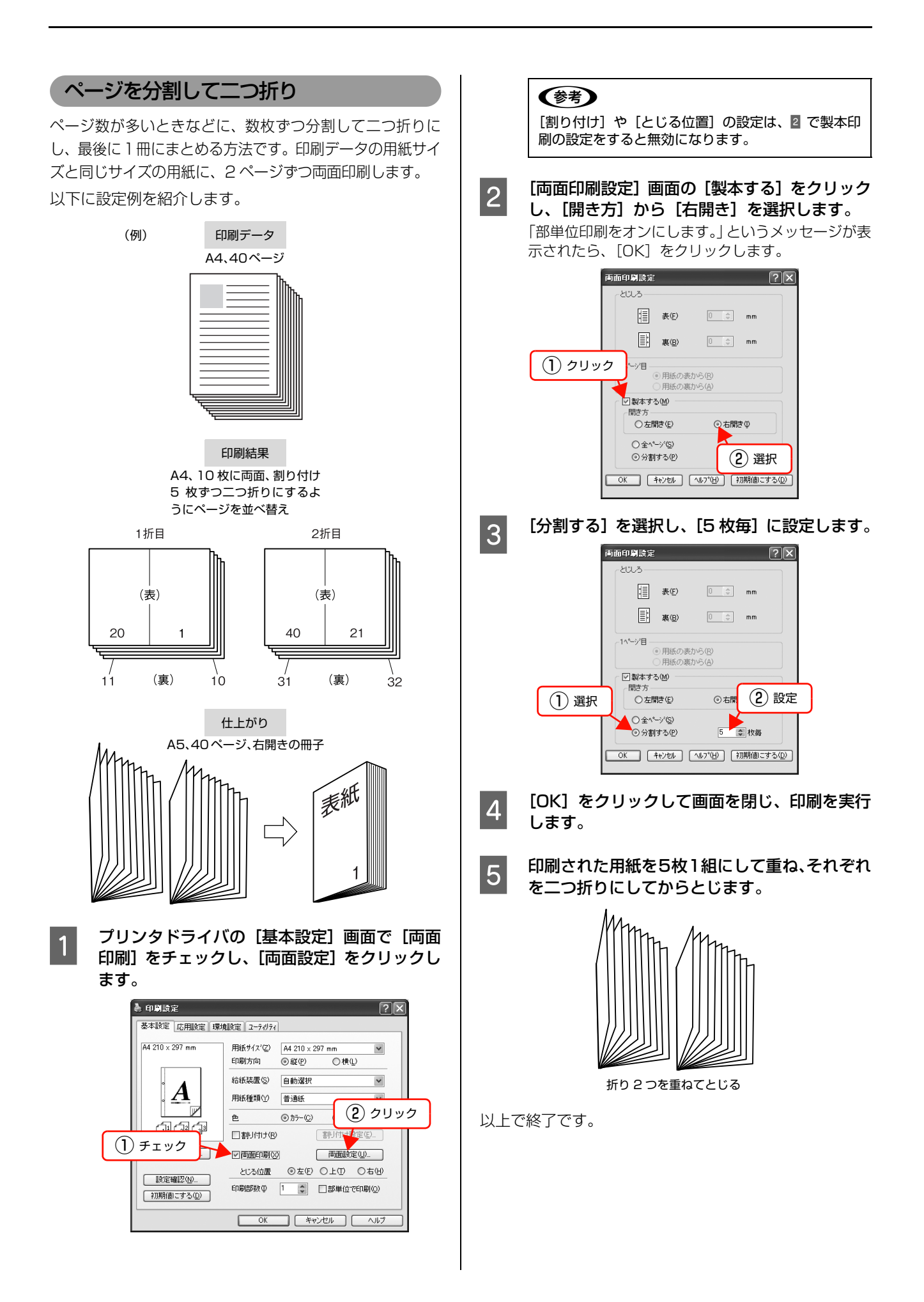

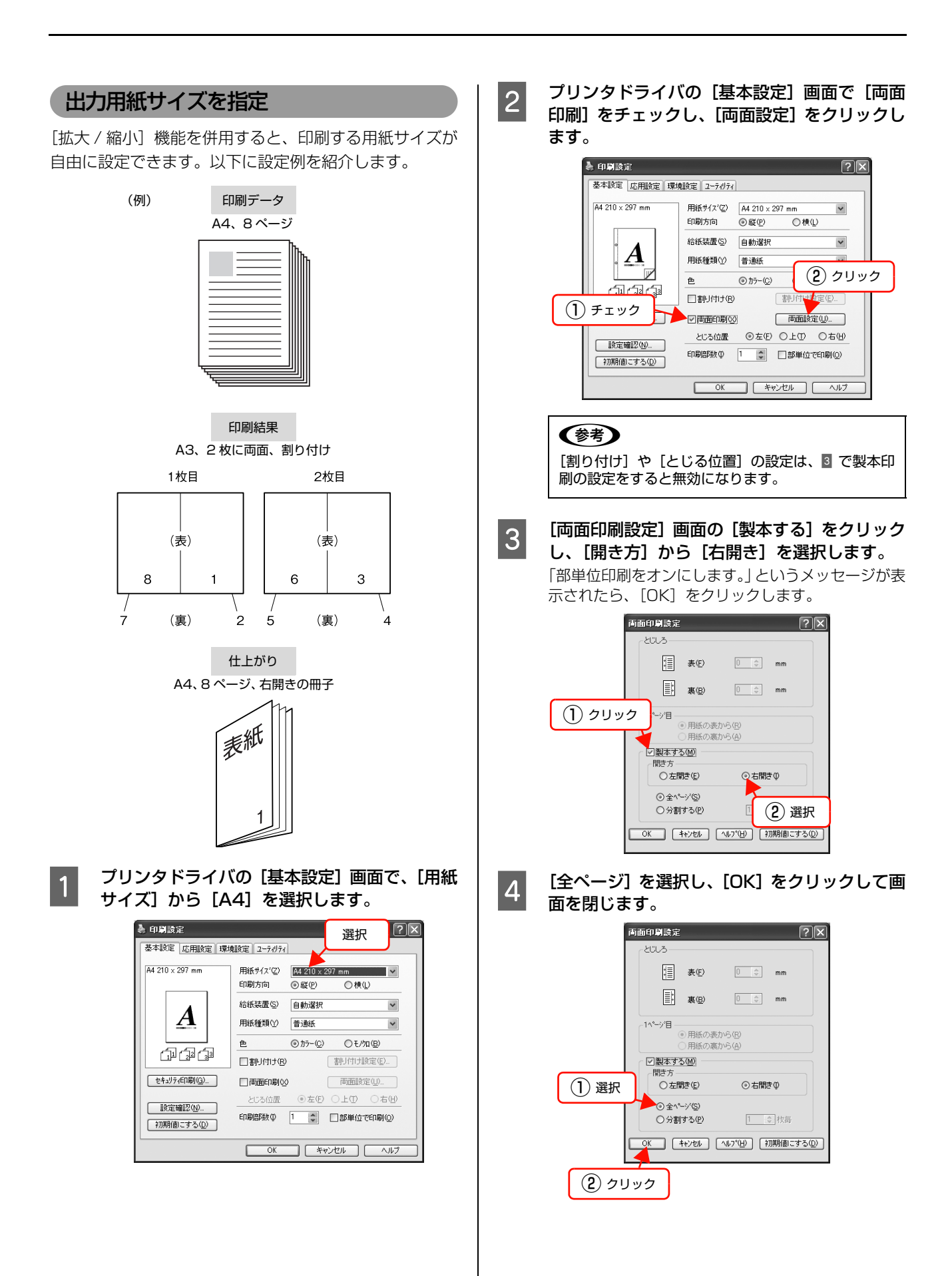

53

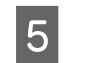

E [応用設定]画面で[拡大 / 縮小]をチェックし、 [出力用紙]から [A3] を選択します。

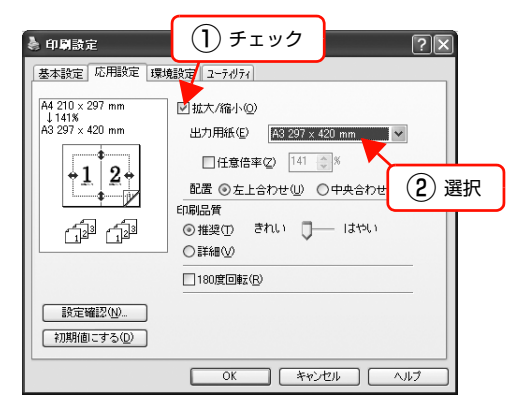

- F TOK]をクリックして画面を閉じ、印刷を実行 します。
	- 印刷された用紙を重ね、1ページ目(表紙)が 表になるように二つ折りにしてとじます。

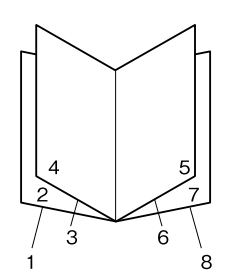

以上で終了です。

## <span id="page-53-0"></span>原本とコピーの区別(透かし印刷)

プリンタドライバの[透かし印刷]機能を使うと、印刷文 書の背景に透かし文字が印刷できます。透かし文字が印刷 された原本をコピーすると、埋め込まれている文字が浮き 上がったように印刷され、原本との区別がつくようになり ます。不正コピーの抑制などに有効です。

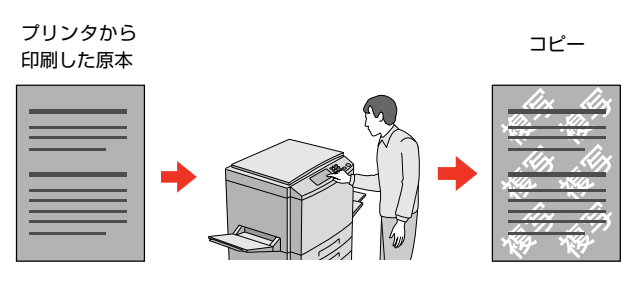

## !重要

透かし印刷は、プリンタから出力した印刷物(原本)の不正 コピーを抑制する機能であり、情報漏えいの防止自体を保証 することはできません。

以下のような条件によって、透かし文字が濃過ぎたり、印刷 物の全面に透かし印刷されなかったり、コピーしたときに文 字が浮き上がらないことがあります。

- コピー機、ファックス機、コピーに使用する入力機器(デ ジタルカメラやスキャナなど)と出力機器(プリンタなど) の機種や設定、組み合わせ
- 本機のプリンタドライバの設定、消耗品(トナーなど)の 状態や出力する用紙種類

設定方法は以下の通りです。

プリンタドライバの使い方の詳細は、以下を参照してくだ さい。

N Windows[:本書 4 ページ「プリンタドライバの使い方」](#page-3-0) N Mac OS X[:本書 27 ページ「プリンタドライバの使い方」](#page-26-0)

### ← プリンタドライバの [基本設定] 画面の [セキュ リティ印刷]をクリックします。

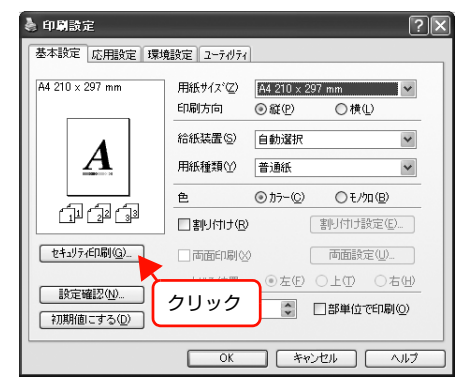

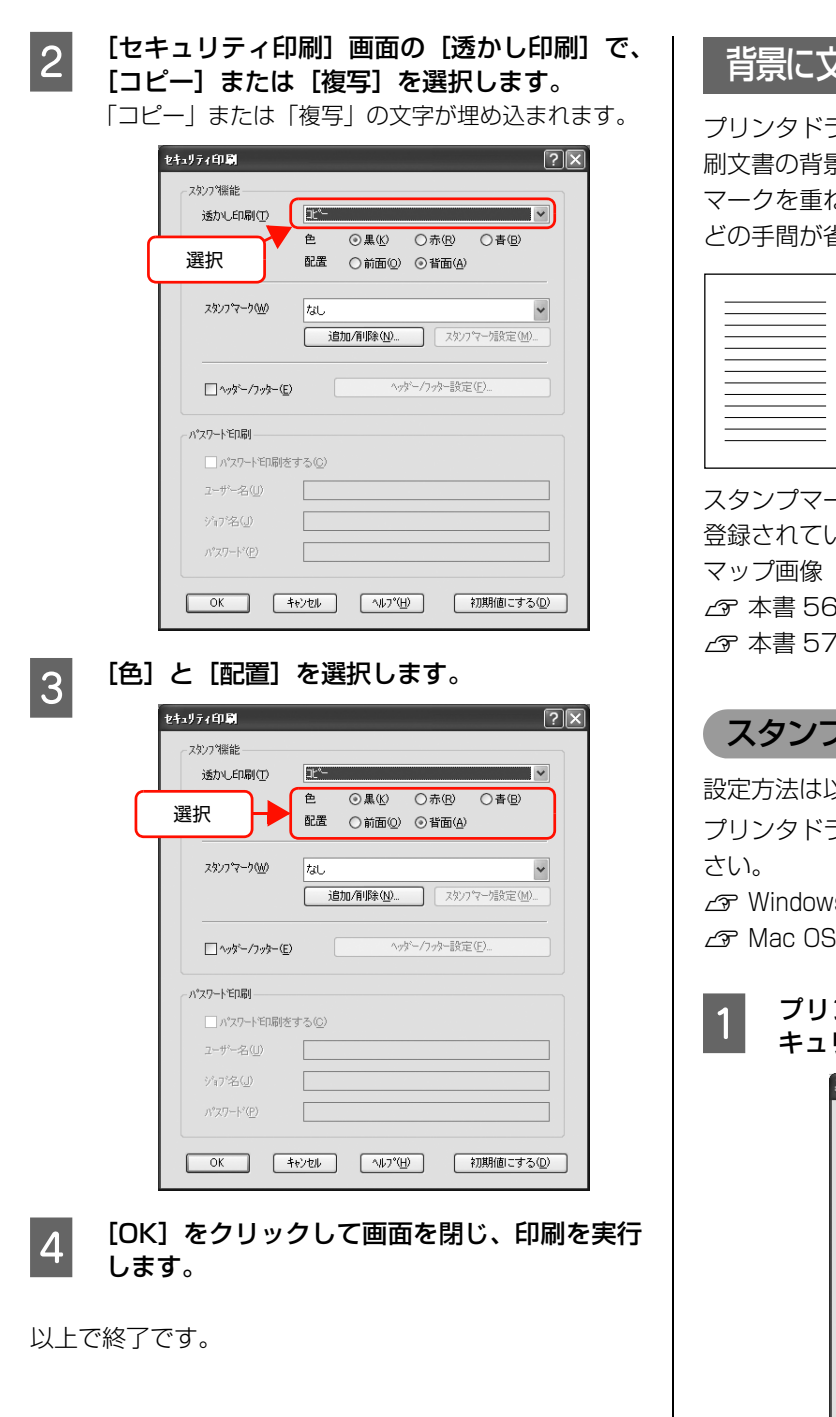

# <span id="page-54-0"></span>背景に文字や画像を印刷(スタンプマーク)

ライバの [スタンプマーク] 機能を使うと、印 景に「 秘 」、「重要」、「 ( ) 」などのスタンプ マークを重ねて印刷できます。手作業でスタンプを押すな どの手間が省けて便利です。

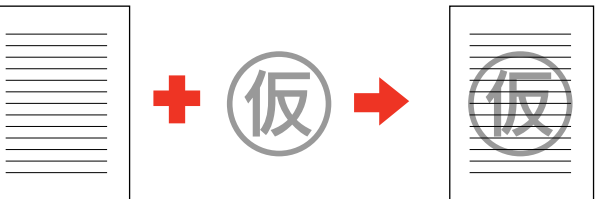

-クの種類は、プリンタドライバにあらかじめ いるもののほか、任意のテキストまたはビット (BMP) が登録できます。 3 ページ「テキストマークの登録」 7 ページ「ビットマップマークの登録」

## スタンプマークの設定

設定方法は以下の通りです。

ライバの使い方の詳細は、以下を参照してくだ

/s[:本書 4 ページ「プリンタドライバの使い方」](#page-3-0) 3 X : 本書 27 ページ 「プリンタドライバの使い方」

## ンタドライバの[基本設定]画面で、[セ キュリティ印刷]をクリックします。

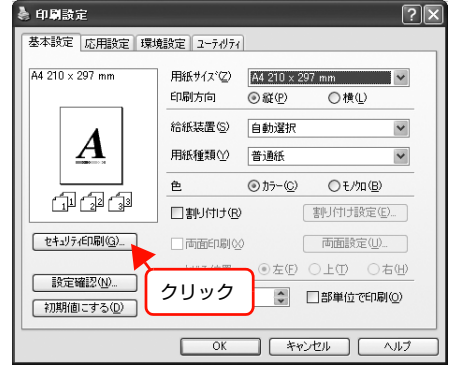

<span id="page-55-0"></span>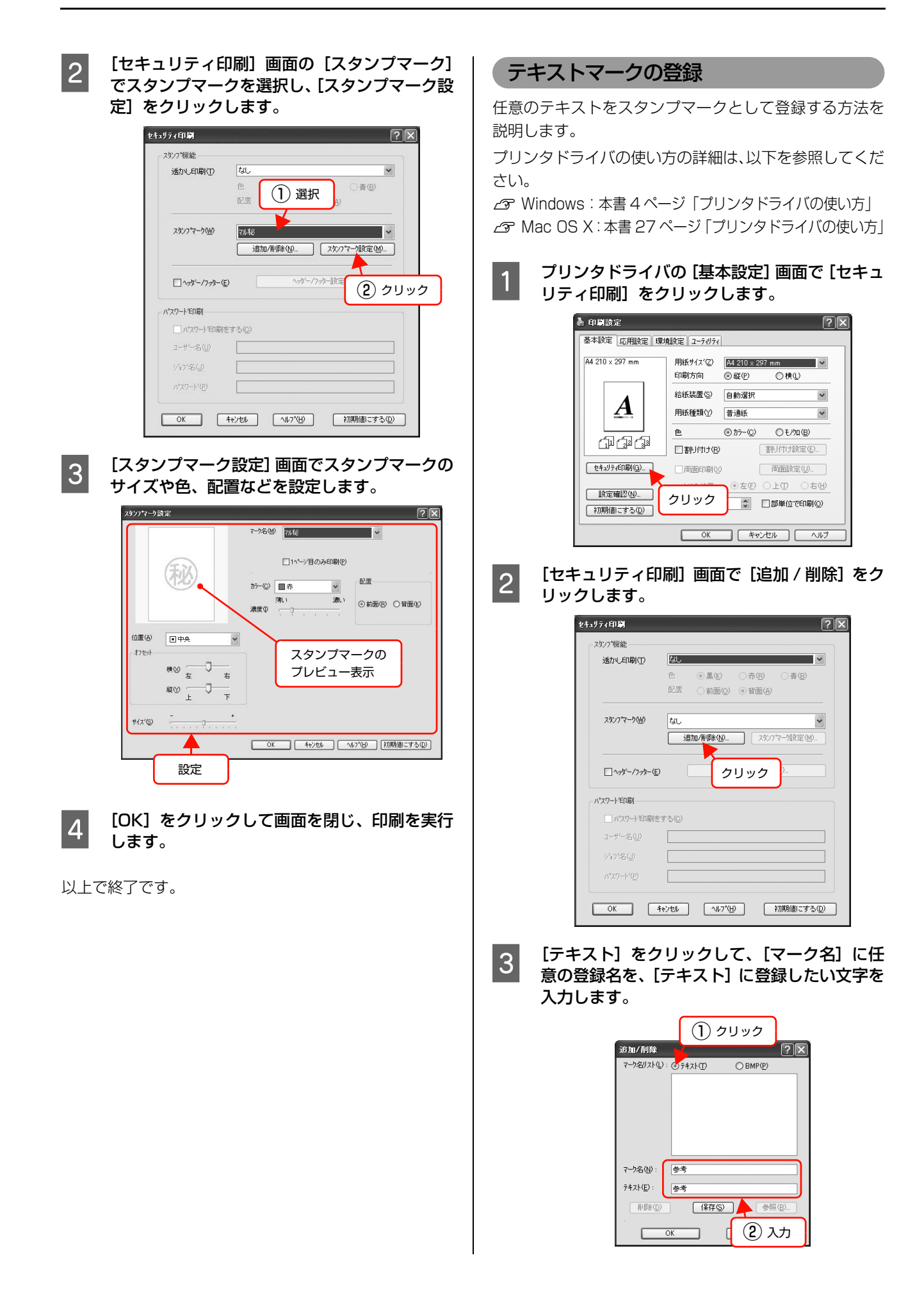

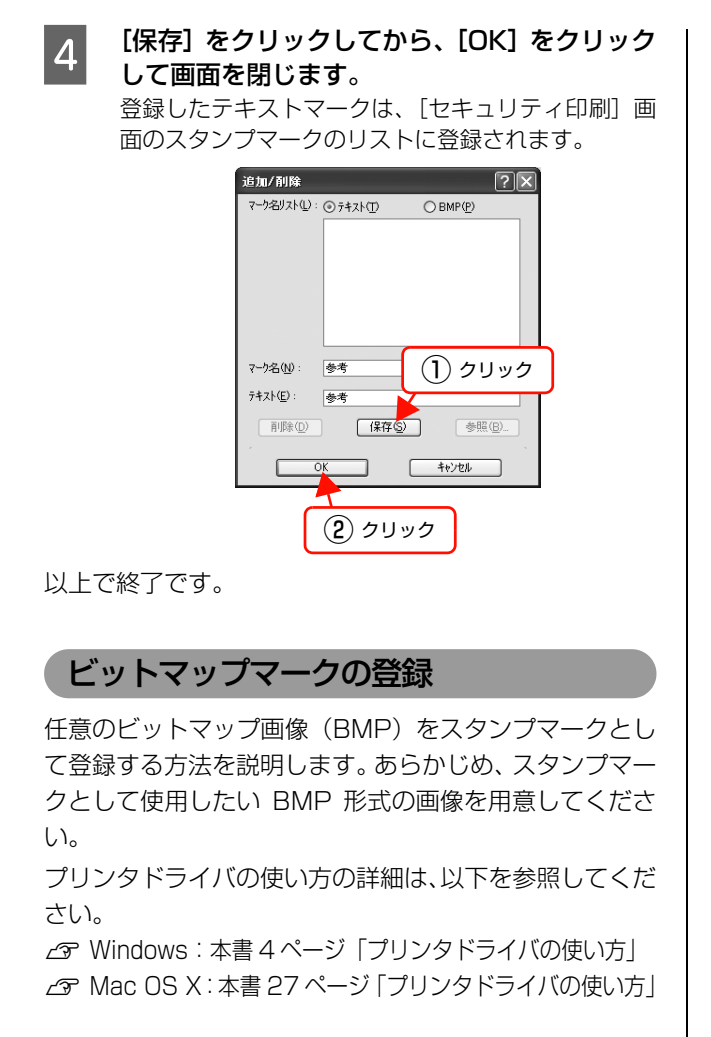

## <span id="page-56-0"></span>● プリンタドライバの [基本設定] 画面で [セキュ] リティ印刷]をクリックします。

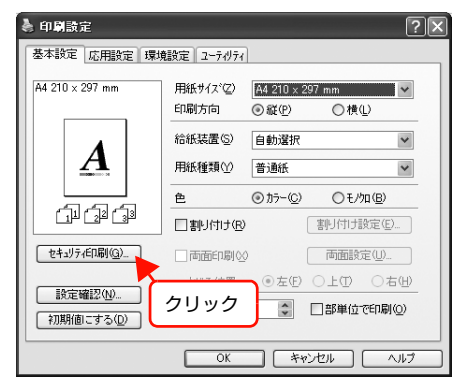

|2|| [セキュリティ印刷] 画面で [追加 / 削除] をク<br>|2|| ||… ^| ます リックします。

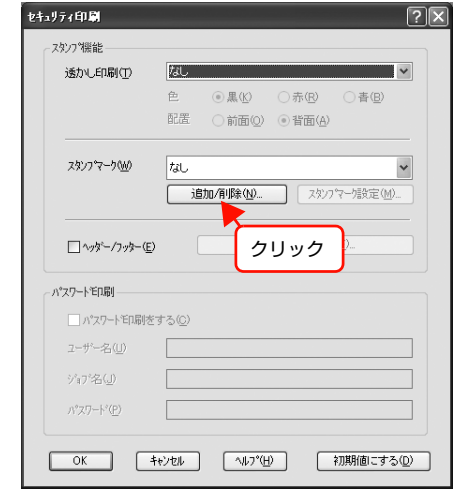

■ 3 LBMP] をクリックして、[マーク名] に任意の 登録名を入力してから[参照]をクリックしま す。

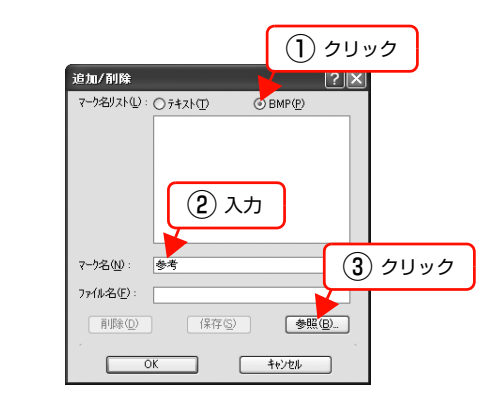

**4 登録する BMP ファイルを選択し、[開く] をク** リックします。

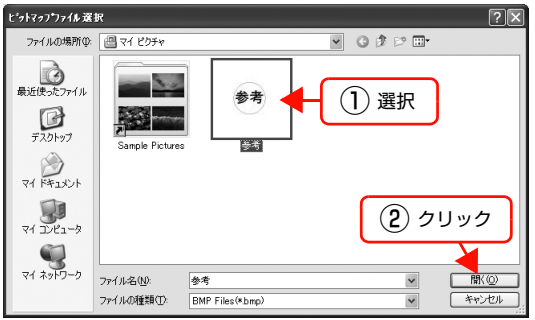

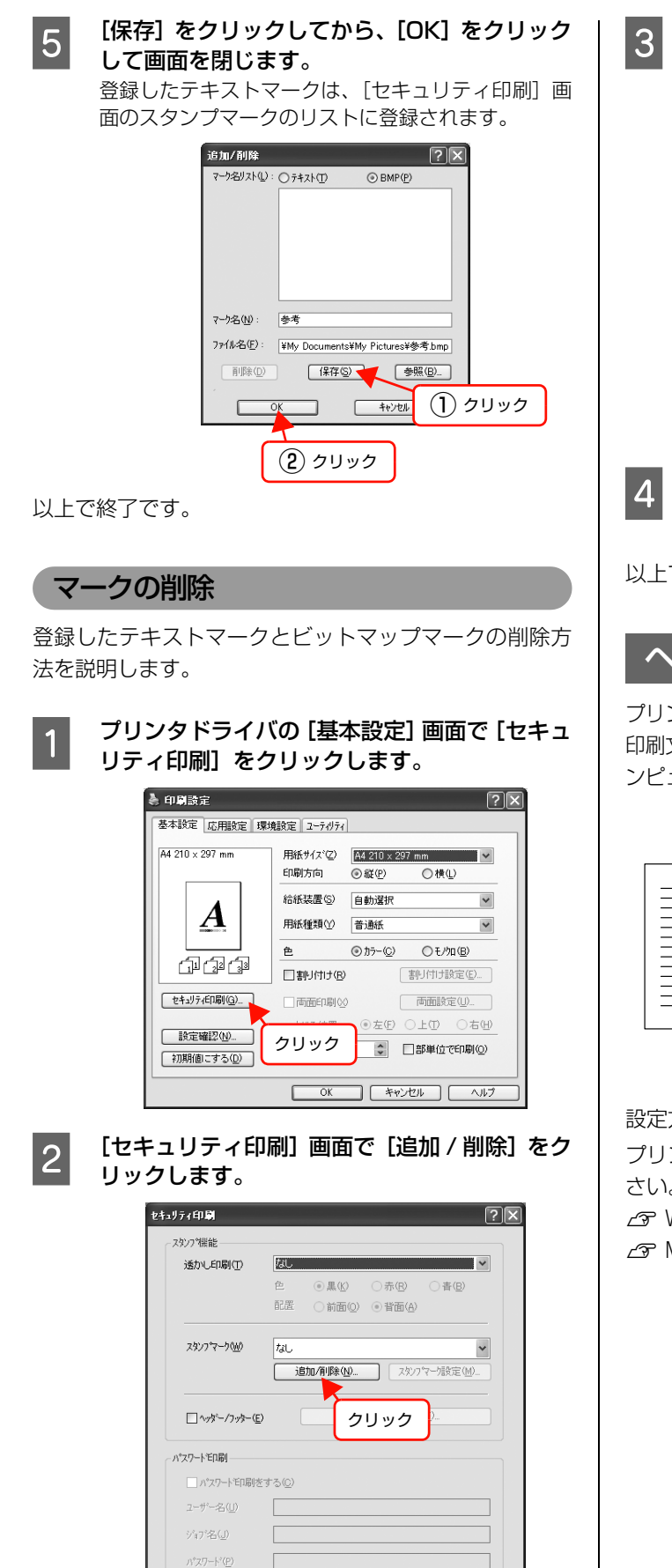

OK キャンセル へんつ^(H) お期値にする(D)

**3つ [マーク名リスト]から削除したいマーク名を選** 択して、[削除]をクリックします。

> 「削除してもよろしいですか?」というメッセージが 表示されたら、[はい]をクリックします。

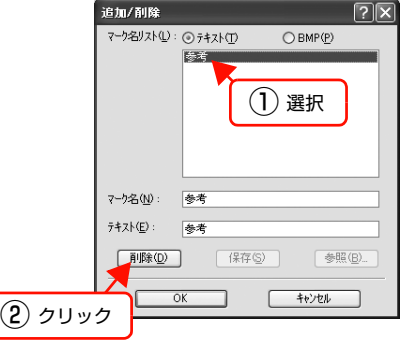

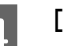

A [OK]をクリックして画面を閉じます。

以上で終了です。

## <span id="page-57-0"></span>ヘッダー/フッター印刷

プリンタドライバの「ヘッダー / フッター]機能を使うと、 印刷文書にヘッダーまたはフッターとして、ユーザー名、コ ンピュータ名、印刷日時、ページなどが印刷できます。

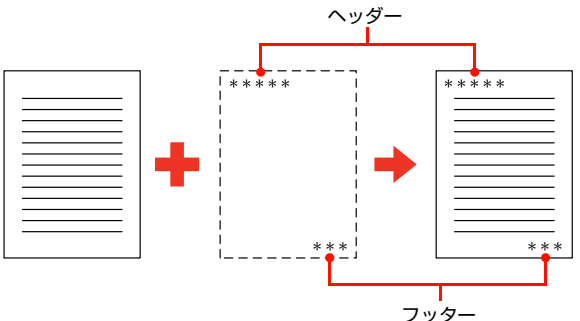

設定方法は以下の通りです。

プリンタドライバの使い方の詳細は、以下を参照してくだ さい。

N Windows[:本書 4 ページ「プリンタドライバの使い方」](#page-3-0)

 $\mathcal{L}$  Mac OS X: 本書 27 ページ 「プリンタドライバの使い方」

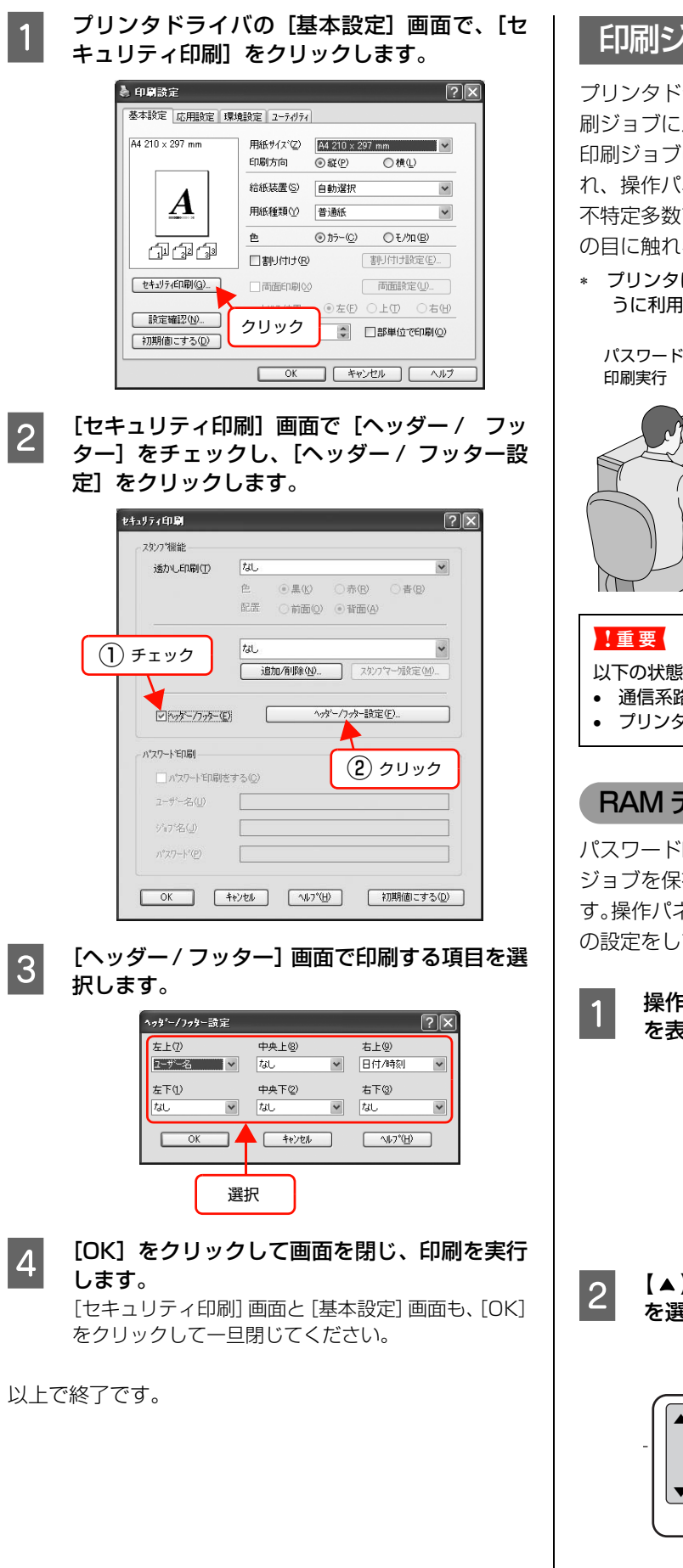

## <span id="page-58-0"></span>印刷ジョブにパスワードを設定

プリンタドライバの「パスワード印刷]機能を使うと、印 刷ジョブにパスワードが設定できます。印刷を実行すると 印刷ジョブは一旦プリンタの RAM ディスク \* に保存さ れ、操作パネルでパスワードを入力すると出力されます。 不特定多数でプリンタを共同使用している場合でも、他人 の目に触れることなく文書を印刷することができます。

∗ プリンタに搭載しているメモリの一部をハードディスクのよ うに利用してパスワード印刷ジョブを保存する仕組み。

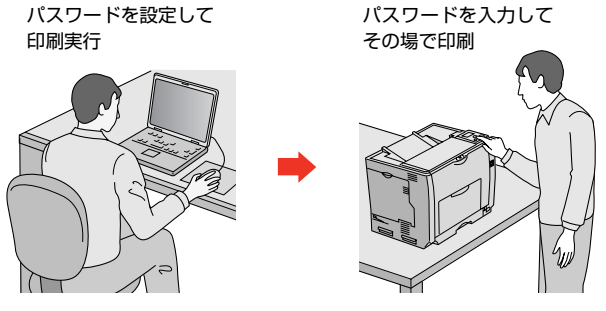

- 以下の状態にあるデータは保護されません。
- 通信系路上にあるデータ
- プリンタの RAM ディスクに一時的に保存されているデータ

## RAM ディスクの設定

パスワード印刷をするには、プリンタ側にパスワード印刷 ジョブを保存するための RAM ディスクの設定が必要で す。操作パネルおよびプリンタドライバで RAM ディスク の設定をしてください。

> 操作パネルの【▶】ボタンを押して、メニュー を表示します。

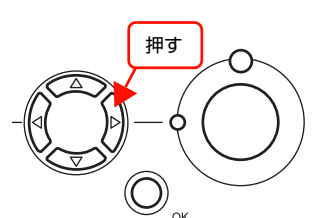

**2 【▲】/【▼】ボタンを押して[プリンタ設定]**<br>2 お翌切し 【OK】ボタンを押します を選択し、【OK】ボタンを押します。

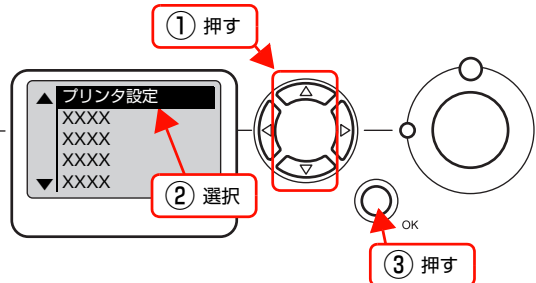

<span id="page-59-0"></span>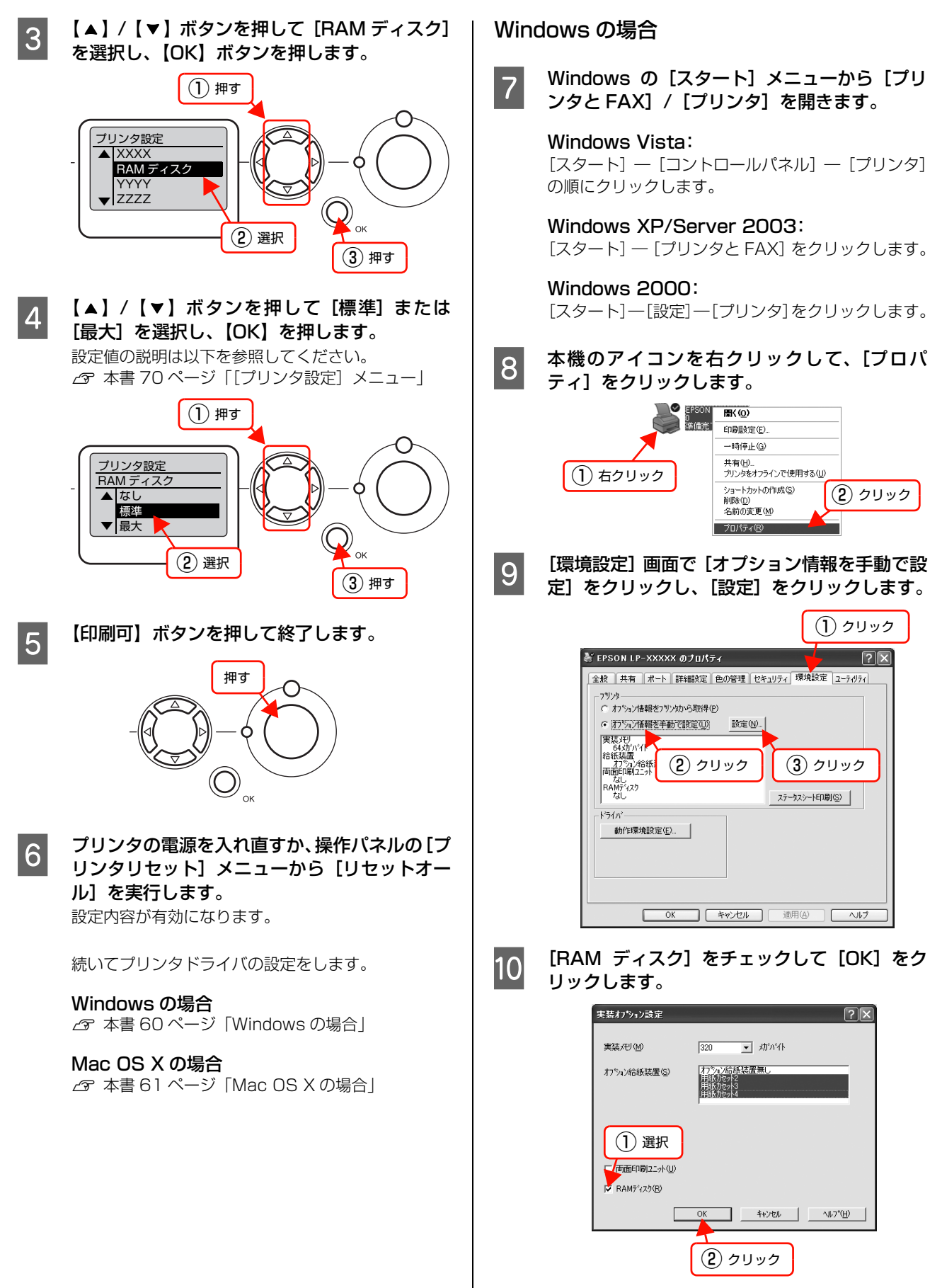

<span id="page-60-2"></span><span id="page-60-1"></span><span id="page-60-0"></span>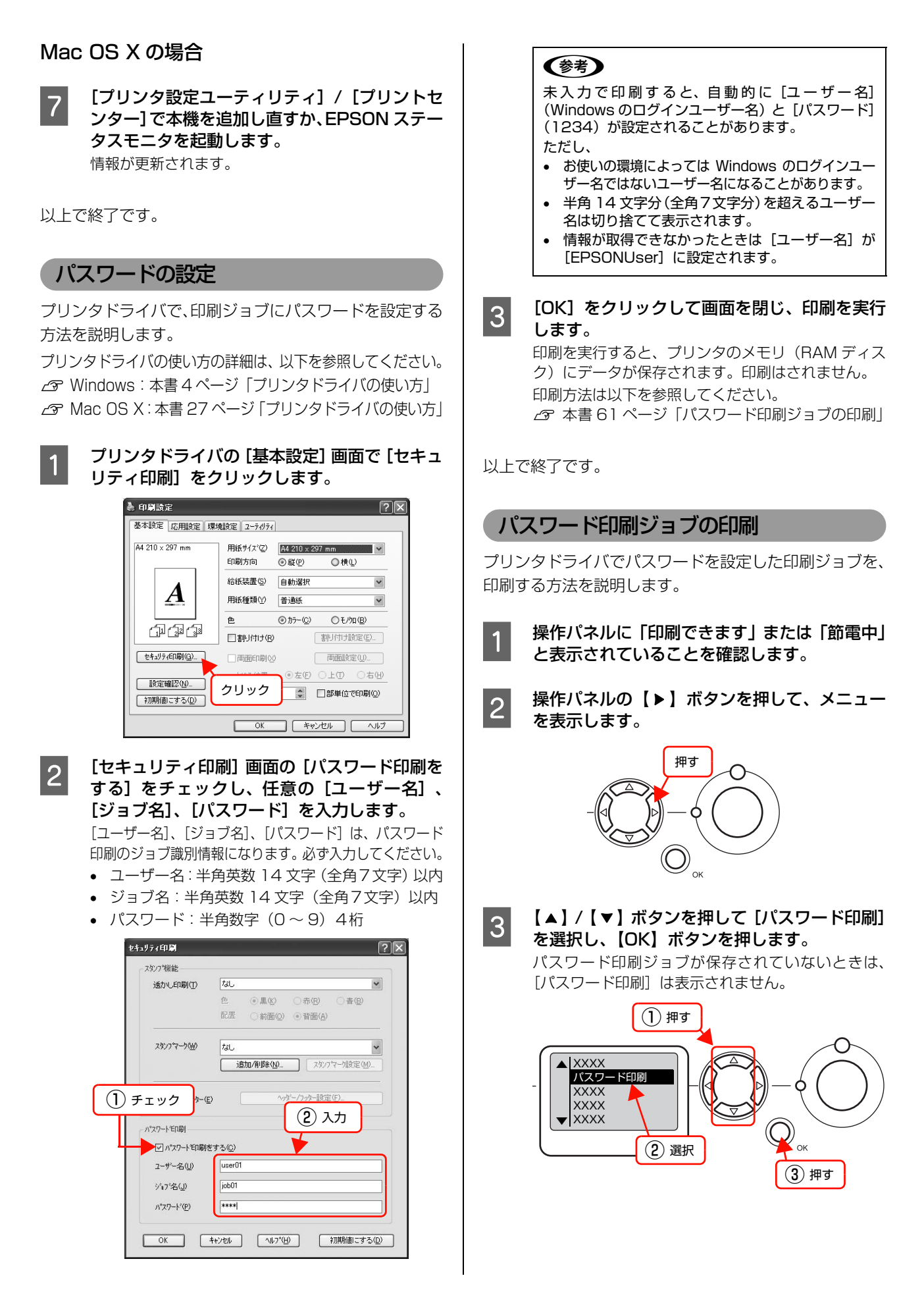

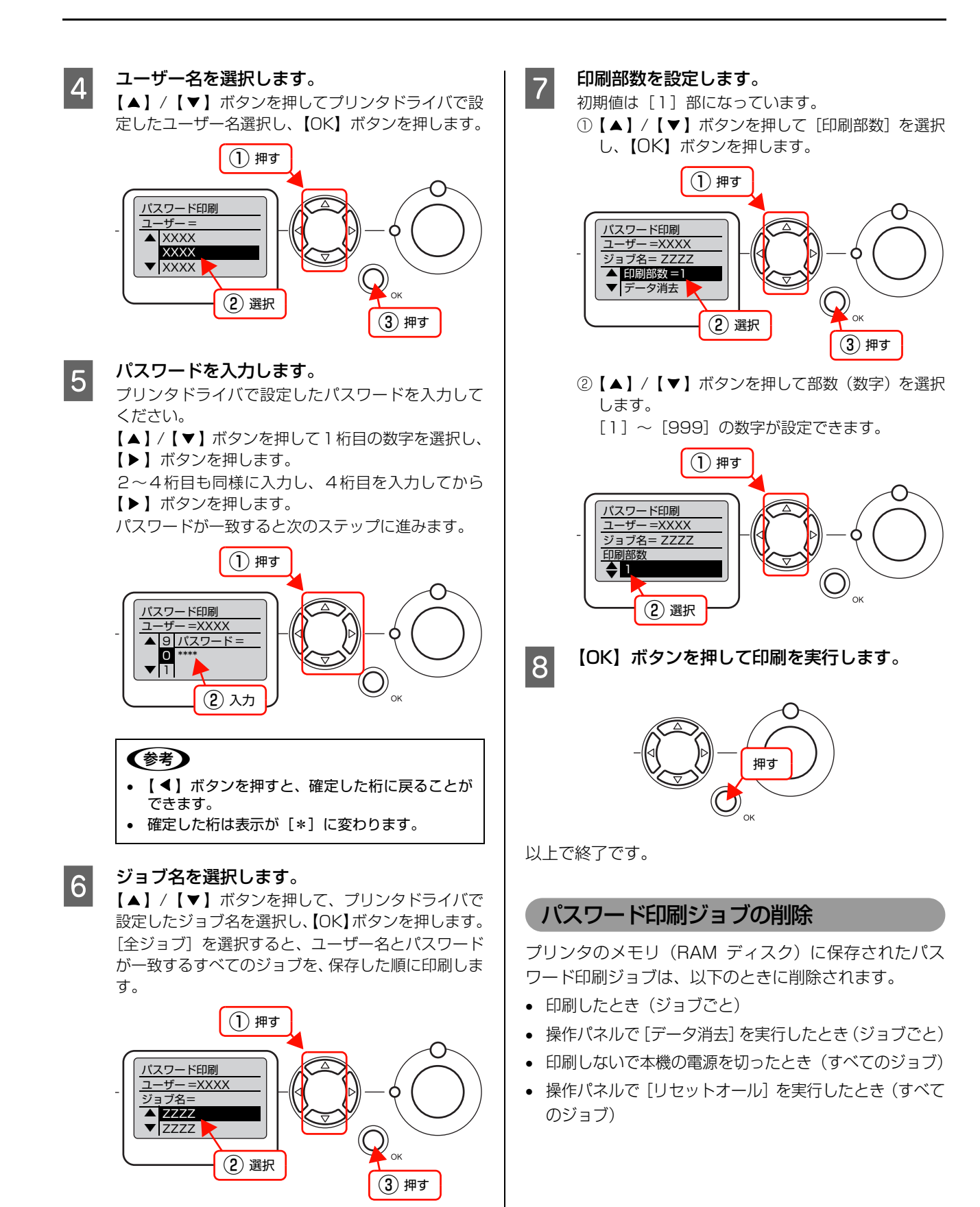

# <span id="page-62-0"></span>操作パネルの使い方

操作パネルの各部の名称と役割、操作手順、設定項目の内容を説明します。

# 操作パネルの各部の名称

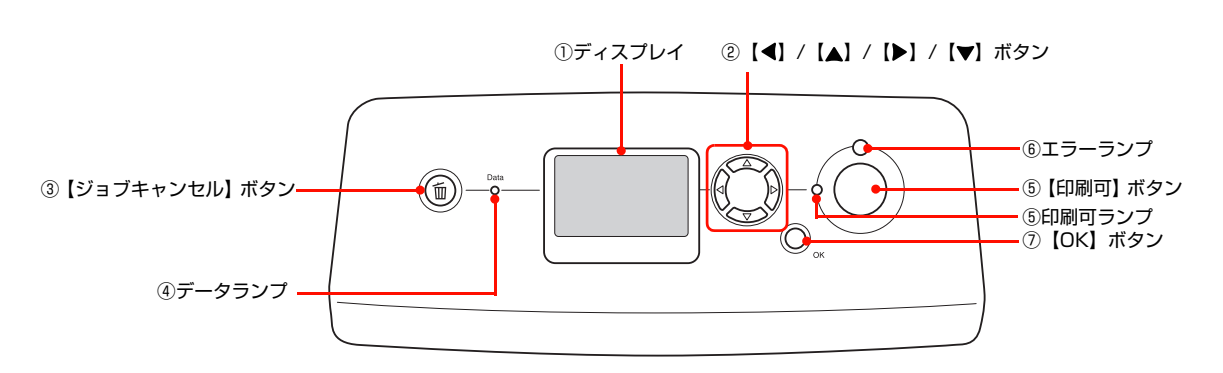

## ①ディスプレイ

プリンタの状態や、機能の設定値を表示します。KCMY ト ナーの残量(目安)をディスプレイ上に表示し、その右側に 給紙装置ごとの用紙残量を表示します。また、エラーが発生 したときは、対処方法を表示します。

### ②【 ◀ 】/【▲ 】/【 ▶ 】/【 ▼ 】ボタン

- プリンタの設定を変更するときなどに使用するボタン です。詳細は、以下のページを参照してください。 N [本書 64 ページ「操作手順の概要」](#page-63-0) N [本書 66 ページ「設定項目の一覧」](#page-65-0)
- ディスプレイの左側に [ ◀ でヘルプを見る] と表示され ることがあります。【 】ボタンを押すとヘルプ(対処方 法)が表示されます。ヘルプ画面が複数ページあるとき は、【▲】/【▼】ボタンを押して、前/次のヘルプ画面 を表示させ、説明に従って対処してください。ヘルプ表示 中に【 】ボタンまたは【ジョブキャンセル】ボタンを 押すか、エラーまたはワーニングが解除されるとヘルプの 表示を終了します。

### ③【ジョブキャンセル】ボタン

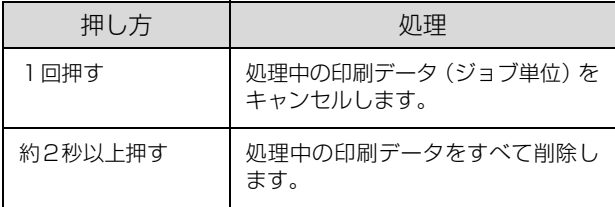

#### ④データランプ

印刷データが残っているときや処理中に点灯または点滅 します。

## ⑤【印刷可】ボタン / ランプ

ランプは、印刷できる状態のときに点灯します。ボタン は、プリンタの状態によって処理が異なります。

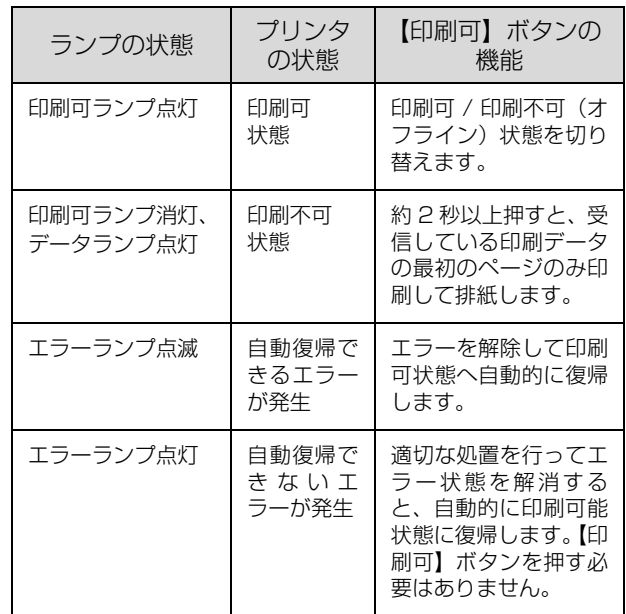

#### ⑥エラーランプ

エラーが発生したときに点滅または点灯します。

#### ⑦【OK】ボタン

設定値を決定したり、機能を実行するときなどに押しま す。

## <span id="page-63-0"></span>操作手順の概要

操作パネルでプリンタの設定をする手順を説明します。 操作パネルで設定できる項目の一覧と設定値の詳細は以 下を参照してください。 N [本書 66 ページ「設定項目の一覧」](#page-65-0)

- ディスプレイに [印刷できます] または [節電]<br>- キュ・キニナセデいステリナ[編集] キキ 中]と表示されていることを確認します。

|2| 操作パネルの【▶】ボタンを押して、メニュー<br>|2| キキニ・キキ を表示します。 設定モードに入ると、操作パネルに [プリンタ情報]

などのメニューが表示されます。

# 押す  $\sim$

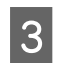

**3 【▲】/【▼】ボタンを押してメニューから設定** する項目を選択し、【OK】ボタンを押します。

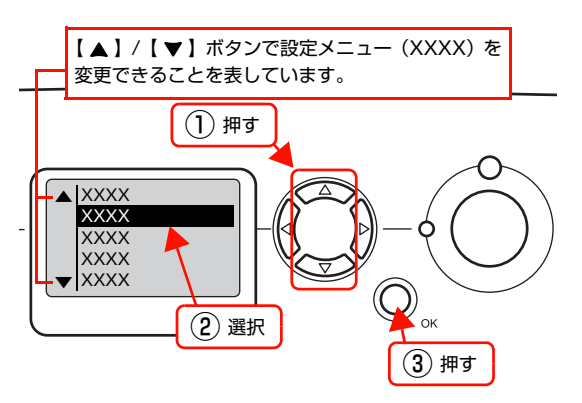

#### <u>4</u> 【▲】/【▼】ボタンを押して設定する項目を選 択し、【OK】ボタンを押します。

- 設定項目と設定値が表示されているもの(YYYY = ZZZZ)は、設定値の選択肢を表示します。 E に進みます。
- 設定項目のみが表示されているもの(YYYY)は、 表示されている機能を実行して最初の画面に戻り ます。
- 設定値(ZZZZ)を表示するだけのもの(消耗品 情報、印刷枚数、カセットの用紙サイズなど)は、 確認後に【印刷可】ボタンを押して終了します。

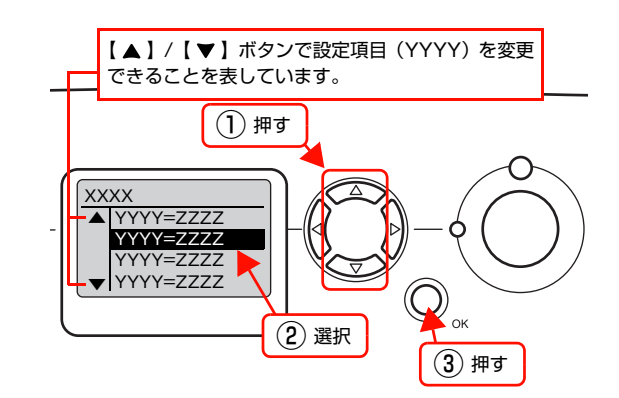

**E | △ | / 【 ▼ 】ボタンを押して設定値を選択し、** 【OK】ボタンを押します。

設定値が有効になります。

一部の設定項目は、プリンタの電源を入れ直すと有効 になります。詳細は以下を参照してください。 N [本書 66 ページ「設定項目の一覧」](#page-65-0)

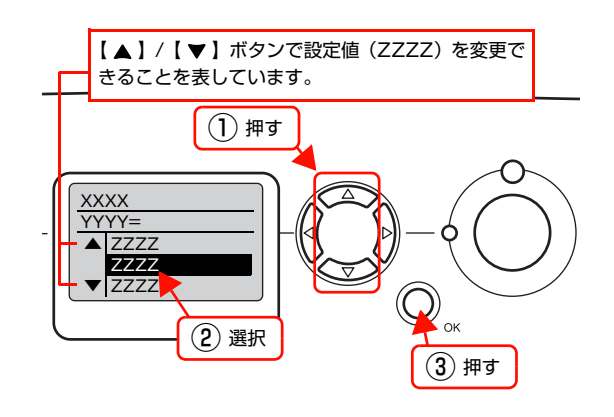

**■ 6 続けて別の項目を設定する場合は、【◀】ボタ**<br>● 6 、、+ 切してノー、 に言ら、■ ■ + "しゃ" ンを押してメニューに戻り、3 ~ 5 を繰り返し ます。

設定を終了する場合は、7に進みます。

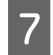

# **フ 【印刷可】ボタンを押して終了します。**<br>ジャッシャでも「印刷できます」または「

設定の途中でも [印刷できます] または [節電中] の 表示に戻ります。

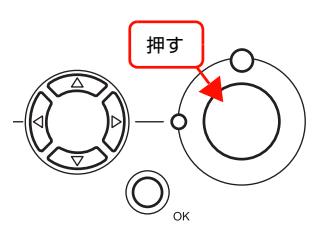

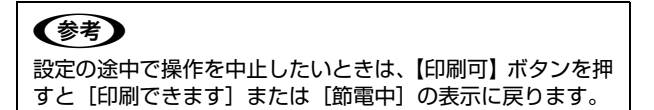

# <span id="page-65-0"></span>設定項目の一覧

操作パネルで設定できる項目は以下の通りです。 設定項目の一覧は、以下にも掲載されています。 N『セットアップと使い方編』(冊子)―「操作パネルの概要」

**[ マテレた設定項目はプリンタドライバでも設定可能です。プリンタドライバの設定が優先されます。** 

## [プリンタ情報]メニュー

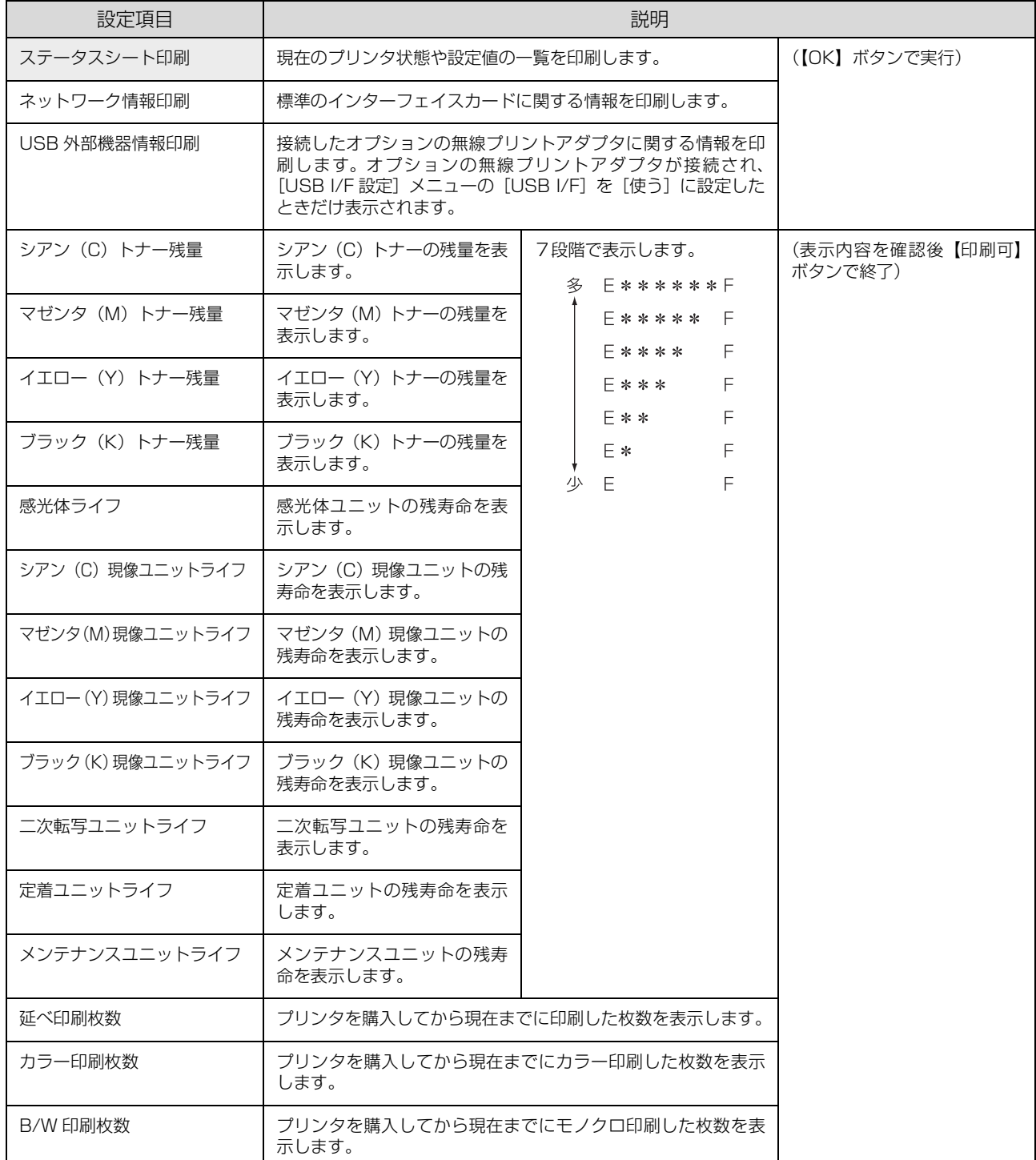

## [システム情報]メニュー

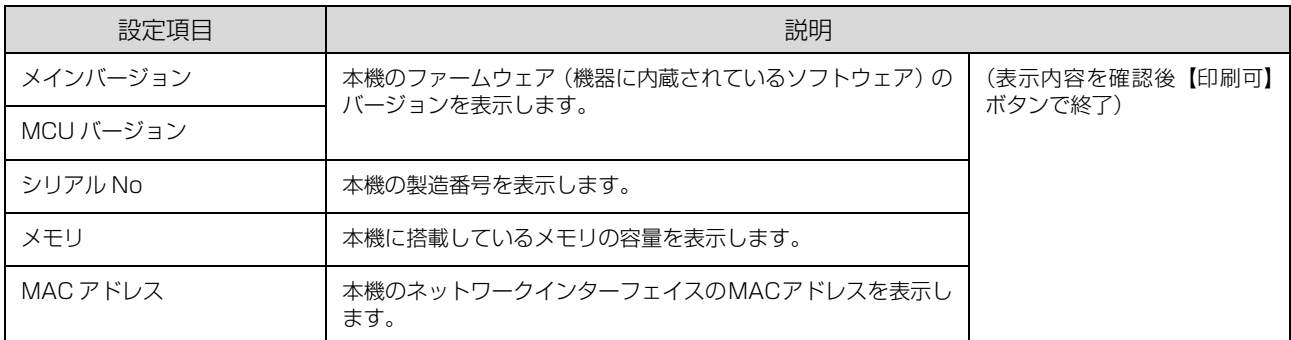

## [パスワード印刷]メニュー

パスワード印刷を行うメニューです。プリンタのメモリ (RAM ディスク)に、パスワード印刷ジョブが保存されている と表示されます。

N [本書 61 ページ「パスワード印刷ジョブの印刷」](#page-60-2)

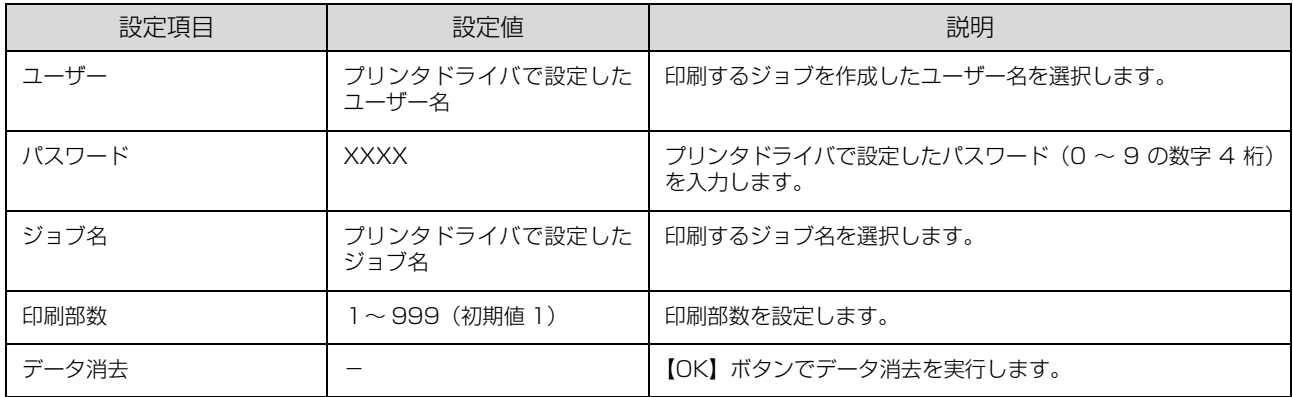

## [給紙装置設定]メニュー

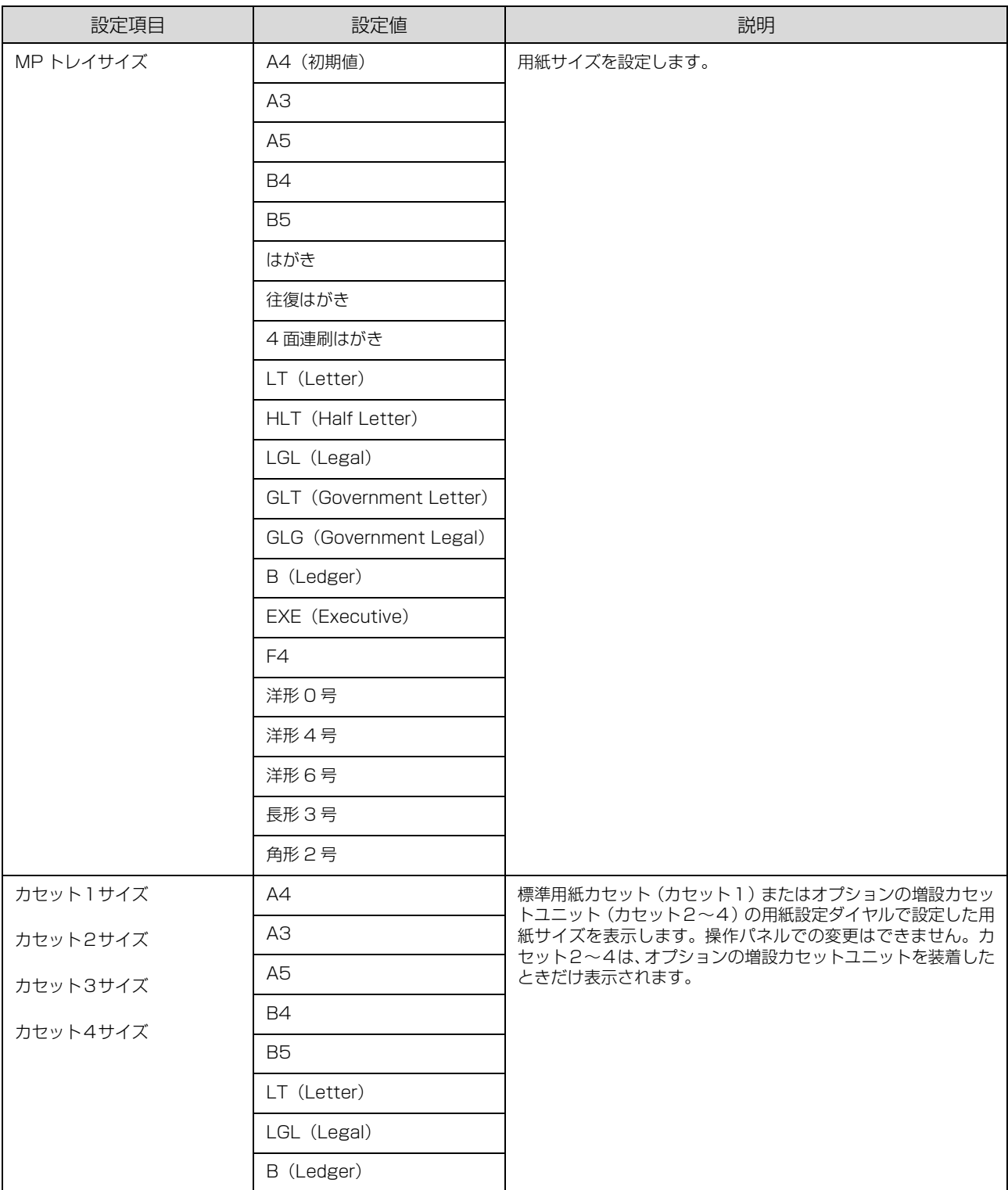

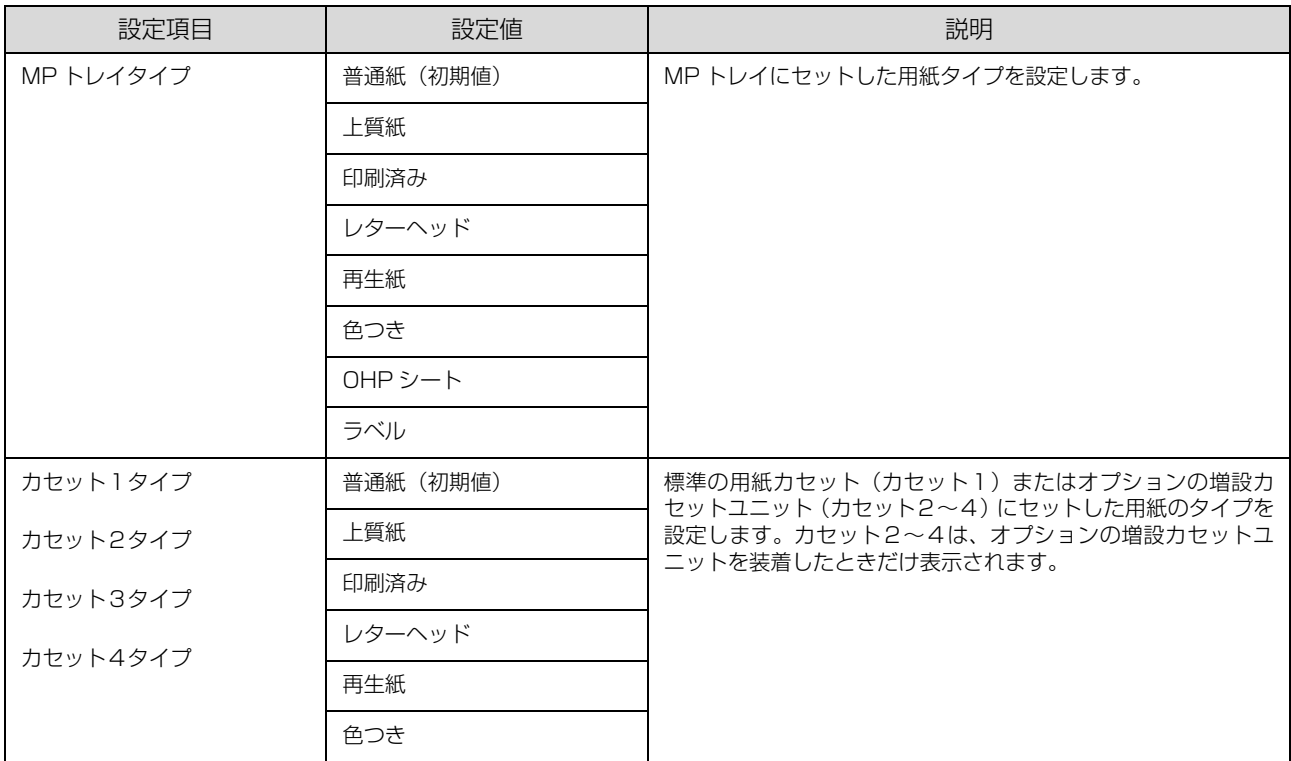

## <span id="page-69-0"></span>[プリンタ設定]メニュー

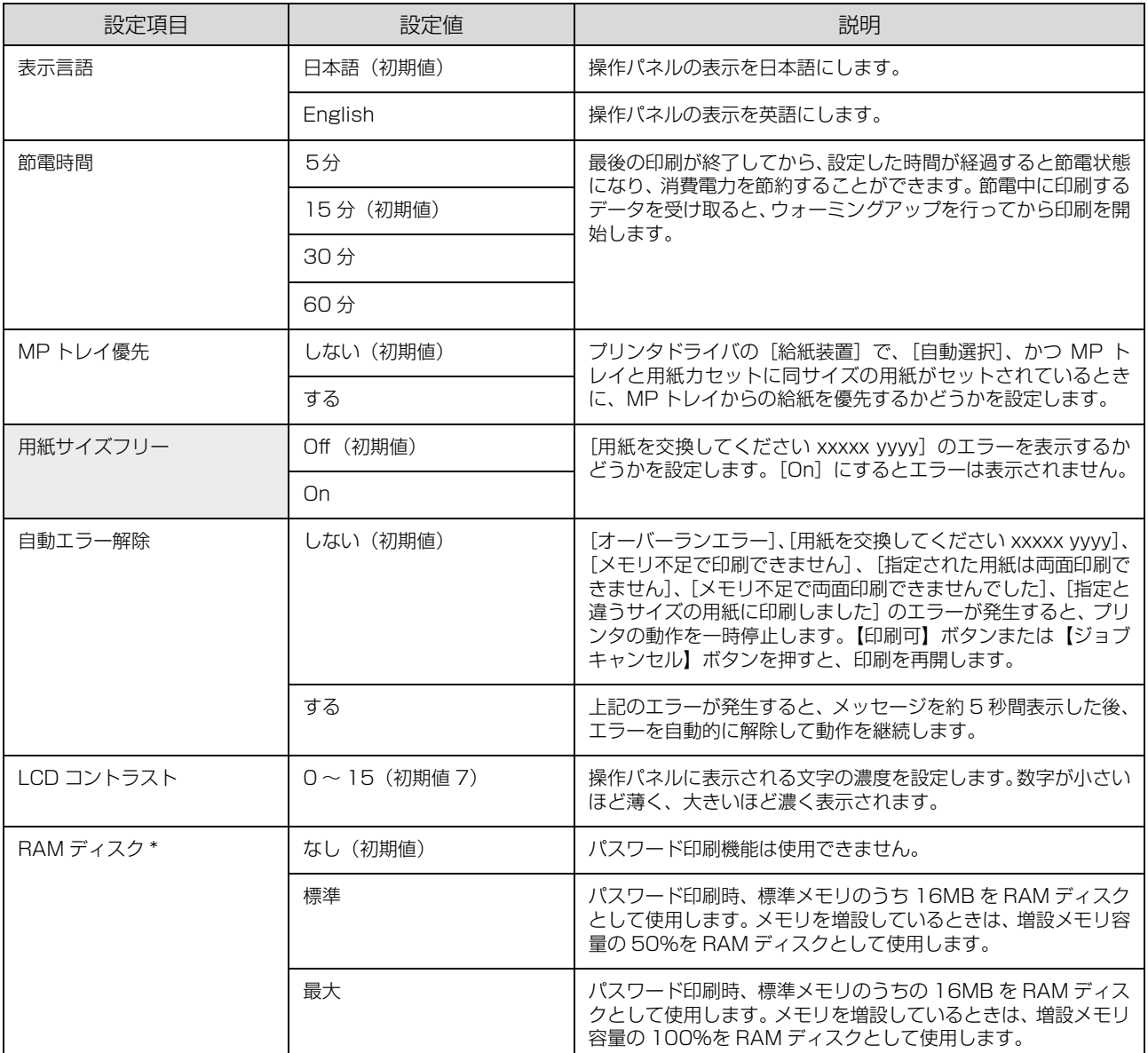

∗ 変更した設定を有効にするには、設定後約5秒(設定した内容をプリンタに保存する間)待ってからリセットオールするか電源を 入れ直してください。

RAM ディスクに保存可能なページ数

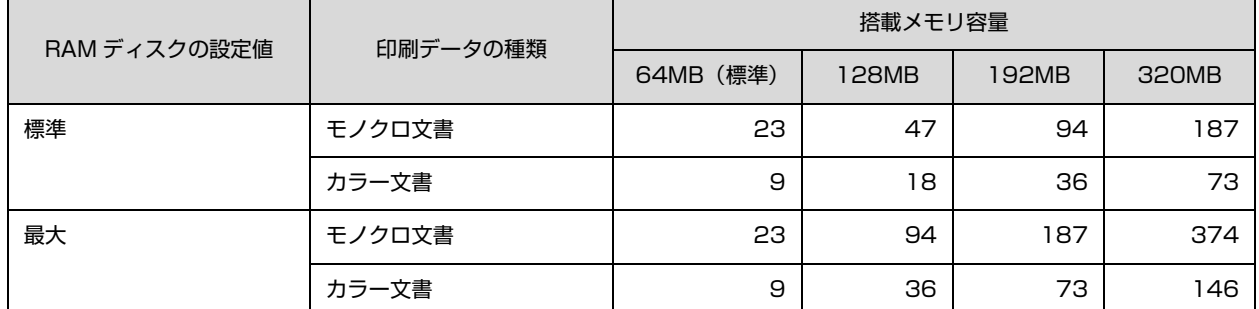

条件:プリンタドライバの設定がインストール時の状態で、A4 サイズの用紙に一般文書を印刷した場合。 保存できるジョブ数は、RAM ディスクの容量にかかわらず 64 ジョブまでです。

## [プリンタリセット]メニュー

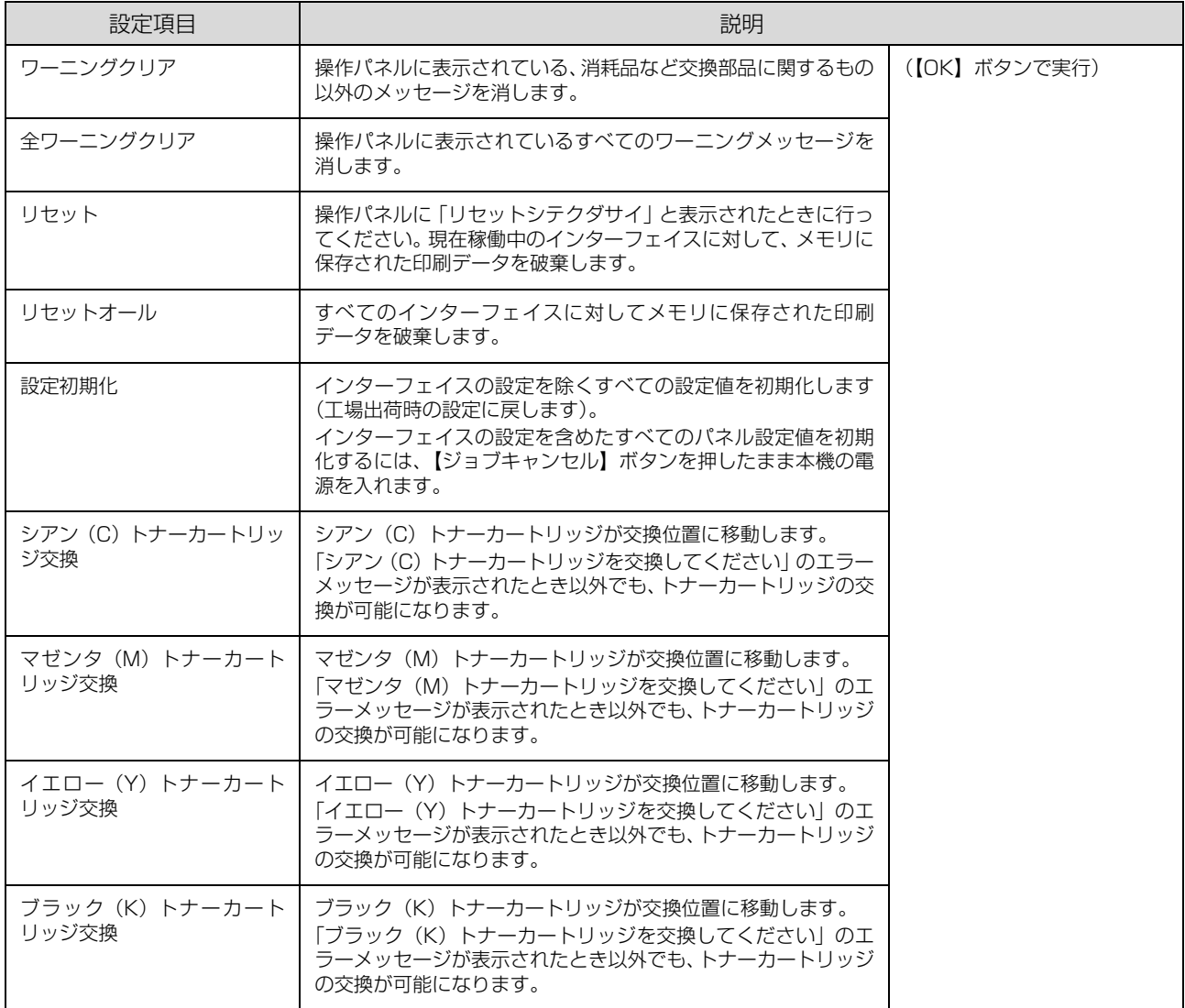

## [USB I/F 設定]メニュー

USB インターフェイスおよび USB インターフェイスに装着したオプションの無線プリントアダプタに対する設定項目 です。変更した設定を有効にするには、設定後約5秒(設定した内容をプリンタに保存する間)待ってからリセットオー ルするか電源を入れ直してください。

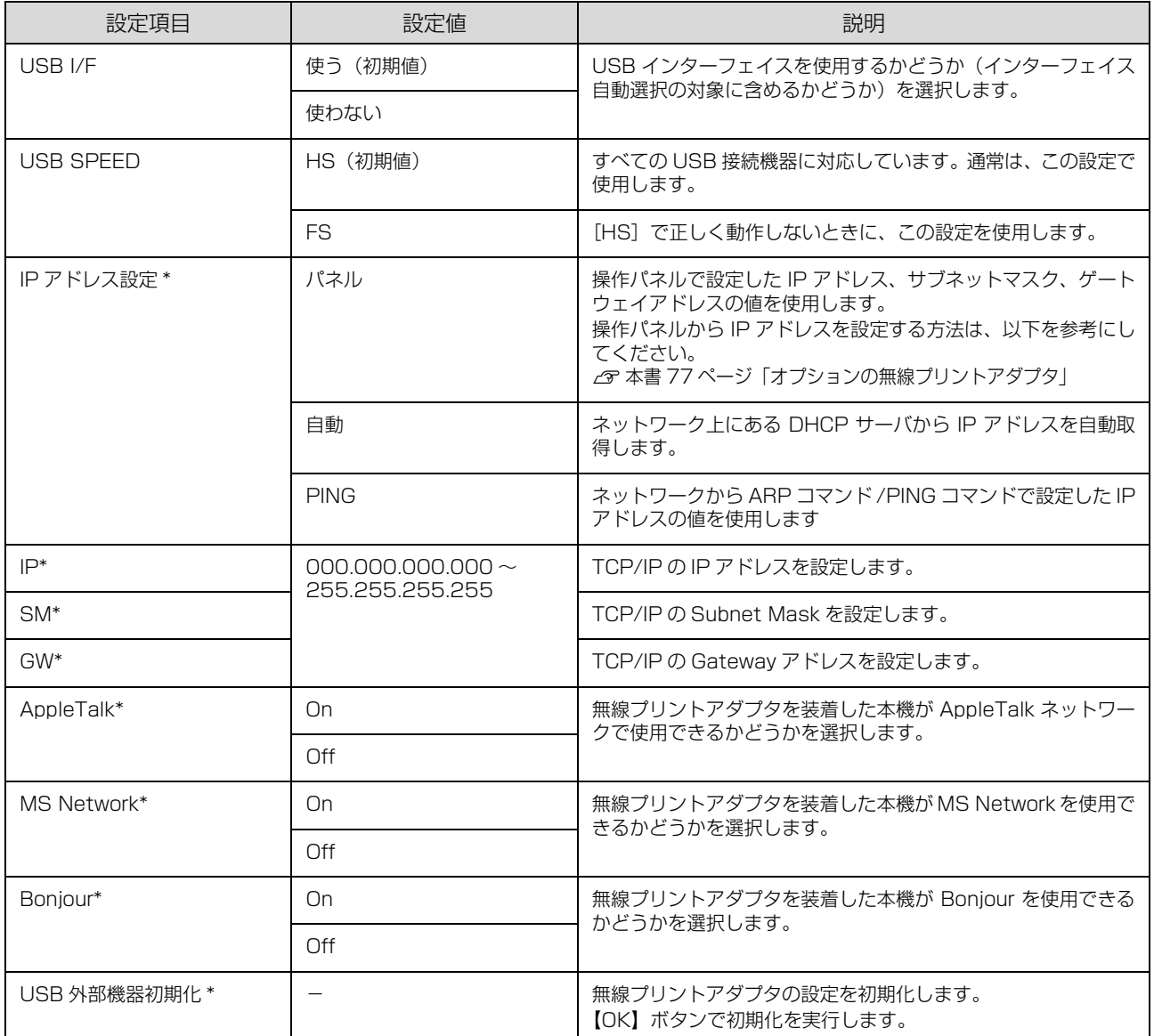

∗ オプションの無線プリントアダプタが装着されているときに表示されます。初期値は、無線プリントアダプタが保持しており、[USB 外部機器の初期化]を実行すると初期値に戻ります。
# <span id="page-72-9"></span>[ネットワーク設定]メニュー

本機の標準ネットワークインターフェイスに対する設定項目です。変更した設定を有効にするには、設定後約 5 秒(設 定した内容をプリンタに保存する間)待ってからリセットオールするか電源を入れ直してください。

<span id="page-72-8"></span><span id="page-72-7"></span><span id="page-72-6"></span><span id="page-72-5"></span><span id="page-72-4"></span><span id="page-72-3"></span><span id="page-72-2"></span><span id="page-72-1"></span><span id="page-72-0"></span>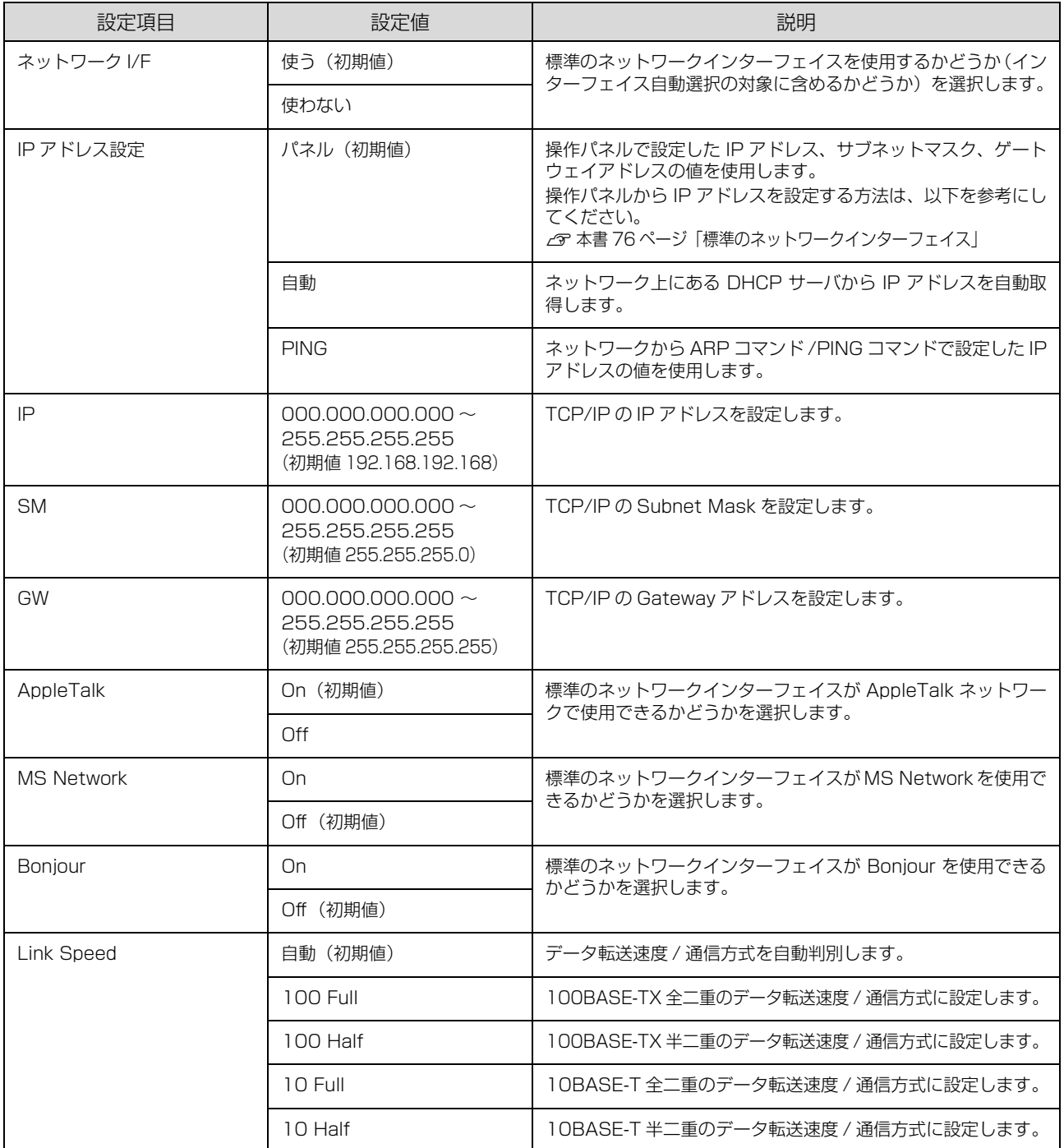

### <span id="page-73-3"></span><span id="page-73-0"></span>[パスワード設定]メニュー

操作パネルの設定変更を制限するためのパスワードを設定する項目です。

<span id="page-73-2"></span><span id="page-73-1"></span>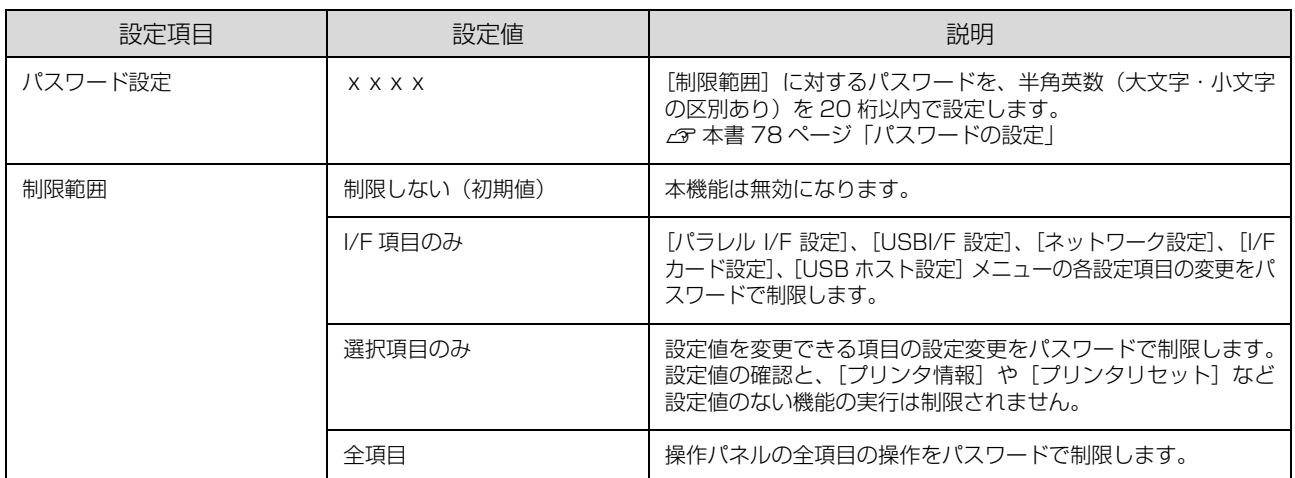

• [パスワード設定]メニューで使用するパスワードは、EpsonNet Config で設定するパスワードと共通になります。

● パスワードを忘れてしまったときは、エプソンインフォメーションセンターにご相談ください。ご相談先は『セット アップと使い方編』(冊子)裏表紙を参照してください。

#### <span id="page-74-0"></span>[お気に入り]メニュー

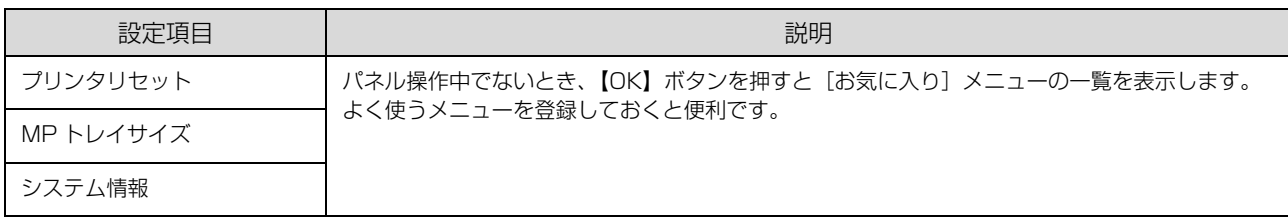

#### [お気に入り]メニューの変更方法

以下の方法で、[お気に入り]メニューの登録を変更できます。

① 登録したいメニューまたは設定項目を表示してから、【OK】ボタンを約2秒以上押します。 [お気に入りを追加します]と表示されます。

②【▲】/【▼】ボタンを押して登録先を選択してから、【OK】ボタンを押します。 選択した項目に上書き登録されます。 [パスワード設定]メニューの[制限範囲]に設定したメニューまたは項目を登録しようとすると、パスワード入力画

面が表示されます。パスワードを入力すると登録されます。

[お気に入り]メニューに登録できるメニューおよび設定項目は以下の通りです。

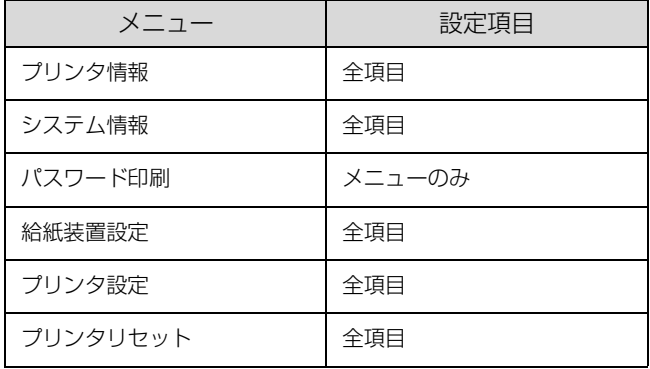

<span id="page-75-1"></span><span id="page-75-0"></span>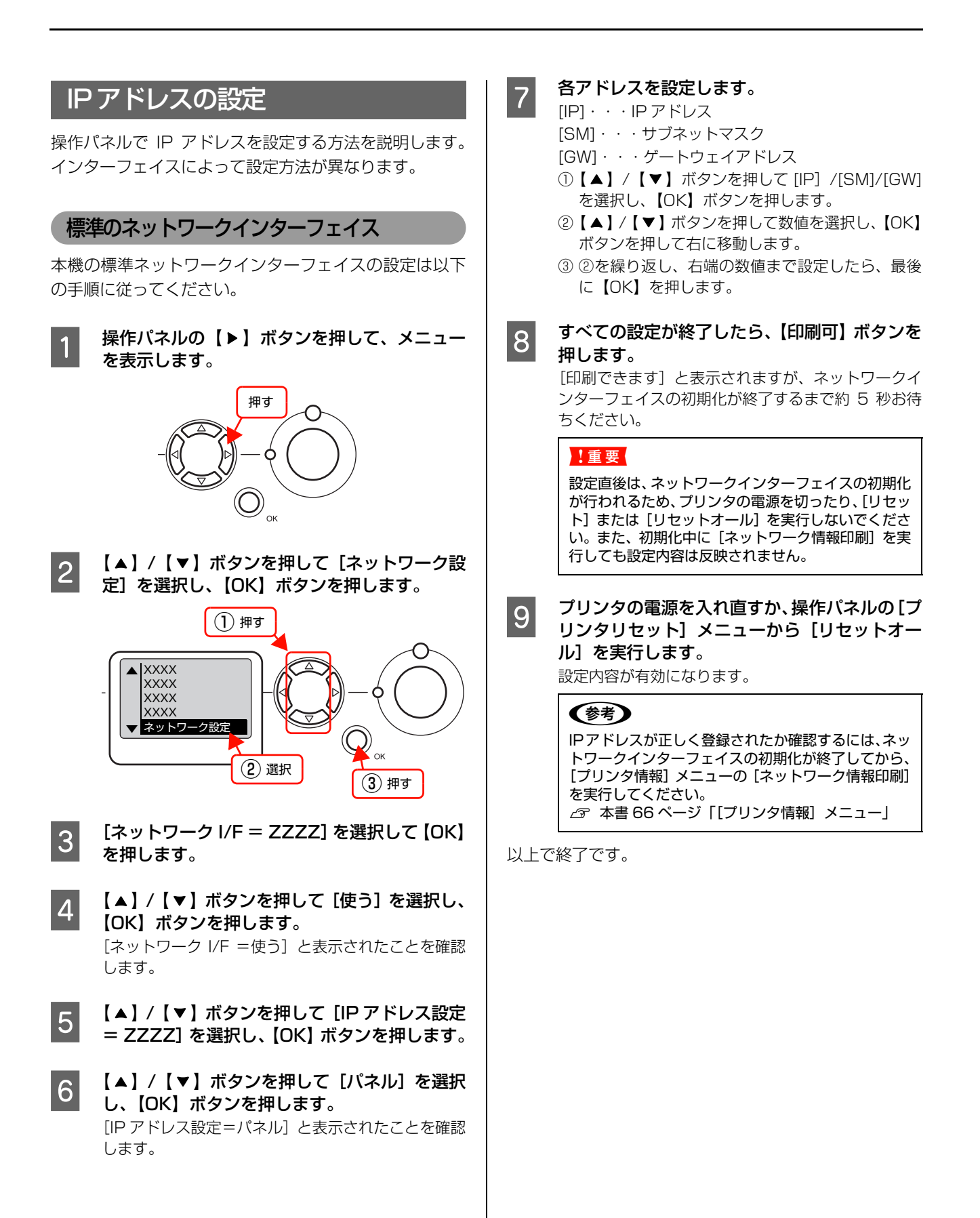

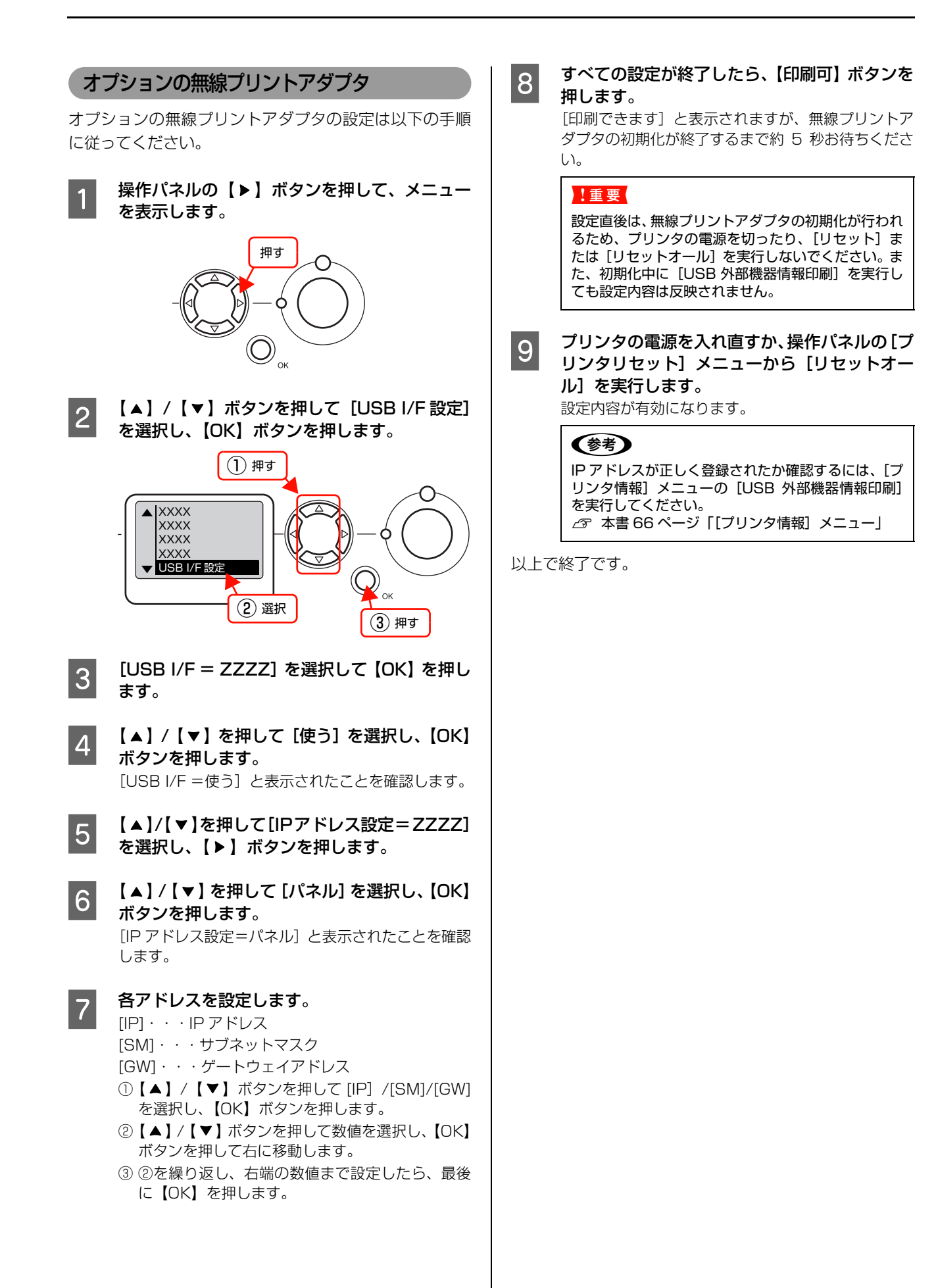

# <span id="page-77-0"></span>パスワードの設定

操作パネルの設定変更を制限するためのパスワードを設 定する方法を説明します。 N [本書 74 ページ「\[パスワード設定\]メニュー」](#page-73-0)

#### <span id="page-77-1"></span>パスワードの新規設定

- 操作パネルの【▶】ボタンを押して、メニュー を表示します。
- |2| 【▲】/【▼】ボタンを押して [ パスワード設定 ] を選択し、【OK】ボタンを押します。
- **3 【パスワード設定】を選択し、【OK】ボタンを押** します。
- | \_\_\_ [旧パスワード=] と表示されたら [OK] ボタ ンを押します。
- E 【新パスワード =】と表示されたら、新しく設定 するパスワードを 20 桁以内で入力します。 ①【▲】/【▼】ボタンを押して半角英数字を選択し
	- 【 】ボタンで確定して次の桁に移動します。 確定された文字は [ \* ] と表示されます。 ② 最終桁の入力が終わったら、【OK】ボタンを押し ます。

**F F T | 「新パスワード確認 =] と表示されたら、5 と同** 様の手順でもう一度パスワードを入力します。

**フ 「パスワードを設定しました」と表示されたら、** 【印刷可】ボタンを押して終了します。

以上で終了です。

#### パスワードの変更

- 操作パネルの【▶】ボタンを押して、メニュー を表示します。
- **B 【▲】/【▼】ボタンを押して[パスワード設定]** を選択し、【OK】ボタンを押します。
- **3 「パスワード設定**」を選択し、【OK】ボタンを押 します。
- | 4 | [旧パスワード=]と表示されたら、現在のパス<br>| 2 | [1] 『キュナ』キキ ワードを入力します。 文字の入力方法は以下を参照してください。 N [本書 78 ページ「パスワードの新規設定」](#page-77-1)
- E [新パスワード =]と表示されたら、新しいパス ワードを 20 桁以内で入力します。
- <span id="page-77-2"></span>**6 [新パスワード確認 =] と表示されたら、もう一** 度新しいパスワードを入力します。
- G 「パスワードを変更しました」と表示されたら、 【印刷可】ボタンを押して終了します。

以上で終了です。

#### 設定範囲内の項目の設定変更

[パスワード設定]メニューの[制限範囲]、または[制限 範囲]で設定した項目を変更しようとすると、[パスワー ド= ]と表示されます。

パスワードを入力すると、設定変更が可能になります。 設定が完了したら【印刷可】ボタンを押して終了します。 操作の途中でも【印刷可】または【ジョブキャンセル】ボ タンを押すと、設定を終了できます。

# 索引

### **A**

[AppleTalk\(操作パネル -USB I/F 設定\) ... 72](#page-71-0) [AppleTalk\(操作パネル - ネットワーク設定\) ... 73](#page-72-0)

### **B**

[B/W 印刷枚数\(操作パネル\) ... 66](#page-65-1) [Bonjour\(操作パネル -USB I/F 設定\) ... 72](#page-71-1) [Bonjour\(操作パネル - ネットワーク設定\) ... 73](#page-72-1)

### **C**

[Code39\(Windows\) ... 14](#page-13-0) [Code128\(Windows\) ... 15](#page-14-0)

# **E**

[EAN128\(Windows\) ... 19](#page-18-0) [EPSON ステータスモニタ\(Mac OS X\) ... 29](#page-28-0) [EPSON ステータスモニタ\(Windows\) ... 7](#page-6-0)

### **G**

[GW\(操作パネル -USB I/F 設定\) ... 72](#page-71-2) [GW\(操作パネル - ネットワーク設定\) ... 73](#page-72-2)

### **I**

Interleaved 2 of 5 (Windows) ... 16 [IP\(操作パネル -USB I/F 設定\) ... 72](#page-71-3) [IP アドレス ... 76](#page-75-1) [IP アドレス設定\(操作パネル -USB I/F 設定\) ... 72](#page-71-4) [IP アドレス設定\(操作パネル - ネットワーク設定\) ... 73](#page-72-3) [IP\(操作パネル - ネットワーク設定\) ... 73](#page-72-4)

### **J**

[JAN\(短縮バージョン\)\(Windows\) ... 12](#page-11-0) [JAN\(標準バージョン\)\(Windows\) ... 11](#page-10-0)

### **L**

LCD コントラスト (操作パネル) ... 70 [Link Speed\(操作パネル\) ... 73](#page-72-5)

### **M**

MAC アドレス (操作パネル) ... 67 [MCU バージョン\(操作パネル\) ... 67](#page-66-1) [MP トレイサイズ\(操作パネル\) ... 68](#page-67-0) [MP トレイタイプ\(操作パネル\) ... 69](#page-68-0) [MP トレイ優先\(操作パネル\) ... 70](#page-69-1) [MS Network\(操作パネル -USB I/F 設定\) ... 72](#page-71-5) MS Network (操作パネル - ネットワーク設定) ... 73

### **N**

[NW-7\(Windows\) ... 17](#page-16-0)

### **O**

[OCR-B TrueType フォント\(Windows\) ... 23](#page-22-0) [OHP シート ... 42](#page-41-0) [【OK】ボタン ... 63](#page-62-0)

### **R**

[RAM ディスク ... 59](#page-58-0) [RAM ディスク\(操作パネル\) ... 70](#page-69-2)

### **S**

[SM\(操作パネル -USB I/F 設定\) ... 72](#page-71-6) [SM\(操作パネル - ネットワーク設定\) ... 73](#page-72-7)

# **T**

[TrueType フォント\(Windows\) ... 23](#page-22-1)

### **U**

[UPC ... 13](#page-12-0) [USB I/F\(操作パネル\) ... 72](#page-71-7) [\[USB I/F 設定\]メニュー\(操作パネル\) ... 72](#page-71-8) [USB SPEED\(操作パネル\) ... 72](#page-71-9) [USB 外部機器情報印刷\(操作パネル\) ... 66](#page-65-2) [USB 外部機器初期化\(操作パネル\) ... 72](#page-71-10)

### **あ**

[厚紙 ... 40](#page-39-0)

### **い**

イエロー(Y) 現像ユニットライフ (操作パネル) ... 66 [イエロー\(Y\)トナーカートリッジ交換\(操作パネル\) ... 71](#page-70-0) [イエロー\(Y\)トナー残量\(操作パネル\) ... 66](#page-65-4) [【印刷可】ボタン ... 63](#page-62-1) [印刷可ランプ ... 63](#page-62-2) [インストール\(Mac OS X\) ... 34](#page-33-0) [インストール\(Windows\) ... 24](#page-23-0)

### **え**

[エラーランプ ... 63](#page-62-3)

### **お**

[\[応用設定\]画面\(Windows\) ... 5](#page-4-0) [\[お気に入り\]メニュー\(操作パネル\) ... 75](#page-74-0)

#### **か**

[拡大 / 縮小 ... 47](#page-46-0) [カスタム用紙\(サイズ\) ... 43](#page-42-0) [カセット1サイズ\(操作パネル\) ... 68](#page-67-1) [カセット1タイプ\(操作パネル\) ... 69](#page-68-1) [カセット 2 サイズ\(操作パネル\) ... 68](#page-67-2) .<br>カセット 2 タイプ (操作パネル) ... 69 [カセット 3 サイズ\(操作パネル\) ... 68](#page-67-3) [カセット 3 タイプ\(操作パネル\) ... 69](#page-68-3) [カセット 4 サイズ\(操作パネル\) ... 68](#page-67-4) [カセット 4 タイプ\(操作パネル\) ... 69](#page-68-4) [カラー印刷枚数\(操作パネル\) ... 66](#page-65-5) [\[簡易ステータス\]画面\(Mac OS X\) ... 29,](#page-28-1) [30](#page-29-0) [\[簡易ステータス\]画面\(Windows\) ... 7,](#page-6-1) [8](#page-7-0) [\[環境設定\]画面\(Windows\) ... 5](#page-4-1) [感光体ライフ\(操作パネル\) ... 66](#page-65-6)

### **き**

[基本設定] 画面 (Windows) ... 5 [\[給紙装置設定\]メニュー\(操作パネル\) ... 68](#page-67-5)

### **さ**

[再インストール\(Mac OS X\) ... 34](#page-33-1) 再インストール (Windows) 24 [削除\(Mac OS X\) ... 35](#page-34-0) [削除\(Windows\) ... 25](#page-24-0)

### **し**

シアン(C)現像ユニットライフ(操作バネル)... 66 シアン(C)トナーカートリッジ交換(操作バネル)... 71 [シアン\(C\)トナー残量\(操作パネル\) ... 66](#page-65-8) [\[システム情報\]メニュー\(操作パネル\) ... 67](#page-66-2) [自動エラー解除\(操作パネル\) ... 70](#page-69-3) [縮小 ... 47](#page-46-1) [\[詳細ステータス\]画面\(Mac OS X\) ... 29,](#page-28-2) [30](#page-29-1) [\[詳細ステータス\]画面\(Windows\) ... 7,](#page-6-2) [8](#page-7-1) [\[消耗品情報\]画面\(Mac OS X\) ... 31](#page-30-0) [消耗品情報] 画面 (Windows) ... 8 [【ジョブキャンセル】ボタン ... 63](#page-62-4) **[ジョブ情報] 画面 (Mac OS X) ... 31** [\[ジョブ情報\]画面\(Windows\) ... 9](#page-8-0) [シリアル No\(操作パネル\) ... 67](#page-66-3)

### **す**

[透かし印刷 ... 54](#page-53-0) [スタンプマーク ... 55](#page-54-0) [ステータスシート印刷\(操作パネル\) ... 66](#page-65-9)

### **せ**

[制限範囲\(操作パネル\) ... 74](#page-73-1) [製本 ... 50](#page-49-0) [設定項目\(操作パネル\) ... 64,](#page-63-0) [66](#page-65-10) [設定初期化\(操作パネル\) ... 71](#page-70-2) [設定値\(操作パネル\) ... 64](#page-63-1) [設定メニュー\(操作パネル\) ... 64](#page-63-2) [節電時間\(操作パネル\) ... 70](#page-69-4) [全ワーニングクリア\(操作パネル\) ... 71](#page-70-3)

# **そ**

[操作パネル ... 63](#page-62-5)

### **つ**

[\[通知設定\]画面\(Mac OS X\) ... 32](#page-31-0) [通知設定] 画面 (Windows) ... 10

# **て**

[ディスプレイ ... 63](#page-62-6) [定着ユニットライフ\(操作パネル\) ... 66](#page-65-11) [データランプ ... 63](#page-62-7)

# **と**

[特殊紙 ... 37](#page-36-0)

### **に**

[二次転写ユニットライフ\(操作パネル\) ... 66](#page-65-12)

### **ね**

ネットワーク I/F (操作パネル) ... 73 [ネットワーク情報印刷\(操作パネル\) ... 66](#page-65-13) [\[ネットワーク設定\]メニュー\(操作パネル\) ... 73](#page-72-9)

### **の**

[延べ印刷枚数\(操作パネル\) ... 66](#page-65-14)

### **は**

[バーコードフォント\(Windows\) ... 11](#page-10-1) [バージョンアップ\(Mac OS X\) ... 36](#page-35-0) [バージョンアップ\(Windows\) ... 26](#page-25-0) [ハガキ ... 37](#page-36-1) パスワード 78 [パスワード印刷 ... 59](#page-58-1) [\[パスワード印刷\]メニュー\(操作パネル\) ... 67](#page-66-4) [パスワード設定\(操作パネル\) ... 74](#page-73-2) [\[パスワード設定\]メニュー\(操作パネル\) ... 74](#page-73-3) [バリ ... 37](#page-36-2)

### **ひ**

[表示言語\(操作パネル\) ... 70](#page-69-5) [標準料金代理収納\(Windows\) ... 20](#page-19-0)

### **ふ**

[封筒 ... 38](#page-37-0) ブラック (K) 現像ユニットライフ (操作パネル) ... 66 [ブラック\(K\)トナーカートリッジ交換\(操作パネル\) ... 71](#page-70-4) [ブラック\(K\)トナー残量\(操作パネル\) ... 66](#page-65-16) [\[プリンタ情報\]メニュー\(操作パネル\) ... 66](#page-65-17) [\[プリンタ設定\]メニュー\(操作パネル\) ... 70](#page-69-6) [プリンタドライバ\(Mac OS X\) ... 27](#page-26-0) [プリンタドライバ\(Windows\) ... 4](#page-3-0)

[プリンタリセット] メニュー (操作パネル) ... 71 [プリント] 画面 (Mac OS X) ... 27 [プロパティ\(Windows\) ... 4](#page-3-1)

#### **へ**

[\[ページ設定\]画面\(Mac OS X\) ... 27](#page-26-2) [ヘッダー / フッター ... 58](#page-57-0) [ヘルプ ... 63](#page-62-8) ヘルプ(Mac OS X)... 28 [ヘルプ\(Windows\) ... 6](#page-5-0)

### **ま**

マゼンタ (M) 現像ユニットライフ (操作パネル) ... 66 マゼンタ(M)トナーカートリッジ交換(操作バネル)... 71 [マゼンタ\(M\)トナー残量\(操作パネル\) ... 66](#page-65-19)

### **め**

[メインバージョン\(操作パネル\) ... 67](#page-66-5) [メモリ\(操作パネル\) ... 67](#page-66-6) [メンテナンスユニットライフ\(操作パネル\) ... 66](#page-65-20)

### **ゆ**

[ユーザー定義サイズ ... 43](#page-42-1) [ユーティリティ]画面 … 6 [郵便番号\(カスタマバーコード\) ... 18](#page-17-0)

### **よ**

[用紙サイズフリー\(操作パネル\) ... 70](#page-69-7)

### **ら**

[ラベル紙 ... 41](#page-40-0)

### **り**

[リセット\(操作パネル\) ... 71](#page-70-7) [リセットオール\(操作パネル\) ... 71](#page-70-8) [両面印刷 ... 50](#page-49-1)

### **わ**

[ワーニングクリア\(操作パネル\) ... 71](#page-70-9) [割り付け印刷 ... 48](#page-47-0)